Máquina de corte Silhouette Manual del usuario

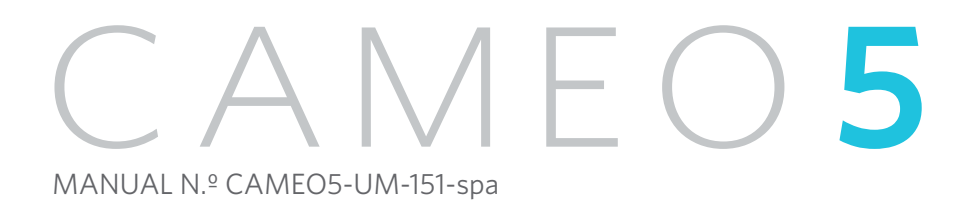

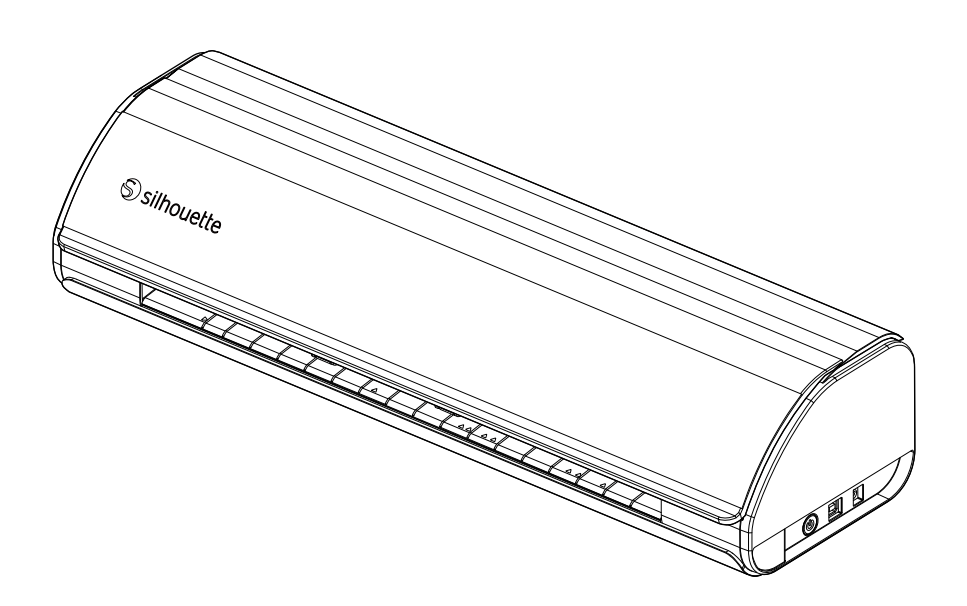

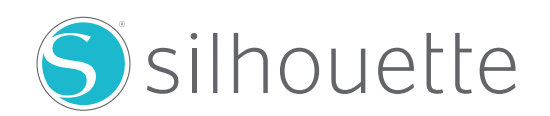

#### **Introducción**

<span id="page-1-0"></span>Gracias por elegir Silhouette CAMEO5/CAMEO5 PLUS.

Silhouette CAMEO5 es una máquina de corte electrónica adecuada para cortar los siguientes tamaños (ancho): 5 pulgadas, A4, Carta, 9 pulgadas, alfombrillas de 8,5 pulgadas, A3, 12 pulgadas y alfombrillas de 12 pulgadas.

Silhouette CAMEO5 PLUS es una máquina de corte electrónica adecuada para cortar los siguientes tamaños (ancho): 5 pulgadas, A4, Carta, 9 pulgadas, alfombrillas de 8,5 pulgadas, A3, 12 pulgadas, alfombrillas de 12 pulgadas, 15 pulgadas y alfombrillas de 15 pulgadas.

Además de cortar láminas, papeles para manualidades y hojas de impresión en plancha, la máquina puede cortar fácilmente varios materiales.

Para garantizar un uso seguro y correcto, asegúrese de leer detenidamente este Manual del usuario antes de utilizar la máquina.

Después de leerlo, guarde este manual en un lugar seguro donde pueda encontrarlo en cualquier momento.

#### **Notas sobre este Manual**

- (1) Queda prohibida la reproducción total o parcial de esta publicación, su almacenamiento en un sistema de recuperación de datos o su transmisión, en cualquier forma o por cualquier medio, sin la autorización previa por escrito de Silhouette Japan Corporation.
- (2) Las especificaciones del producto y demás información contenida en este manual están sujetas a cambios sin previo aviso.
- (3) Aunque se hizo todo lo posible por proporcionar información completa y exacta, le rogamos que se ponga en contacto con nosotros a través del sitio web de la empresa si encuentra información poco clara o errónea o si desea realizar algún otro comentario o sugerencia.
- (4) Sin perjuicio de lo estipulado en el párrafo anterior, Silhouette Japan Corporation no asume ninguna responsabilidad por los daños resultantes del uso de la información aquí contenida o por el uso del producto.

#### **Marcas registradas**

Todos los nombres de empresas, marcas, logotipos y productos que aparecen en este manual son marcas comerciales o marcas registradas de sus respectivas empresas.

#### **Propiedad intelectual**

Este manual del usuario es propiedad de Silhouette Japan Corporation.

## **Acerca de la pantalla de visualización**

• Las pantallas de Silhouette Studio utilizan las pantallas de visualización que aparecen cuando Silhouette CAMEO5/ CAMEO5 PLUS se conecta a un entorno Windows 10. El contenido mostrado varía en función del entorno del equipo conectado. Además, algunas de las pantallas de visualización pueden estar sujetas a cambios con una actualización de software.

## **Antes de utilizar esta máquina, lea este manual**

#### <span id="page-2-0"></span>**Precauciones de manejo**

Para utilizar el producto correctamente, así como para obtener mejores resultados de corte, asegúrese de leer detenidamente los siguientes puntos antes de su uso.

#### **Nota**

- Para evitar lesiones corporales, manipule las cuchillas con cuidado.
- Los daños físicos a una máquina nueva causados por los clientes no estarán cubiertos por la garantía, por lo que, desafortunadamente, no podemos ofrecerle un reemplazo de producto.

#### **Haga siempre un corte de prueba antes de cortar**

Si las condiciones de corte, como la profundidad, la fuerza y la velocidad de la cuchilla, no son las adecuadas, la punta de la cuchilla puede romperse o la máquina puede dañarse. Además, es posible que no se obtengan los resultados de corte esperados y que se desperdicie material.

Las condiciones óptimas de corte varían en función del grosor y la calidad del material utilizado y del grado de desgaste de la cuchilla.

Haga un corte de prueba cada vez que cambie el material.

## **Guía para la profundidad de la cuchilla**

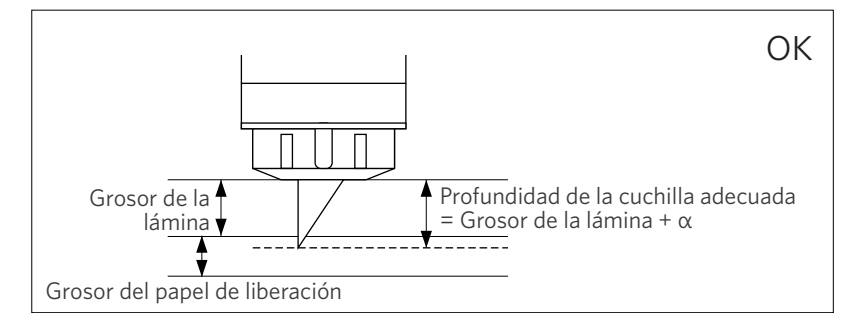

El ajuste más importante en el corte es ajustar la profundidad de la cuchilla.

Ajuste la profundidad de la cuchilla de modo que la cuchilla sobresalga

Al cortar la lámina de corte, extienda la cuchilla de corte más allá de la lámina, pero no tanto como para que atraviese el papel antiadherente.

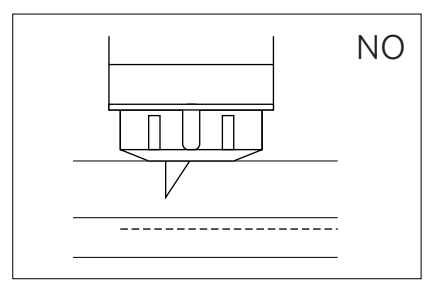

No corta a través de la lámina

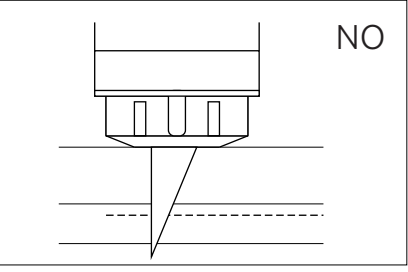

Corta a través del papel de liberación

## **Utilice la alfombrilla de corte en las siguientes circunstancias**

Asegúrese de usar la alfombrilla de corte al cortar los siguientes materiales.

De lo contrario, podría dañar la máquina.

• Al cortar materiales que no tienen papel antiadhesivo.

ligeramente más que el grosor del material a cortar.

• Al cortar material (troquelado)

## **Intelligent Path Technology**

<span id="page-3-0"></span>La función Intelligent Path Technology ofrece opciones de corte especializadas, como el control automático del orden de corte.

Esto permite a los usuarios evitar que el material se desplace durante el corte.

Existe tensión en el material cuando se corta material (principalmente papel) usando la cuchilla.

Si los materiales que se van a cortar no se fijan firmemente, dependiendo del orden de corte, esta tensión puede hacer que los materiales se desplacen o los papeles finos se rasguen.

\* Esto se puede usar para seleccionar la casilla de verificación de Silhouette Studio.

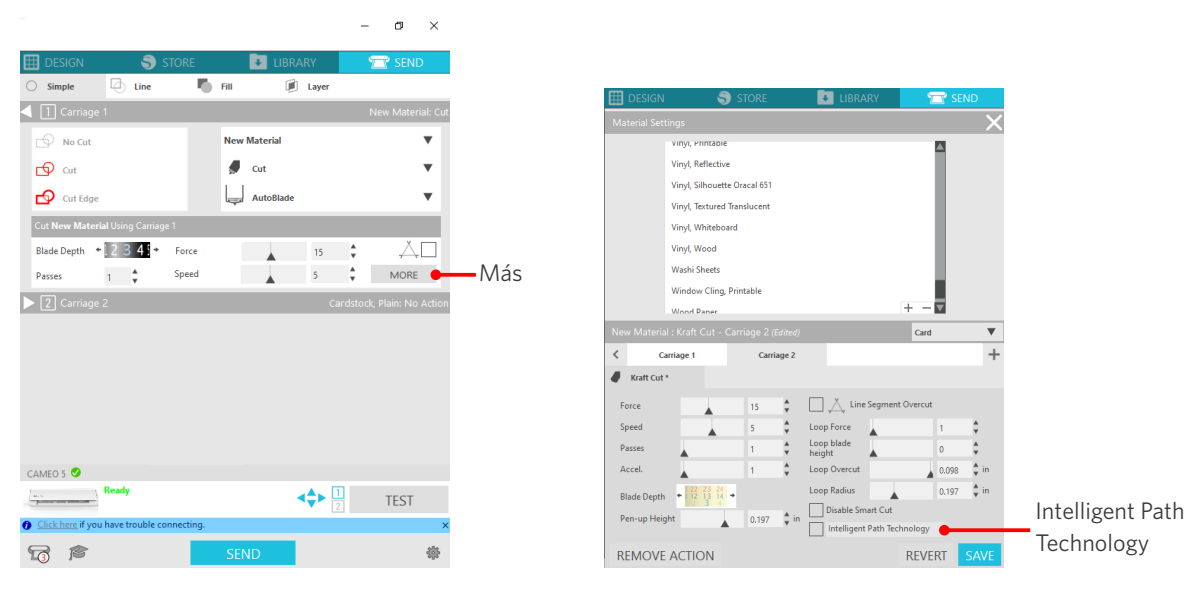

Dado que es menos probable que se produzca un desplazamiento del papel, los usuarios pueden apilar y cortar varias hojas de papel o cortar papeles finos mejor de lo normal.

Por ejemplo, esta función es eficaz para cortar varias hojas para el siguiente diseño.

#### **Nota**

La función Intelligent Path Technology no está garantizada en todos los casos.

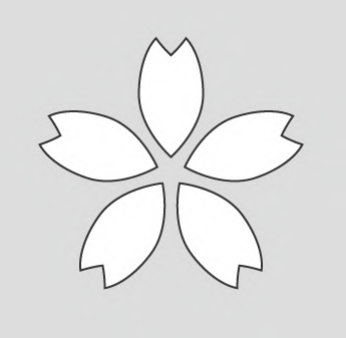

#### **Información adicional**

Además, esta función es efectiva cuando se cortan los siguientes datos.

- Al cortar diseños complicados
- Al cortar ángulos pronunciados
- Cuando el adhesivo se desprende fácilmente, como materiales de sellado

## **Artículos opcionales**

<span id="page-4-0"></span>En esta sección se describen los artículos opcionales que se pueden usar con este producto.

#### **Silhouette Auto Sheet Feeder (ASF)**

Coloque la placa de conexión ASF y fije la ASF encima de ella. Hay dos tamaños disponibles: carta y A3 plus.

Para más detalles, consulte "[https://www.silhouetteamerica.com/shop/auto-sheet-feeders"](https://www.silhouetteamerica.com/shop/auto-sheet-feeders).

#### **Alfombrilla electrostática CAMEO**

Se puede unir una alfombrilla electrostática de CAMEO. Hay tres colores disponibles para que coincida con el color de la máquina: blanco, negro y rosa. Para más información, consulte en el manual de suministros "Alfombrilla electrostática".

Para utilizar la alfombrilla electrostática CAMEO, se necesita una lámina de protección electrostática - 12 pulgadas x 12 pulgadas, que se vende por separado. Adquiérala junto con el producto.

#### **Juego de lápices térmicos**

Esta herramienta se utiliza para transferir películas al material. Para más información, consulte en el manual de suministros "Lápiz térmico".

#### **Soporte para lápiz (para portaherramientas 2)**

Este adaptador se puede conectar al portaherramientas 2. El Adaptador de lápiz permite cortar y escribir con el lápiz al mismo tiempo. Se puede utilizar cuando se utiliza un lápiz paralelo u otras herramientas similares (como un lápiz grueso).

#### **Herramienta para gofrado (para portaherramientas 2)**

Se puede hacer gofrado sobre el material. Para obtener más información, consulte el manual de suministros "Herramienta para gofrado (Tipo C)".

\* Para utilizar la herramienta de gofrado (tipo C), se necesita una alfombrilla de gofrado de 12 x 12 pulgadas que se vende por separado.

Para obtener la información más reciente sobre este producto, suministros y consumibles, consulte nuestro sitio web. Utilícelo junto con este manual. <https://www.silhouetteamerica.com>

# **Contenido**

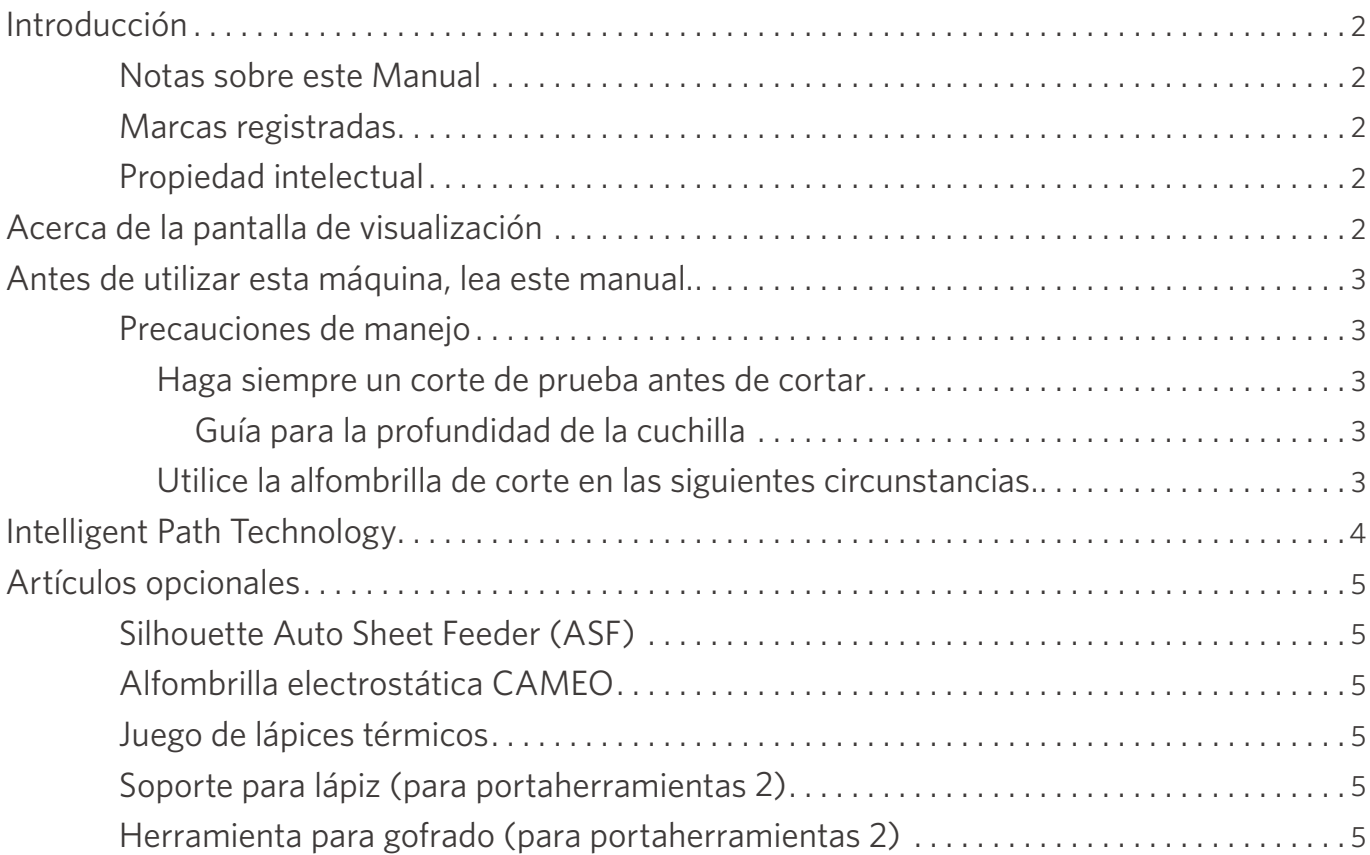

## **[01 Acerca de Silhouette CAMEO5/CAMEO5 PLUS . . . . . . .](#page-9-0) 10**

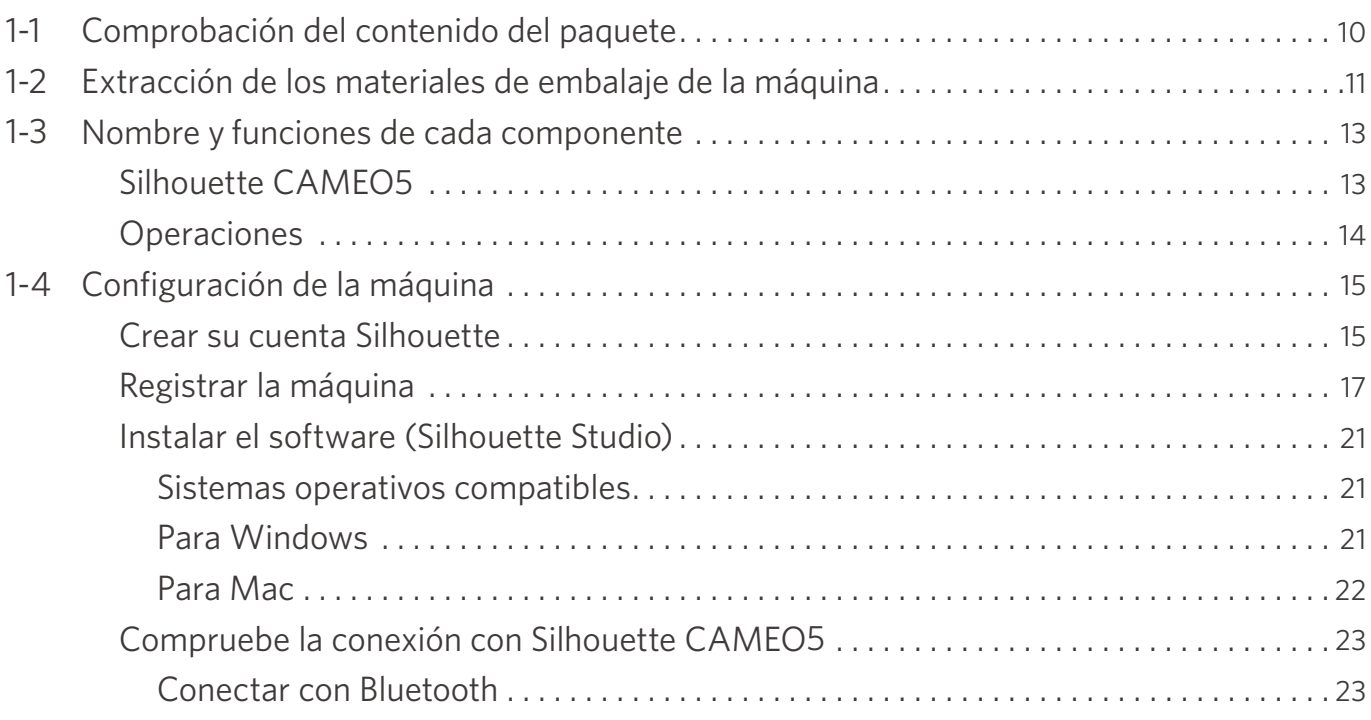

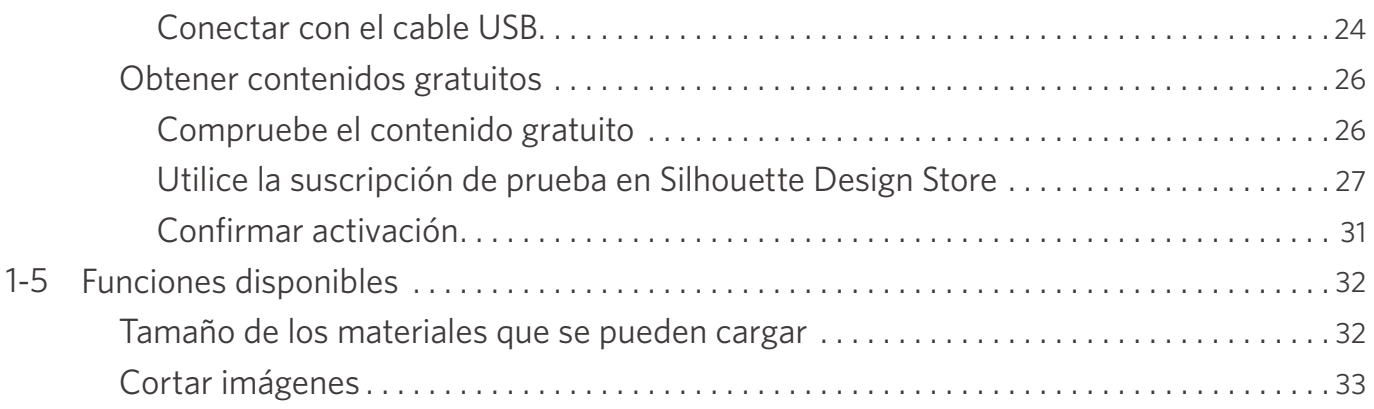

## **[02 Guía de operación fácil . . . . . . . . . . . . . . . . . . . . . . . . . . . . 34](#page-33-0)**

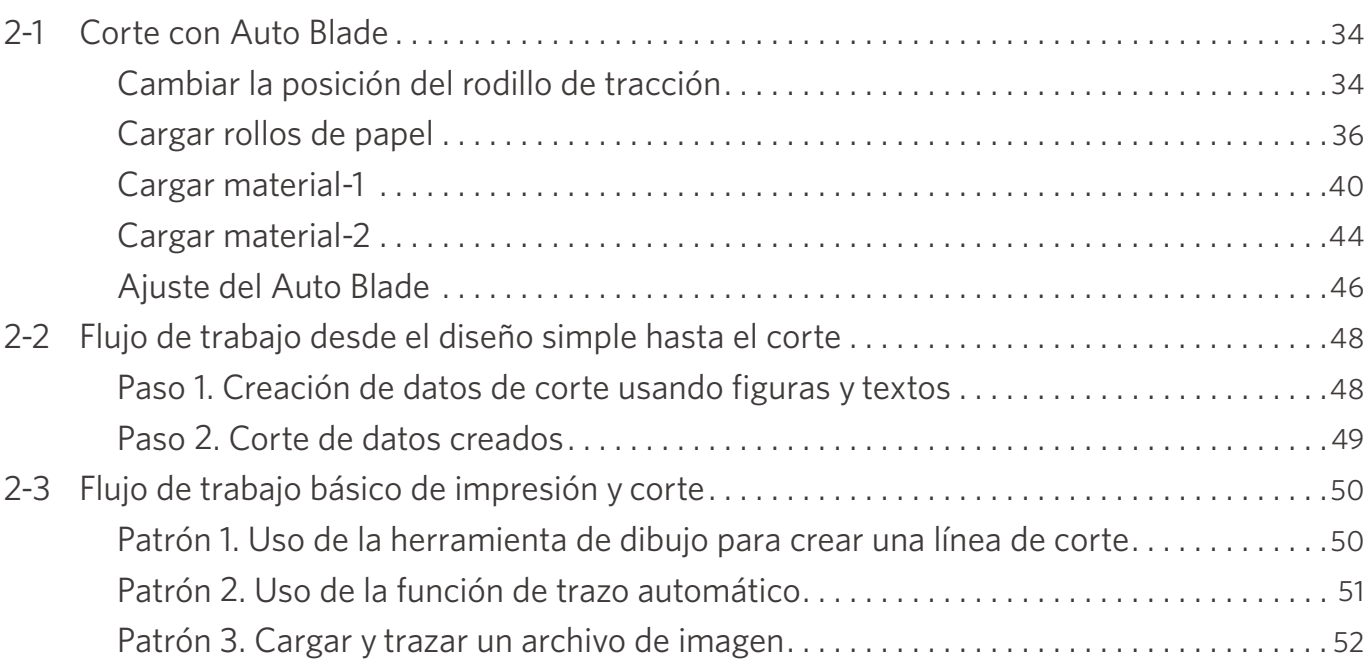

## **[03 Acerca de la pantalla de Silhouette Studio . . . . . . . . . . . 54](#page-53-0)**

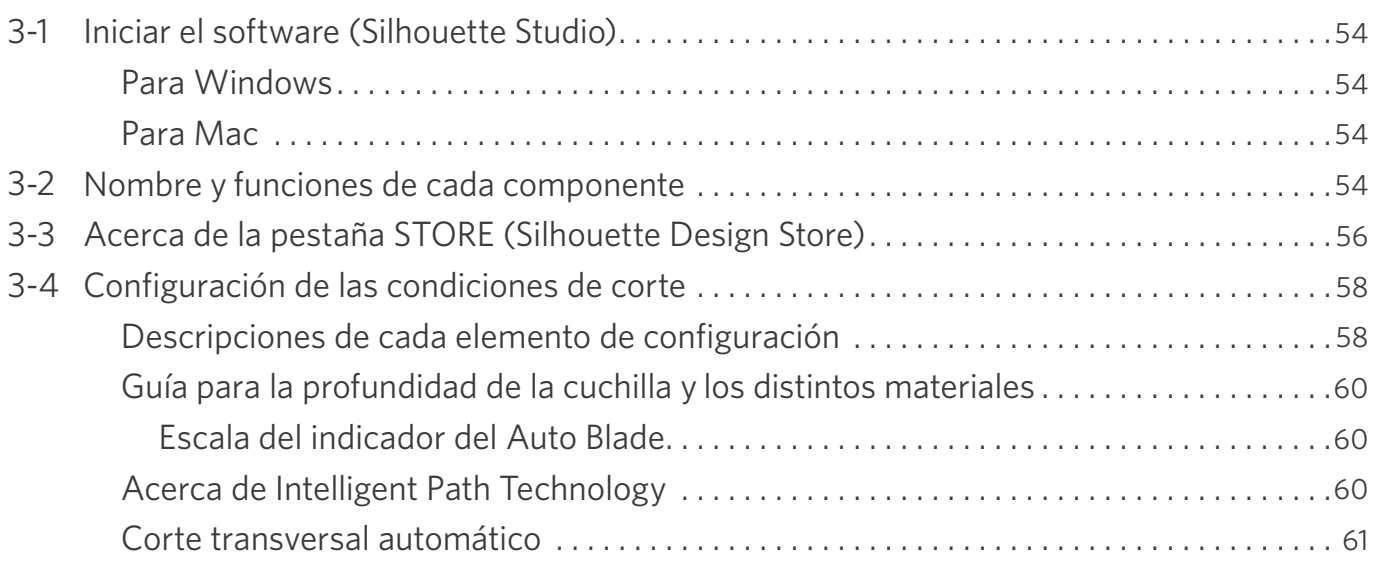

# **[04 Solución de problemas . . . . . . . . . . . . . . . . . . . . . . . . . . . . 63](#page-62-0)**

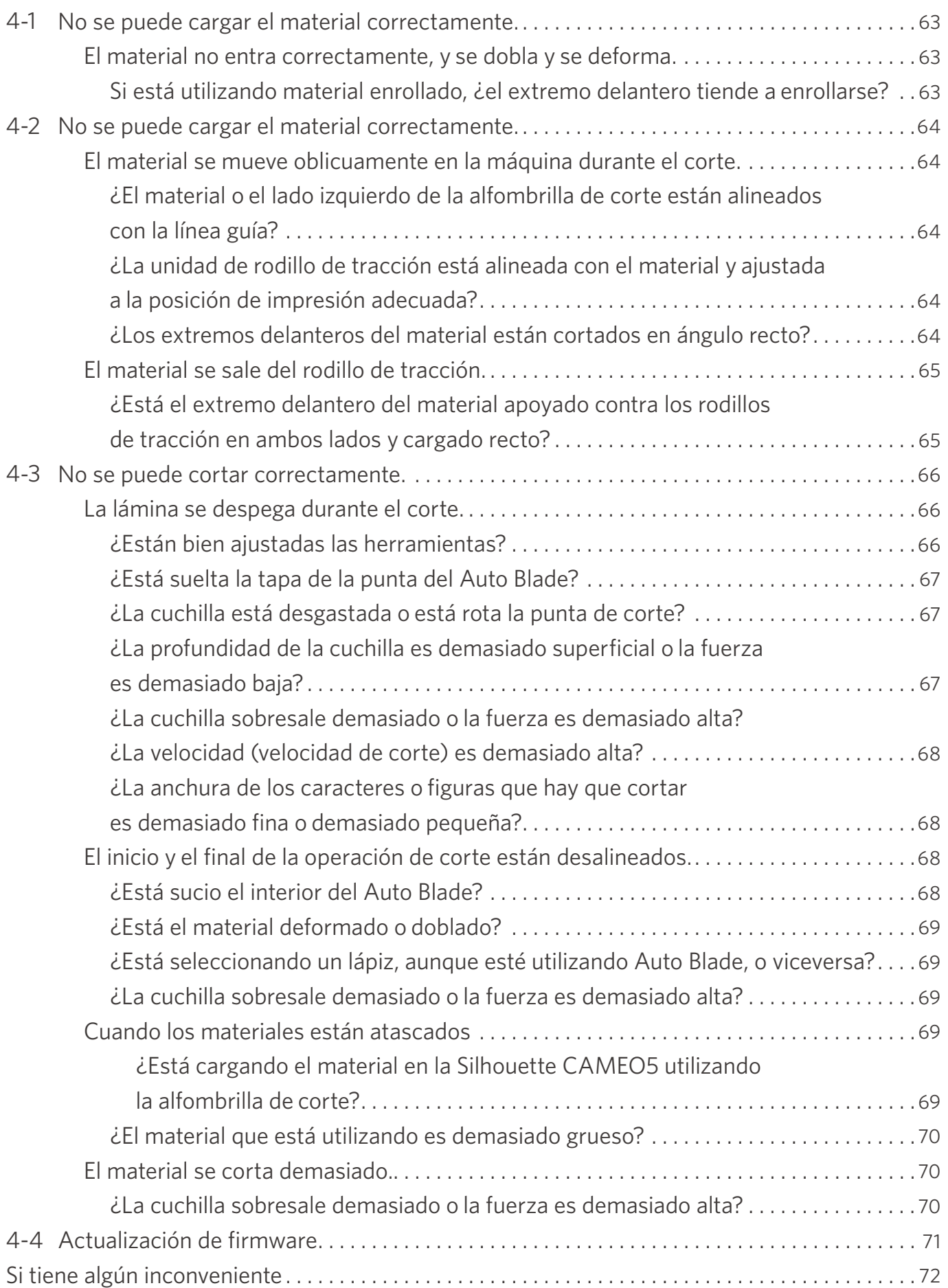

# <span id="page-9-0"></span>01 **Acerca de Silhouette CAMEO5/CAMEO5 PLUS**

## **1-1 Comprobación del contenido del paquete**

La Silhouette CAMEO5 y CAMEO5 PLUS viene con los accesorios que se muestran en la siguiente lista.

Compruebe que todos los accesorios se encuentran en la caja al desembalar.

Si falta algún elemento, póngase en contacto inmediatamente con el distribuidor donde lo adquirió o con el Centro de atención al cliente de Silhouette America.

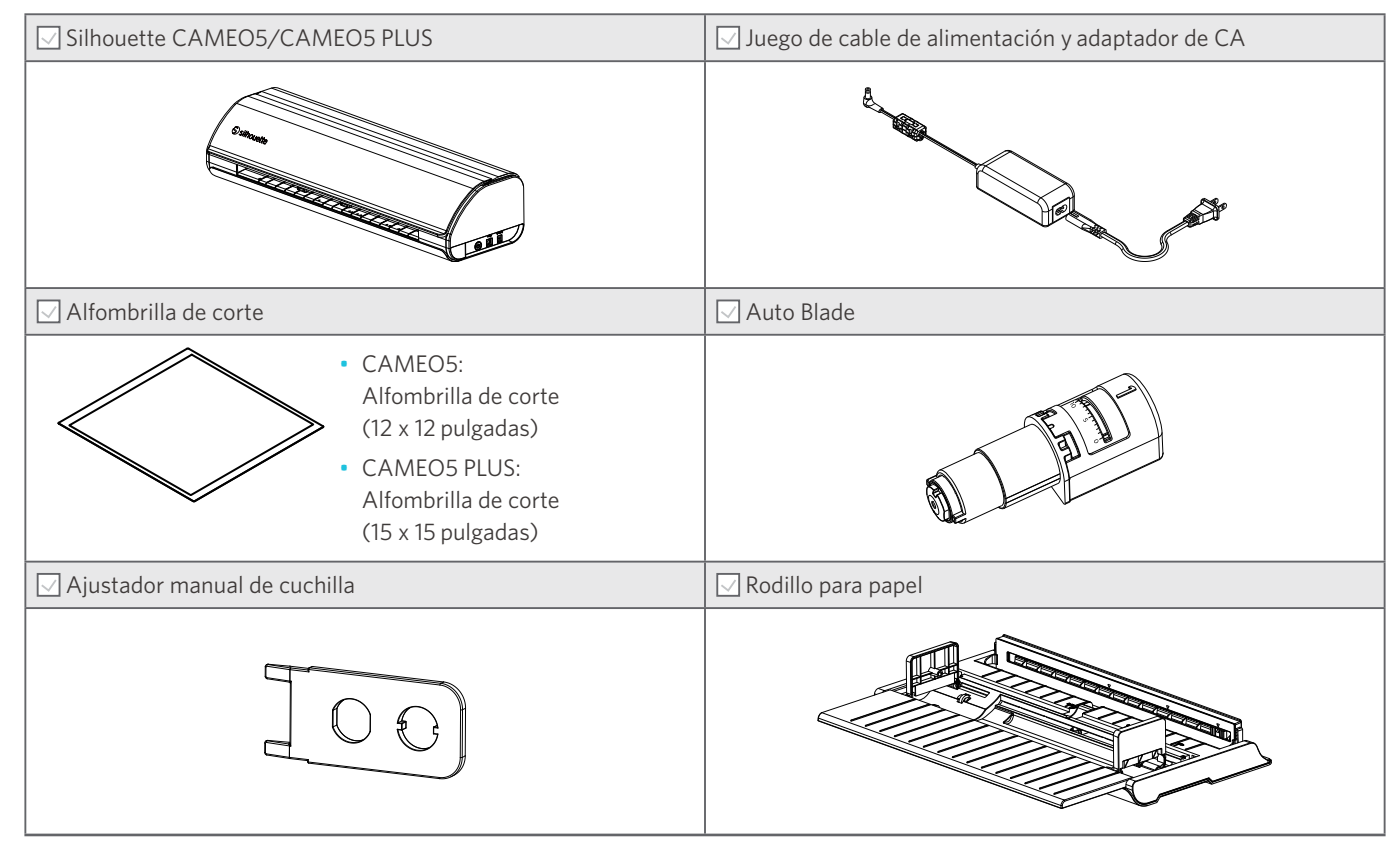

Además, se pueden adjuntar varios documentos.

## <span id="page-10-0"></span>**1-2 Extracción de los materiales de embalaje de la máquina**

Se incluyen tiras de cinta adhesiva y espumas protectoras para mantener las partes móviles de la Silhouette CAMEO5/ CAMEO5 PLUS en su lugar durante el envío a fin de evitar cualquier daño a la máquina.

Retire todo el material de embalaje (tiras de cinta y espuma protectora).

**1** Retire la máquina de la caja.

#### A Nota

La Silhouette CAMEO5 sola pesa aproximadamente 5 kg, y la Silhouette CAMEO5 PLUS sola pesa aproximadamente 5,5 kg.

Abra el paquete sobre una superficie resistente.

Si intenta trabajar en una superficie inestable, la máquina puede caerse y causar lesiones graves al personal.

**2** Retire las tiras de cinta adhesiva (azul) y las espumas protectoras (2 piezas) que sujetan las piezas de la máquina.

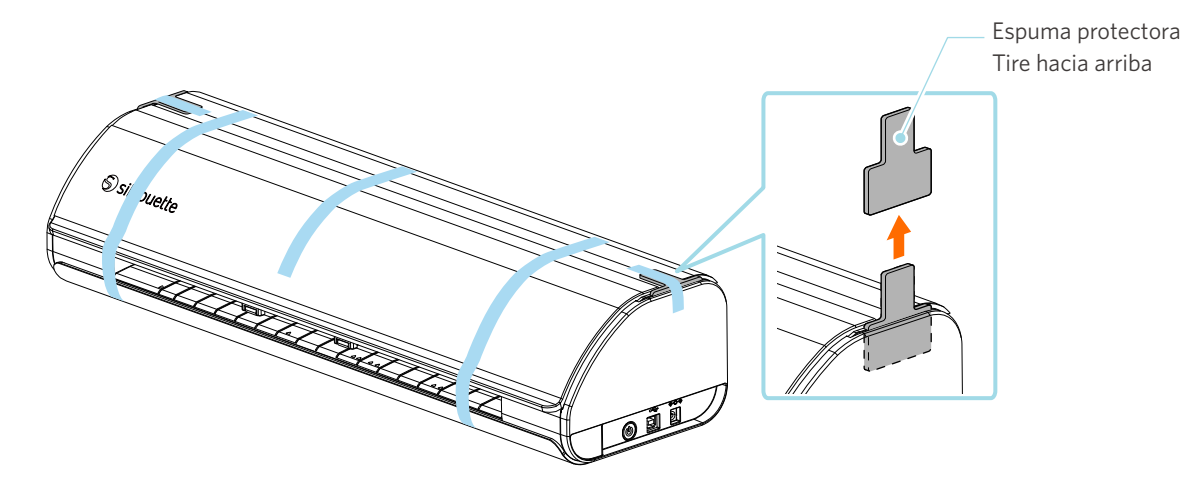

**3** Abra la cubierta y retire las tiras de cinta adhesiva (azul), las láminas de protección (2 piezas) y las espumas protectoras (5 piezas) que sujetan las piezas de la máquina.

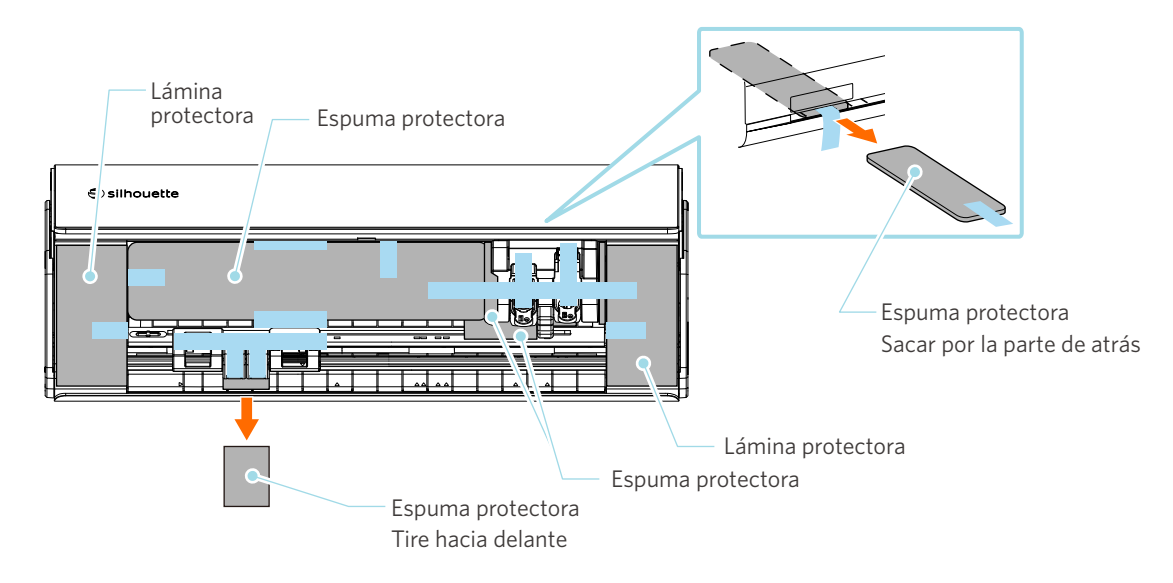

**4** Retire las tiras de cinta adhesiva (azul) y las espumas protectoras (2 piezas) que sujetan el carro portaherramientas.

Después de retirar la espuma protectora (1), mueva el carro portaherramientas ligeramente hacia la izquierda y retire la espuma protectora restante (2).

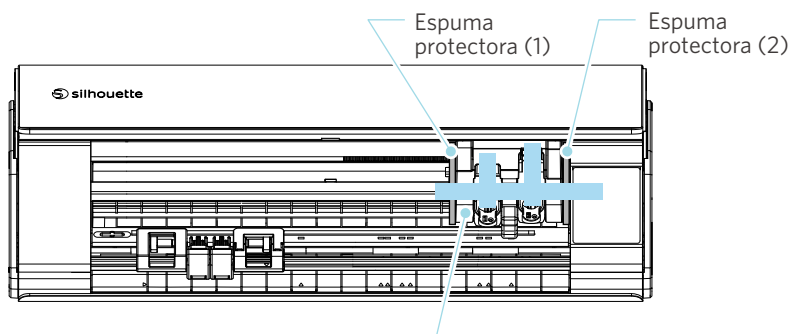

Carro portaherramientas

#### **A** Nota

Al mover manualmente el carro portaherramientas, no sujete el portaherramientas con la mano.

Desconecte la alimentación, sujete la pieza mostrada a la derecha y muévala lentamente.

Si la mueve demasiado rápido, puede provocar una falla.

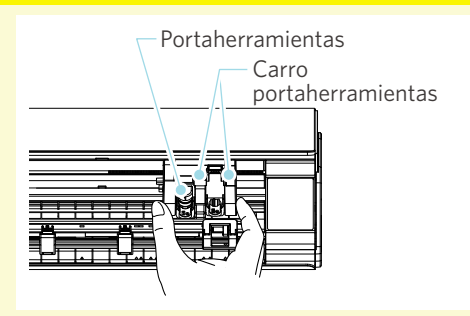

## <span id="page-12-0"></span>**1-3 Nombre y funciones de cada componente**

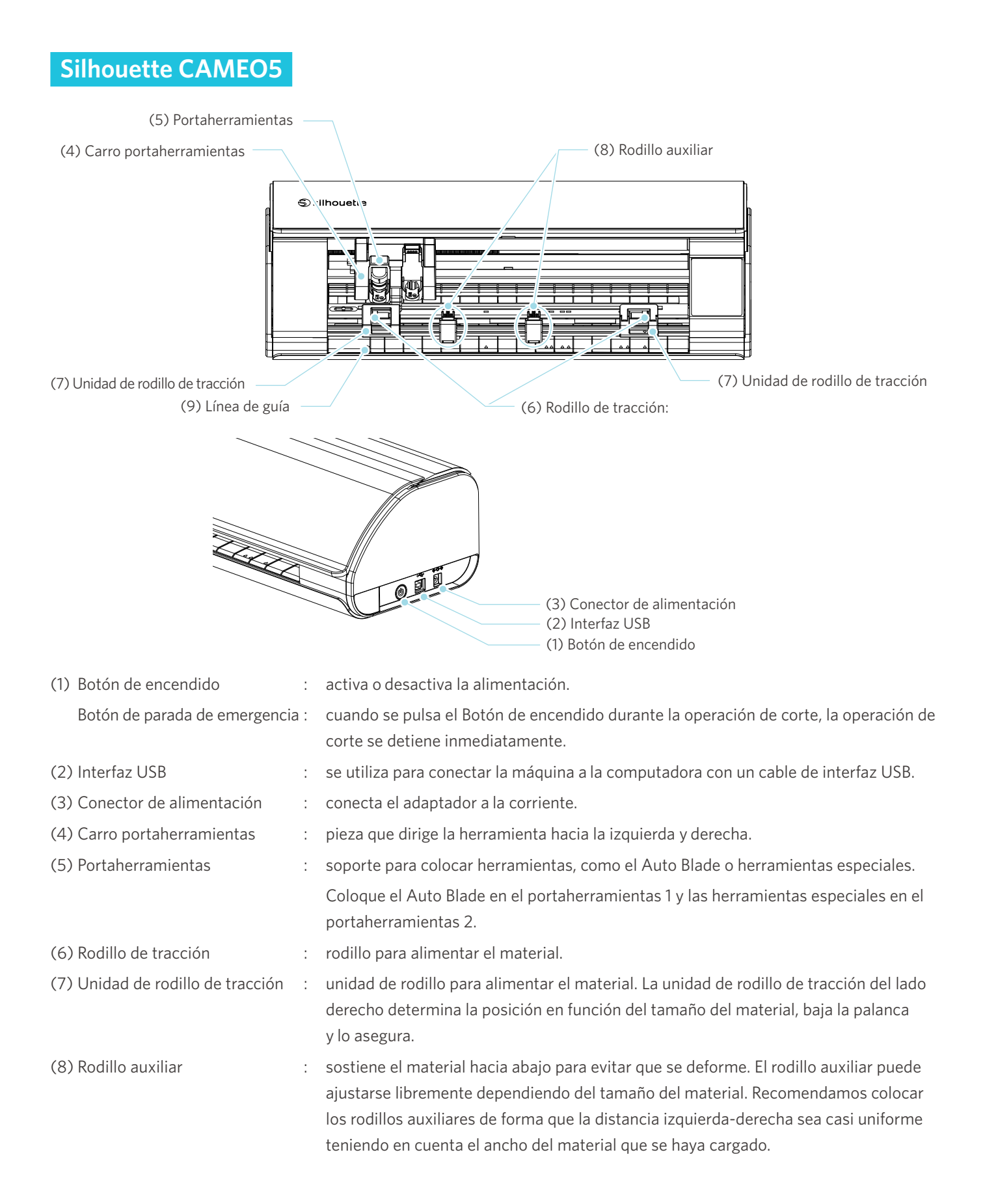

<span id="page-13-0"></span>(9) Línea de guía : línea de guía para alinear el lado izquierdo del material o de la alfombrilla de corte.

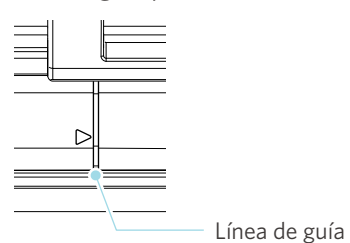

## **Operaciones**

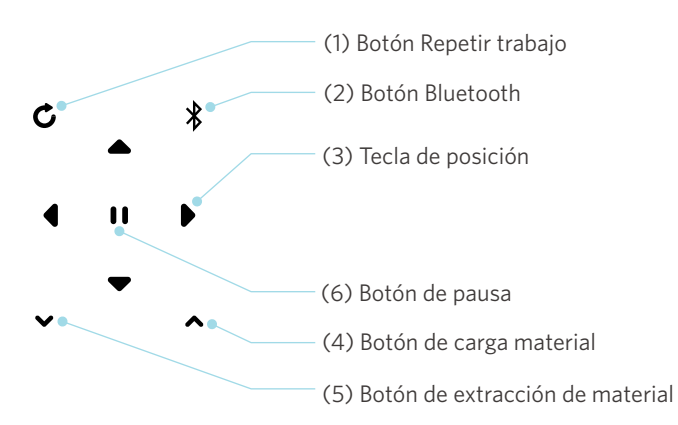

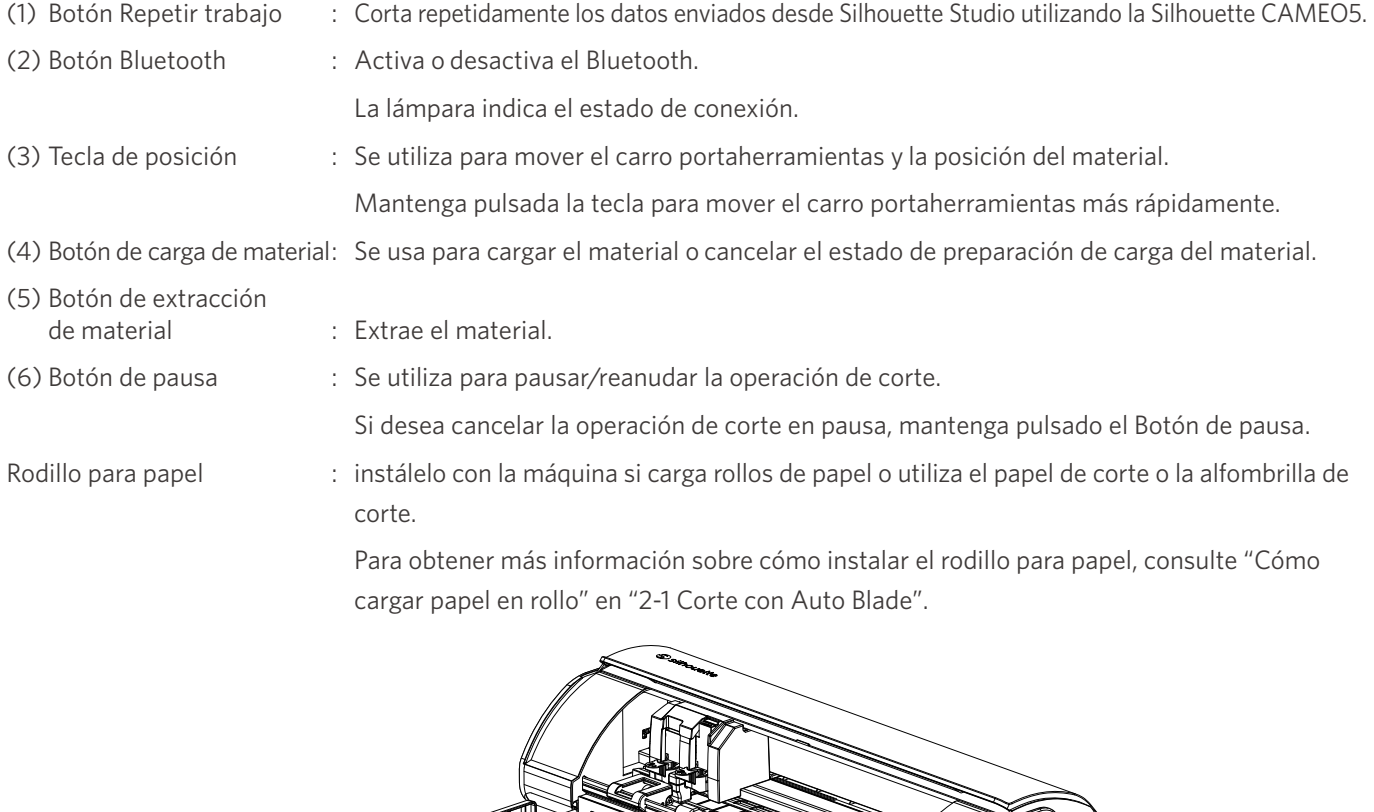

Rodillo para papel

## <span id="page-14-0"></span>**1-4 Configuración de la máquina**

### **Crear su cuenta Silhouette**

Puede crear su cuenta Silhouette de forma gratuita.

Una cuenta Silhouette le permite registrar la máquina Silhouette y puede utilizar la misma cuenta en SilhouetteAmerica. com, SilhouetteDesignStore.com y como cuenta compartida para la biblioteca Silhouette Studio.

**1** Acceda al sitio web Silhouette America.com desde un navegador.

https://www.silhouetteamerica.com/

**2** Haga clic en "Machine Setup" en la parte inferior de la página.

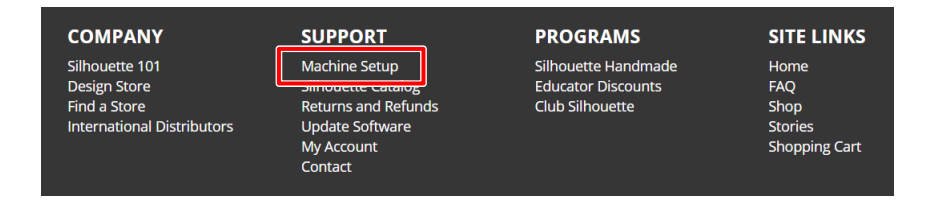

**3** Seleccione su idioma.

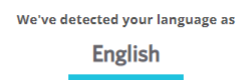

If this is incorrect, please select your language

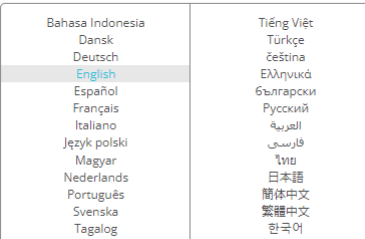

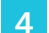

#### **4** Haga clic en "CREAR CUENTA".

#### Don't have an account yet?

Creating an account is FREE. This will allow you to register your machine, download digital content from the Silhouette Design Store, and much more.

If you have already registered a tool or set up an account through SilhouetteDesignStore.com, you already have an account and can use the same login information!

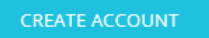

#### **5** Ingrese los datos de su cuenta.

Ingrese su nombre, dirección de correo electrónico, dirección de correo electrónico (vuelva a escribirla), contraseña, contraseña (vuelva a escribirla), idioma, moneda y zona horaria.

Si no desea recibir los boletines informativos (en inglés) de Silhouette, desmarque la casilla de verificación "Recibir boletines informativos...".

Marque las casillas de verificación "Acepto la Política de privacidad", "Acepto los Términos y condiciones", "Soy mayor de 13 años".

## **Nota**

Deben cumplirse los siguientes criterios al ingresar su contraseña.

Si ve una marca x roja al ingresar su contraseña, cambie o restablezca la contraseña.

- La contraseña debe incluir al menos 10 caracteres.
- Debe incluir al menos un número en su contraseña.

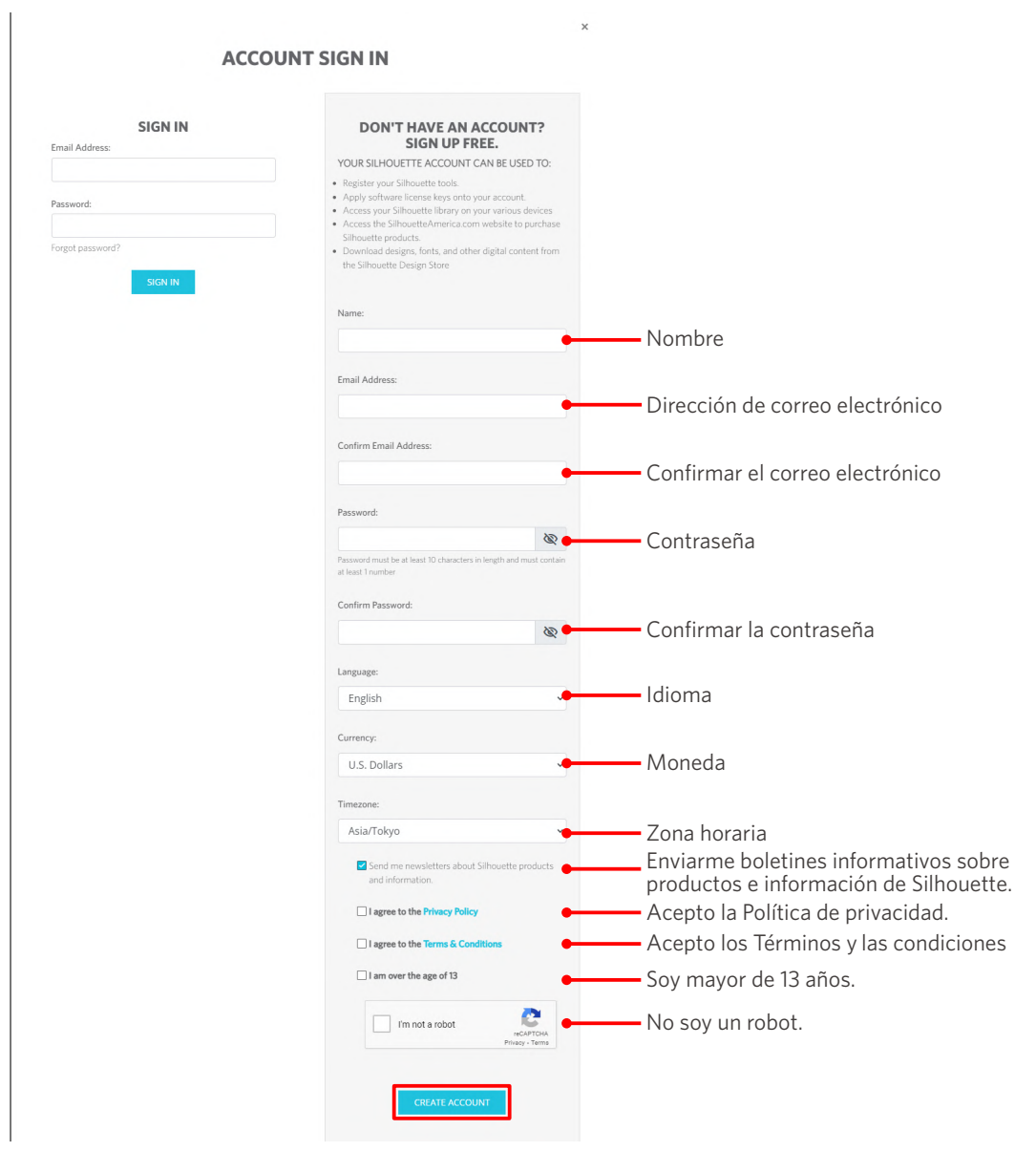

#### **Compruebe**

<span id="page-16-0"></span>Si hay algún problema con su contraseña, verá una marca x roja a la derecha.

En este caso, revise y vuelva a escribir su contraseña.

Si no hay ningún problema con la contraseña, aparecerá una marca de verificación verde en el campo de contraseña.

**6** Marque la casilla de verificación "No soy un robot", y haga clic en el botón "CREAR CUENTA".

**7** Se enviará un correo electrónico de confirmación del registro a la dirección de correo electrónico registrada.

Haga clic en el enlace del correo electrónico para completar el registro de la máquina.

#### A Nota

Deberá hacer clic en el enlace de este correo electrónico para verificar y activar su cuenta. Si no activó su cuenta, no podrá registrar la máquina ni acceder a Silhouette Design Store.

## **Registrar la máquina**

La cuenta de Silhouette se puede utilizar para registrar su máquina Silhouette CAMEO5.

Si registra su máquina, los siguientes servicios estarán disponibles.

- Puede descargar gratuitamente 100 diseños incluidos en la Biblioteca Silhouette.
- Dispone de una suscripción de prueba de un mes para descargar contenidos de la Silhouette Design Store de forma gratuita.

\* Tenga en cuenta que el límite máximo de descarga puede cambiar en la suscripción de prueba.

**1** Acceda al sitio web Silhouette America.com desde un navegador.

https://www.silhouetteamerica.com/

**2** Haga clic en "Machine Setup" en la parte inferior de la página.

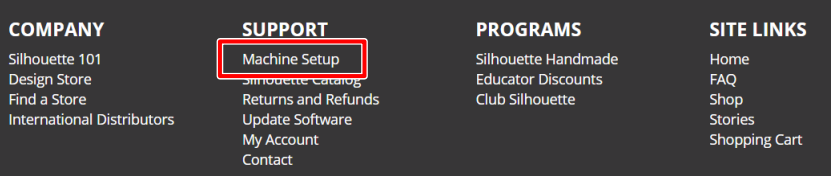

#### **3** Seleccione su idioma.

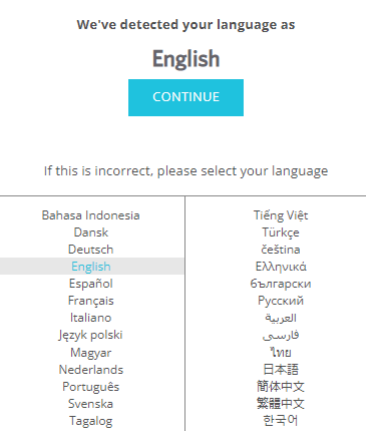

**4** Haga clic en "Registrarse".

#### **Register a NEW Machine**

You will need you to sign in in order to register and set up your new machine.

SIGN IN

**5** Escriba la dirección de correo electrónico registrada y la contraseña de su cuenta de Silhouette y regístrese.

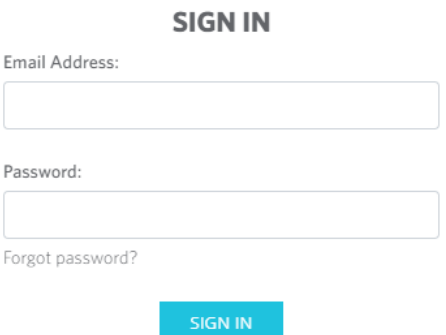

**6** Seleccione el país en el que vive en la lista desplegable de países e introduzca los datos de su dirección antes de pulsar el botón "CONTINUAR".

## **SILHOUETTE MACHINE SETUP**

Please enter your address information:

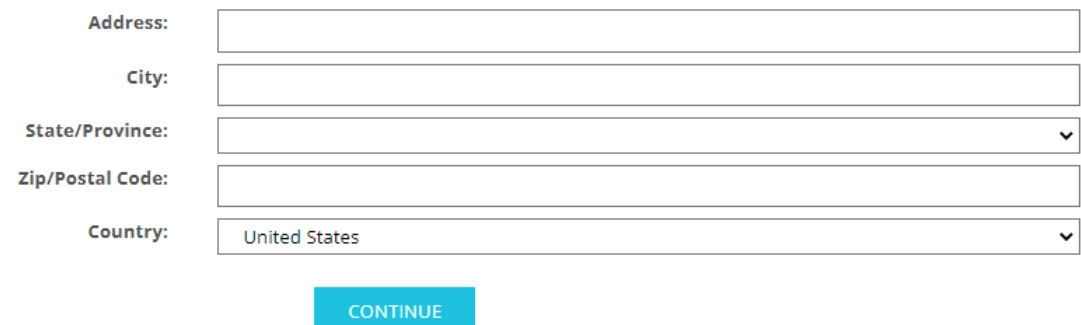

**7** Ingrese la información solicitada y haga clic en el botón "CONTINUAR".

El número de serie está marcado en un adhesivo en la parte posterior de la máquina como un número de 11 dígitos que comienza con letras.

\* Dependiendo del navegador web, es posible que tenga que hacer clic en " $\sqrt{ }$ " para confirmar después de seleccionar.

#### **Register a NEW Machine**

Please enter your machine's serial number and purchase information.

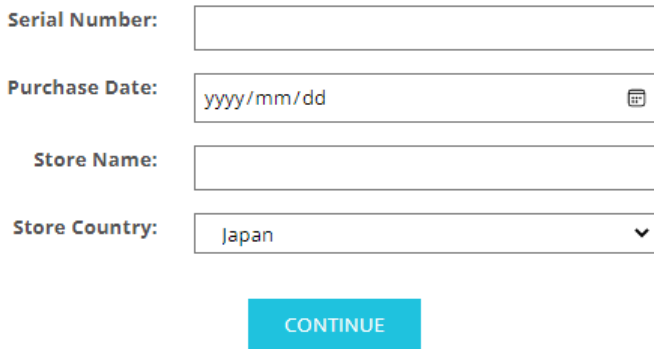

**8** Marque el modelo que desea registrar y haga clic en "REGISTRAR MI MÁQUINA".

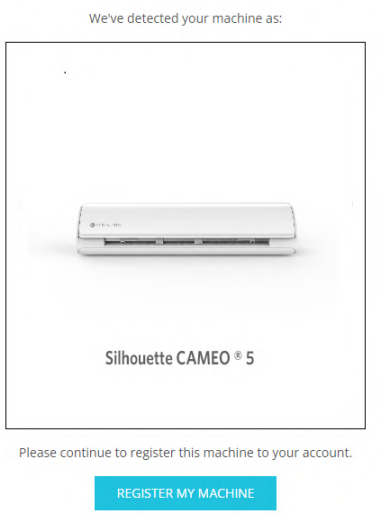

#### **SILHOUETTE MACHINE SETUP**

**9** Una vez que registre la máquina, confirme la información de la garantía.

#### **SILHOUETTE MACHINE SETUP**

#### Congratulations! Your Silhouette CAMEO ® 5 is now registered.

#### **Warranty Information**

The Silhouette hardware has a one year limited warranty\*. The hardware warranty specifically covers issues relating to the Silhouette machine, power cord and adapter, and/or USB cord. If through the process of supporting a reported issue Silhouette America® determines any of these hardware components are faulty within the first year the Silhouette is owned (from the original purchase date and as the machine is registered), Silhouette America® can then have any one or all of<br>these components replaced. Hardware issues should be ver operation. Please contact the Silhouette Support Team as you may have any concerns to further troubleshoot the issue and to confirm the source of the problem.

\* This warranty applies to US and Canadian customers only. For warranty information regarding machines purchased in territories outside of the US and Canada, please contact the original retail location of purchase

> View Full Warranty

#### **Información adicional**

- Después de completar el registro de la máquina, no haga clic en "CONTINUAR CON EL SIGUIENTE PASO". En su lugar, siga las instrucciones que aparecen a continuación para instalar el software (Silhouette Studio).
- Después del registro de la máquina, recibirá un correo electrónico con los detalles de la suscripción de prueba gratuita de un mes. Para obtener más detalles, consulte "Usar suscripción de prueba en Silhouette Design Store".

**10** Salga de la pantalla.

## <span id="page-20-0"></span>**Instalar el software (Silhouette Studio)**

La explicación del software se puede encontrar al acceder al sitio web Silhouette America.com después de "1-4 Configuración de la máquina". Después de registrar la máquina Silhouette en uso, descargue el software de la página de descargas (https://www.silhouetteamerica.com/software) y utilícelo.

https://www.silhouetteamerica.com/setup

### **Importante**

- Antes de instalar Silhouette Studio, inicie sesión como usuario con privilegios de administrador en la computadora.
- No conecte la Silhouette CAMEO5 a la computadora hasta que se complete la instalación del software.

#### **Sistemas operativos compatibles**

- Windows 10 o posterior
- macOS X 10.14 (64 bits) o posterior

#### **Para Windows**

- **1** Ir a "[https://www.silhouetteamerica.com/setup"](https://www.silhouetteamerica.com/setup).
- **2** Seleccione su idioma.

We've detected your language as

**English** 

If this is incorrect, please select your language

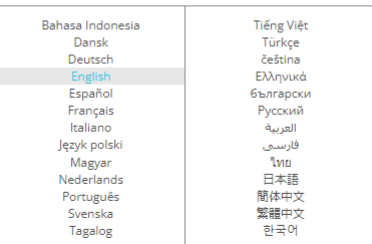

- **3** En la pantalla "Silhouette Machine Setup", seleccione el modelo que va a utilizar.
- **4** Seleccione WINDOWS (64-bit) o WINDOWS (32-bit), dependiendo del sistema operativo que use.
- **5** Se inicia la descarga del instalador.
- **6** Haga doble clic en el archivo instalador descargado "(nombre de archivo descargado).exe" para ejecutarlo.
- **7** Siga las instrucciones de la pantalla de configuración para realizar la instalación.
- 8<sup> Haga clic en "Siguiente (N)" cuando se le solicite en el asistente de configuración.</sup>

#### <span id="page-21-0"></span>**Para Mac**

- 1 Ir a "[https://www.silhouetteamerica.com/setup"](https://www.silhouetteamerica.com/setup).
- 2 Seleccione su idioma.

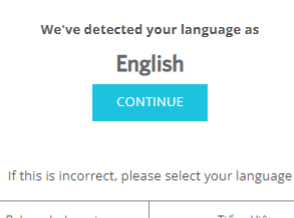

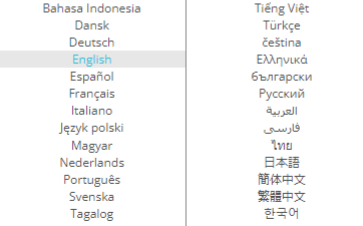

- **3** En la pantalla "Silhouette Machine Setup", seleccione el modelo que va a utilizar.
- **4** Haga clic en MAC (64 bits).
- **5** Se inicia la descarga del instalador.
- **6** Haga doble clic en el archivo instalador descargado "(nombre de archivo descargado).dmg" para ejecutarlo.
- **7** Arrastre el icono de Silhouette Studio a la carpeta Aplicaciones e instale el software.

 **Nota**

Si ya tiene instalado Silhouette Studio, [haga clic aquí](https://www.silhouetteamerica.com/software) para actualizarlo a la versión más reciente.

## <span id="page-22-0"></span>**Compruebe la conexión con Silhouette CAMEO5**

Puede elegir conectar la Silhouette CAMEO5 a la computadora usando un cable USB o una conexión inalámbrica con Bluetooth. Conéctela según el entorno de uso.

#### **Conectar con Bluetooth**

La Silhouette CAMEO5 tiene un adaptador Bluetooth incorporado que permite la conexión inalámbrica con una computadora.

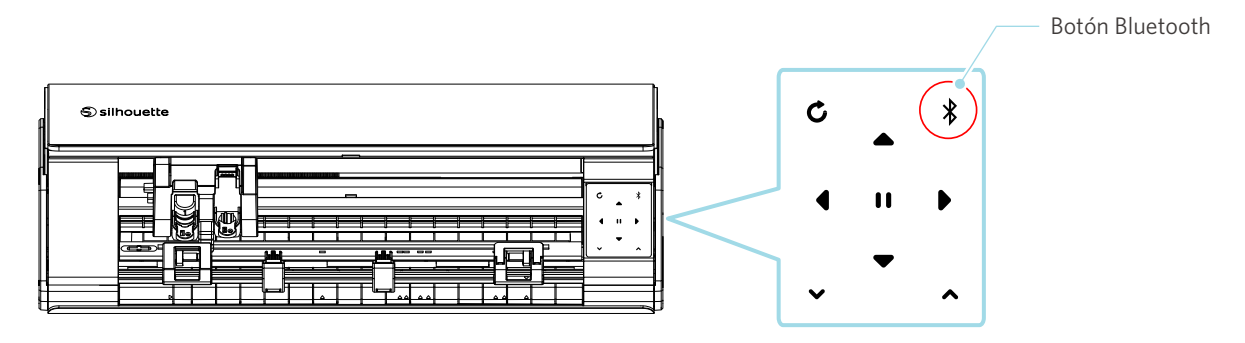

**1** Conecte la Silhouette CAMEO5 a una fuente de alimentación.

Conecte los cables de alimentación en el orden ((1) a (3)) que se muestra en la figura siguiente. Mantenga pulsado el Botón de encendido durante al menos dos segundos para iniciar la Silhouette CAMEO5.

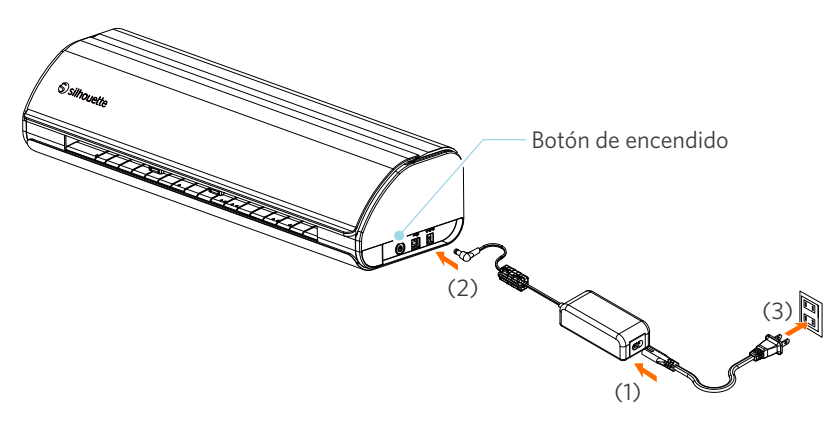

**2** Presione el Botón Bluetooth. La lámpara se ilumina en azul y está lista para su uso.

Color y estado de la lámpara**SEP** Apagado (blanco)

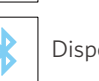

Disponible (parpadeando en azul)

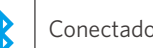

Conectado (se ilumina en azul oscuro)

#### <span id="page-23-0"></span>**3** Active Bluetooth en la computadora.

Abra la pestaña "ENVIAR" de Silhouette Studio y haga clic en el icono "Dispositivos Silhouette".

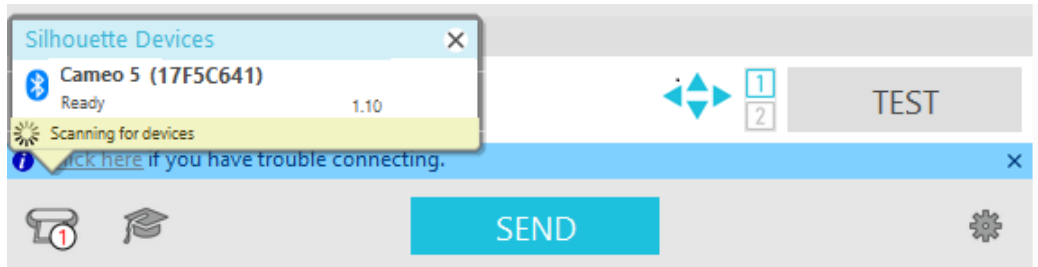

Seleccione "CAMEO5" o "CAMEO5 PLUS" en la lista de dispositivos que se muestra y el software comenzará a sincronizarse.

La configuración habrá finalizado cuando el estado de la Silhouette CAMEO5 sea "Listo" o "Cargar material" en el panel "ENVIAR".

#### **Conectar con el cable USB**

A Nota

No conecte la Silhouette CAMEO5 a la computadora hasta que haya finalizado la instalación del software (Silhouette Studio).

Adquiera un cable USB por separado.

**1** Conecte la Silhouette CAMEO5 a una fuente de alimentación.

Conecte los cables de alimentación en el orden ((1) a (3)) que se muestra en la figura siguiente.

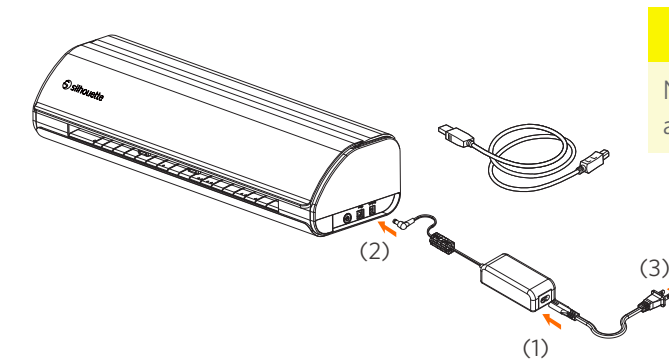

#### A Nota

No conecte el cable USB antes de conectar el cable de alimentación.

2 Conecte la computadora y la Silhouette CAMEO5 con un cable USB.

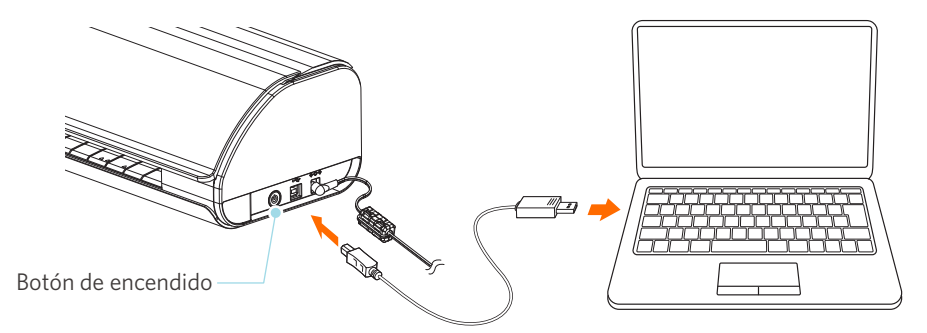

#### **3** Presione el Botón de encendido para iniciar la Silhouette CAMEO5.

Abra la pestaña "ENVIAR" de Silhouette Studio y haga clic en el icono "Dispositivos Silhouette".

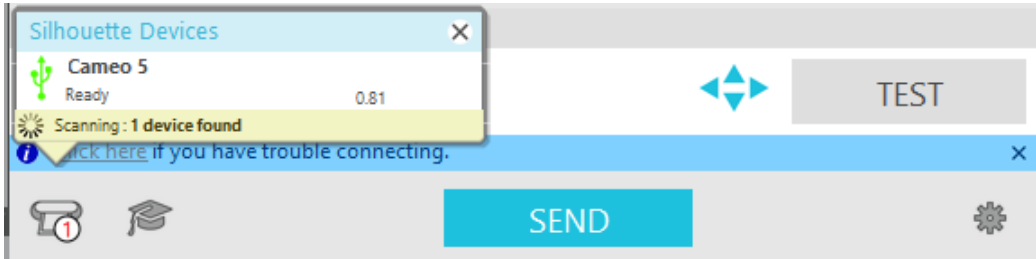

Seleccione "CAMEO5" o "CAMEO5 PLUS" en la lista de dispositivos que se muestra y el software comenzará a sincronizarse.

## <span id="page-25-0"></span>**Obtener contenidos gratuitos**

Una vez completado el registro de la máquina, se le ofrecerá una suscripción de prueba de un mes que le permitirá descargar contenido de forma gratuita de Silhouette Design Store.

Para poder utilizar contenido gratuito, es necesario completar previamente el registro de una cuenta Silhouette. Para registrarse con la cuenta de Silhouette, haga clic en el enlace del correo electrónico de confirmación que recibió al registrar la cuenta Silhouette. Si no activó su cuenta, no podrá registrar la máquina ni acceder a Silhouette Design Store. Para obtener más información, consulte "1-4 Configuración" más arriba.

A Nota

#### **Compruebe el contenido gratuito**

Después de registrar la Silhouette CAMEO5, podrá acceder a los 100 diseños exclusivos gratuitos incluidos con la máquina.

- **1** Inicie Silhouette Studio.
- **2** Haga clic en la pestaña "BIBLIOTECA" para abrir la biblioteca.

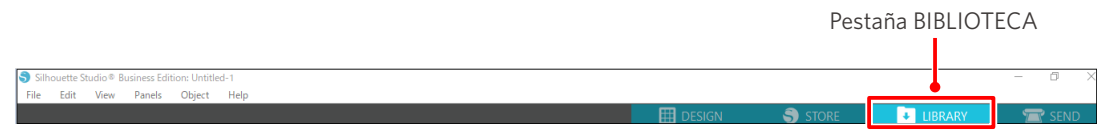

**3** Escriba la dirección de correo electrónico registrada y la contraseña de su cuenta de Silhouette y regístrese.

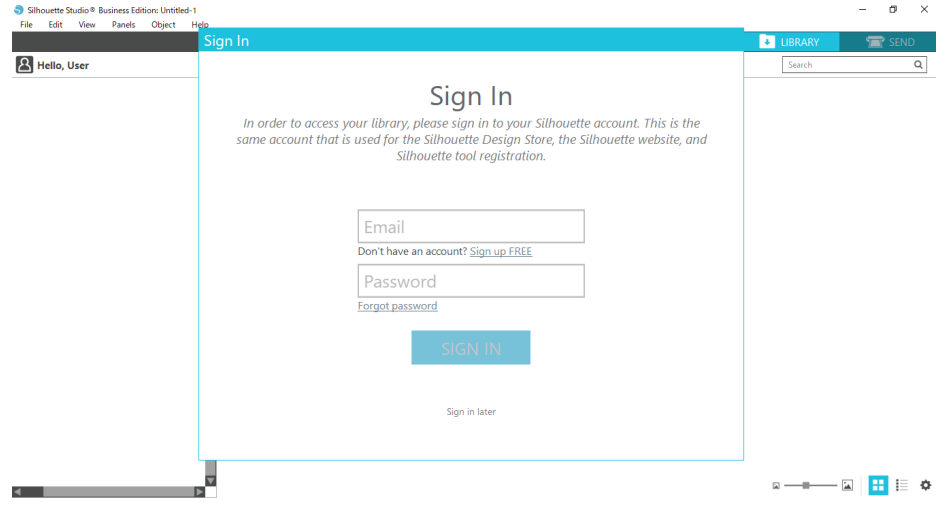

#### <span id="page-26-0"></span>**4** Al finalizar la configuración, se mostrarán 100 contenidos gratuitos en la BIBLIOTECA.

Estos contenidos se mostrarán en la carpeta "CAMEO" en "Free with Machine".

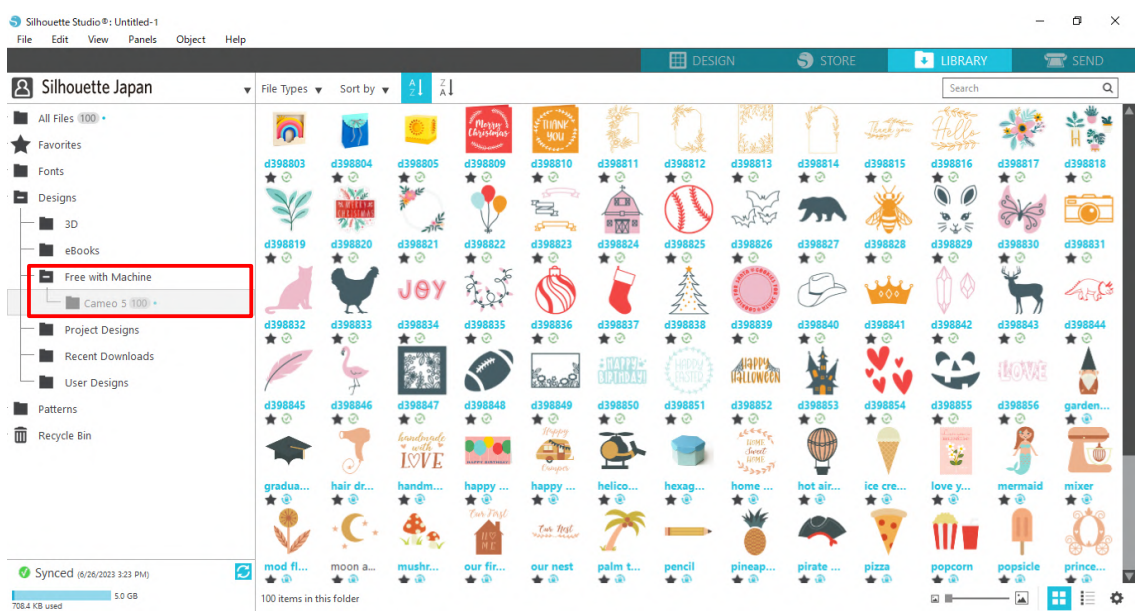

#### **Utilice la suscripción de prueba en Silhouette Design Store**

Con la suscripción de prueba, puede descargar contenido (diseños, fuentes, patrones, etc.) de forma gratuita\* durante un mes después de registrar la máquina. Además, el contenido descargado con una suscripción de prueba puede utilizarse incluso después de que finalice la prueba.

\* Puede descargar contenido gratuitamente hasta alcanzar el precio mostrado (valor de \$25).

El monto que se muestra puede variar.

**1** Después de registrar la máquina, se enviará un enlace a la dirección de correo electrónico que ingresó durante el registro de su cuenta para que pueda descargar los contenidos gratuitos. Presione "Haga clic aquí" en el correo electrónico.

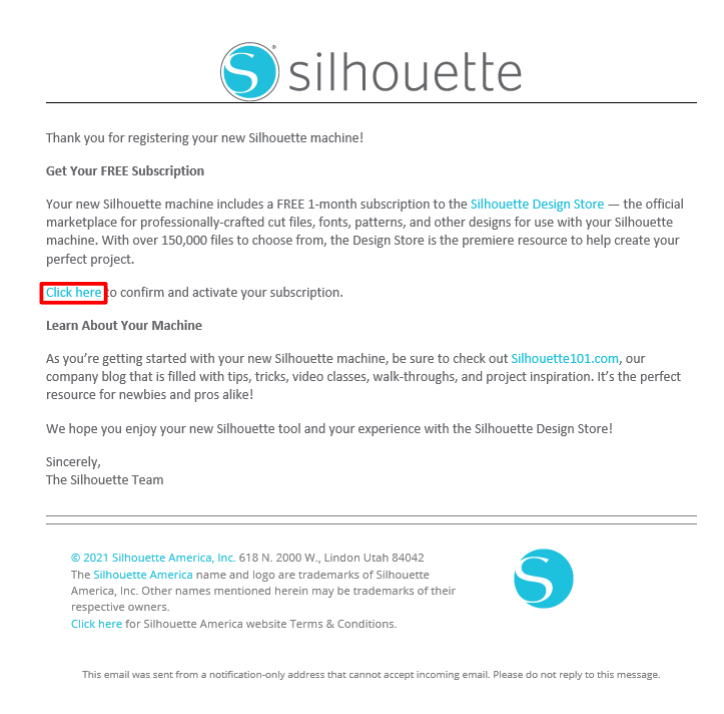

**2** Aparece la pantalla "Registrarse" para registrarse en Silhouette Design Store.

Ingrese la dirección de correo electrónico registrada y la contraseña para registrarse.

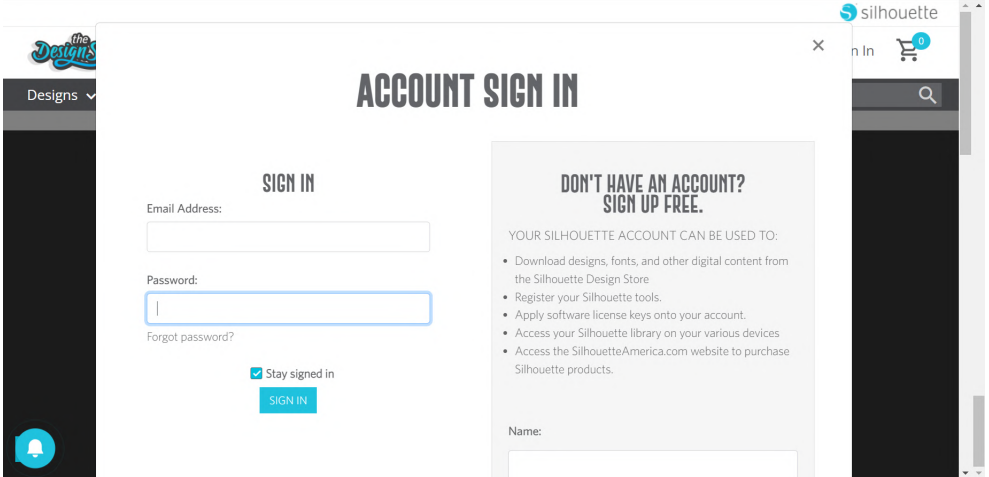

**3** Aparecerá la pantalla de registro de la máquina. Haga clic en "CONTINUAR" para ver la pantalla "Utilizar suscripción de prueba".

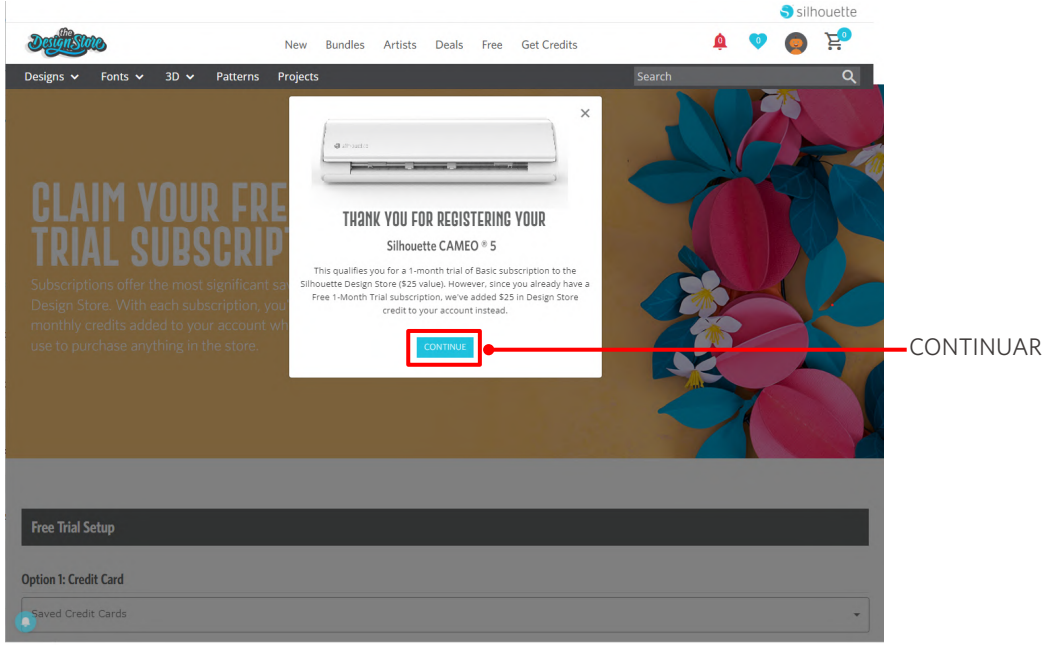

**4** Haga clic en "No tengo tarjeta de crédito" situado en la parte inferior de la pantalla.

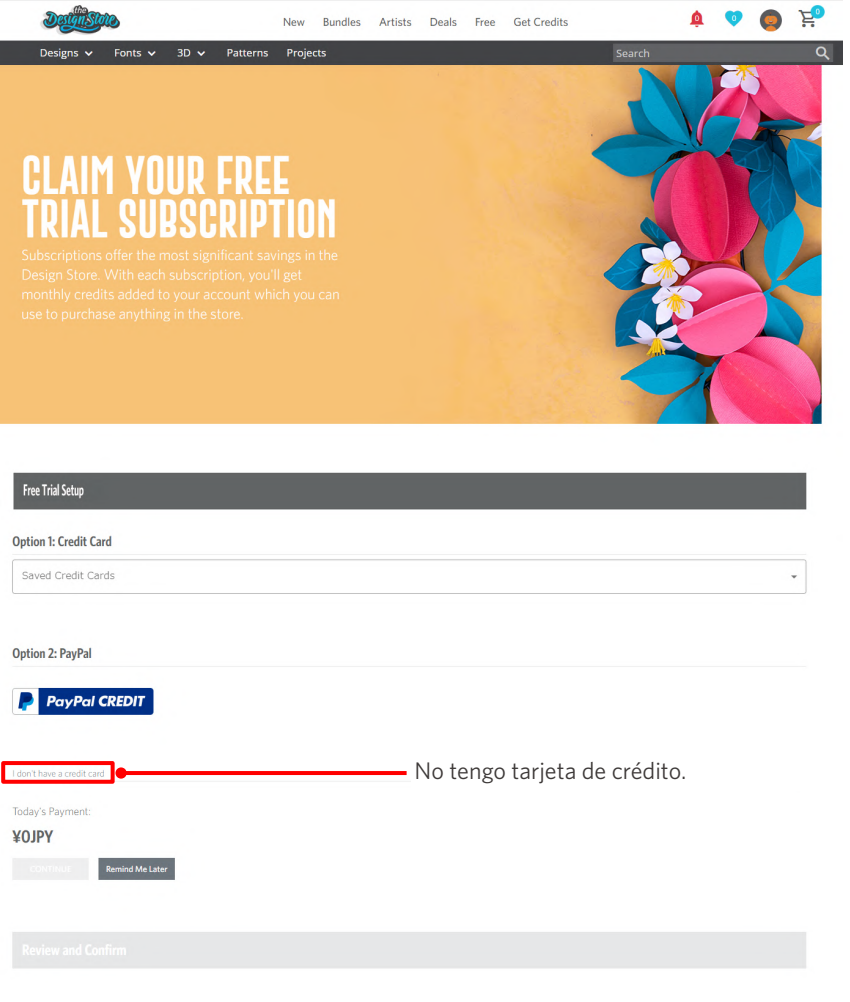

## **Nota**

Si inicia la suscripción de prueba después de registrar su tarjeta de crédito, la suscripción básica se iniciará automáticamente una vez finalizada la prueba y se efectuará un cargo mensual en su tarjeta de crédito.

Para usar la prueba únicamente, elimine la información de su tarjeta de crédito y haga clic en "No tengo tarjeta de crédito" para iniciar la prueba.

**5** Cuando se haya aplicado la suscripción de prueba, aparecerá la pantalla "¡EXITOSO!".

Una vez iniciada la suscripción de prueba, haga clic en "CONTINUAR" para volver a la página superior.

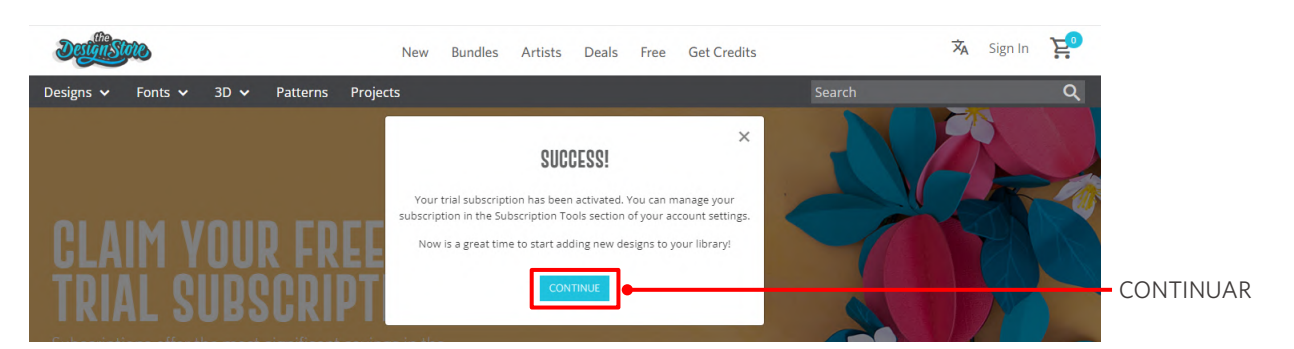

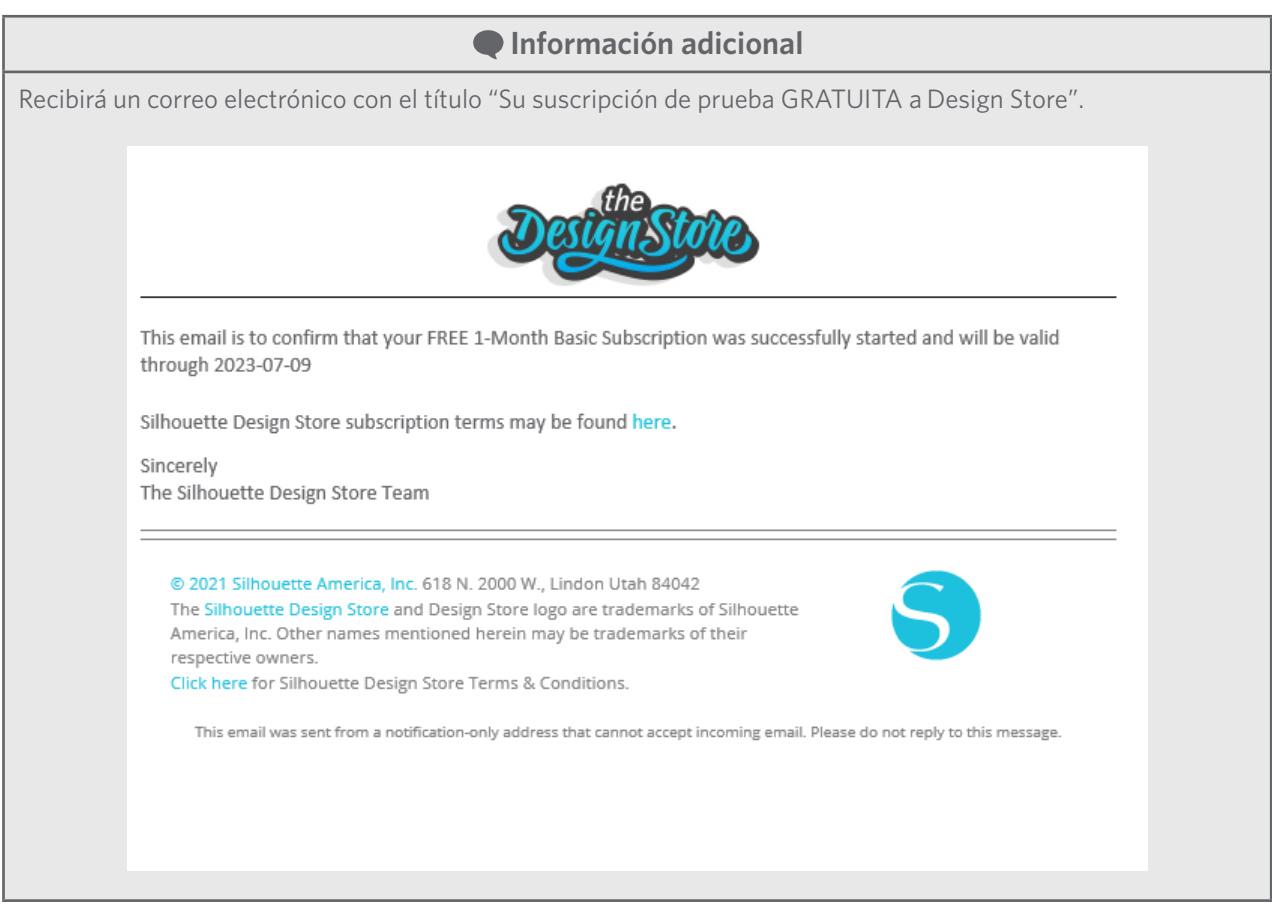

#### <span id="page-30-0"></span>**Confirmar activación**

Si desplaza el puntero por encima del icono "Mi cuenta" en la parte superior derecha de la pantalla Silhouette Design Store, aparecerá "Free 1-Month Trial" y podrá comprobar el saldo y la fecha de caducidad de la suscripción.

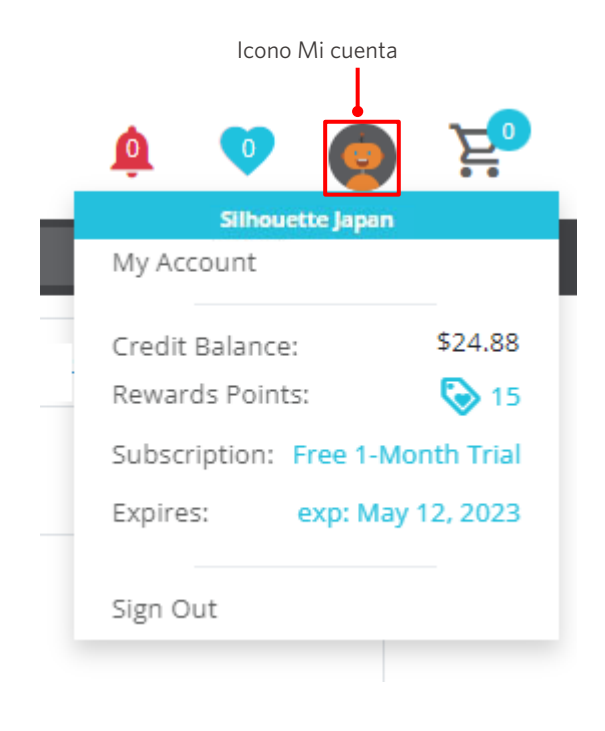

## <span id="page-31-0"></span>**1-5 Funciones disponibles**

### **Tamaño de los materiales que se pueden cargar**

Se pueden cargar los siguientes tamaños de materiales para la Silhouette CAMEO5.

- 5,5 pulgadas, A4, Carta, 9 pulgadas, A3 y 12 pulgadas
- Alfombrilla de corte: 8,5 x 12 pulgadas y 12 x 12 pulgadas

Se pueden cargar los siguientes tamaños de materiales para la Silhouette CAMEO5 PLUS.

- 5,5 pulgadas, A4, Carta, 9 pulgadas, A3, 12 pulgadas y 15 pulgadas
- Alfombrilla de corte: 8,5 x 12 pulgadas, 12 x 12 pulgadas y 15 x 15 pulgadas

Para materiales de tamaño no estándar y sin papel antiadherente, péguelos en la alfombrilla de corte antes de cargarlos.

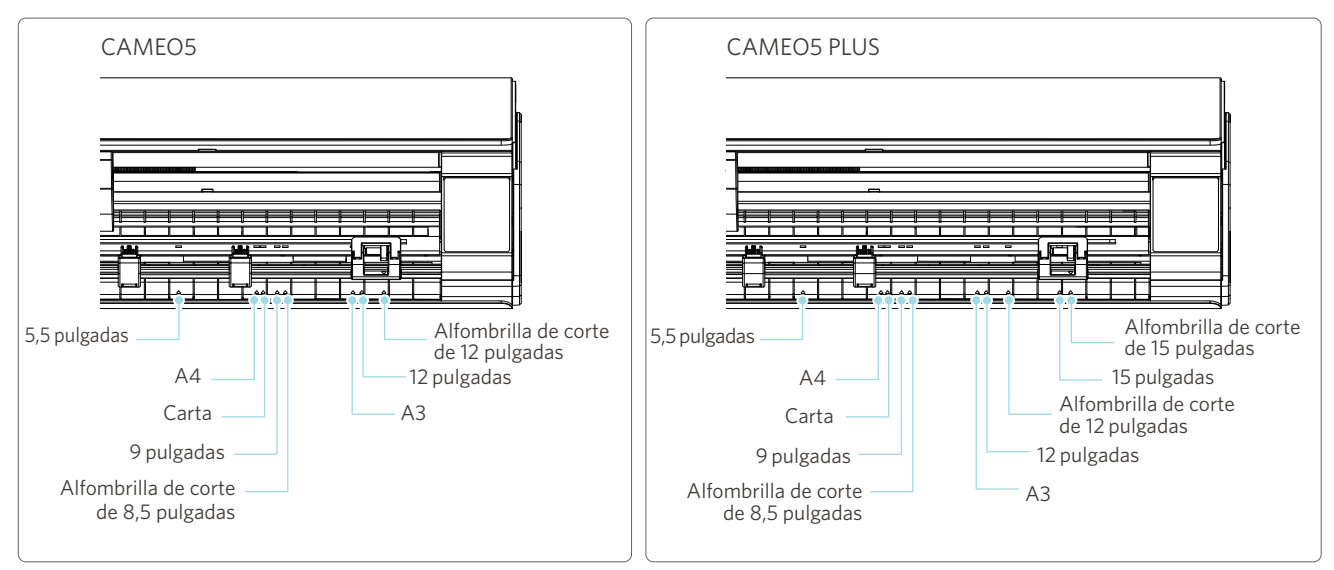

Los materiales de tamaño estándar con papel antiadherente pueden cargarse directamente.

Cargue los materiales de tamaño no estándar y los que no tengan papel antiadherente usando la alfombrilla de corte.

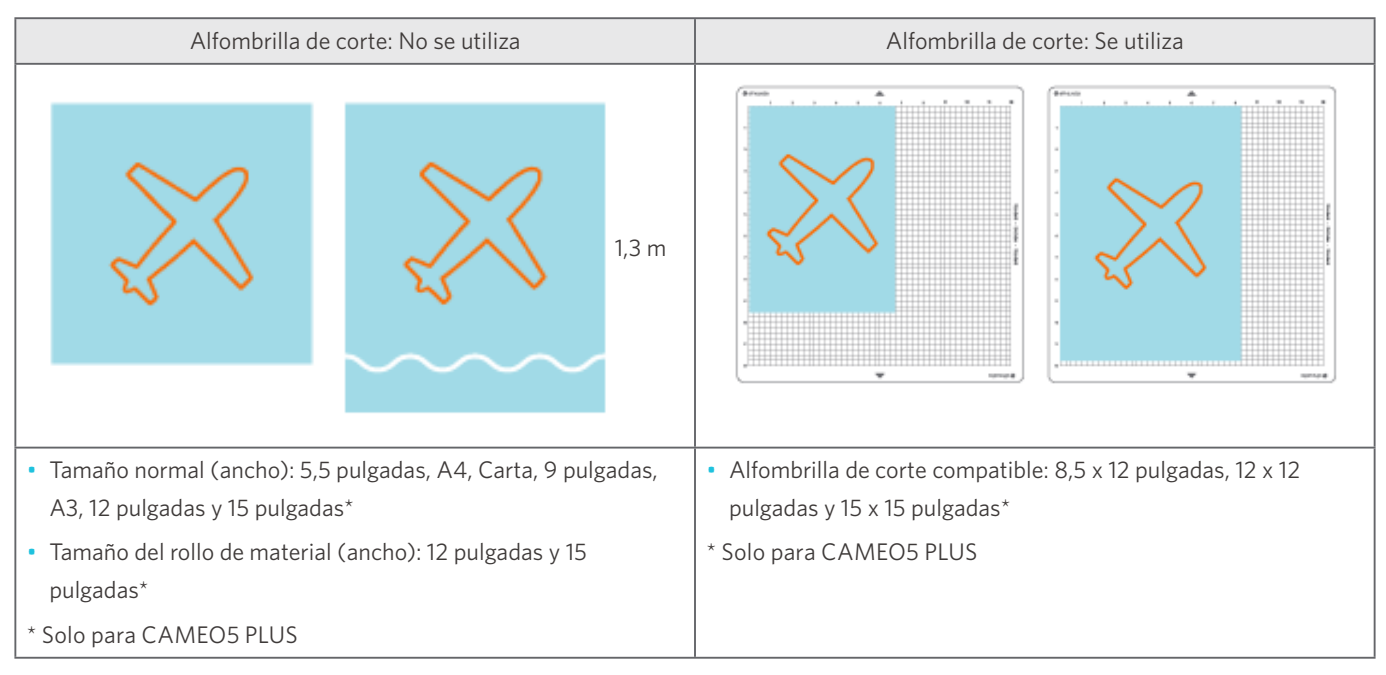

## <span id="page-32-0"></span>**Cortar imágenes**

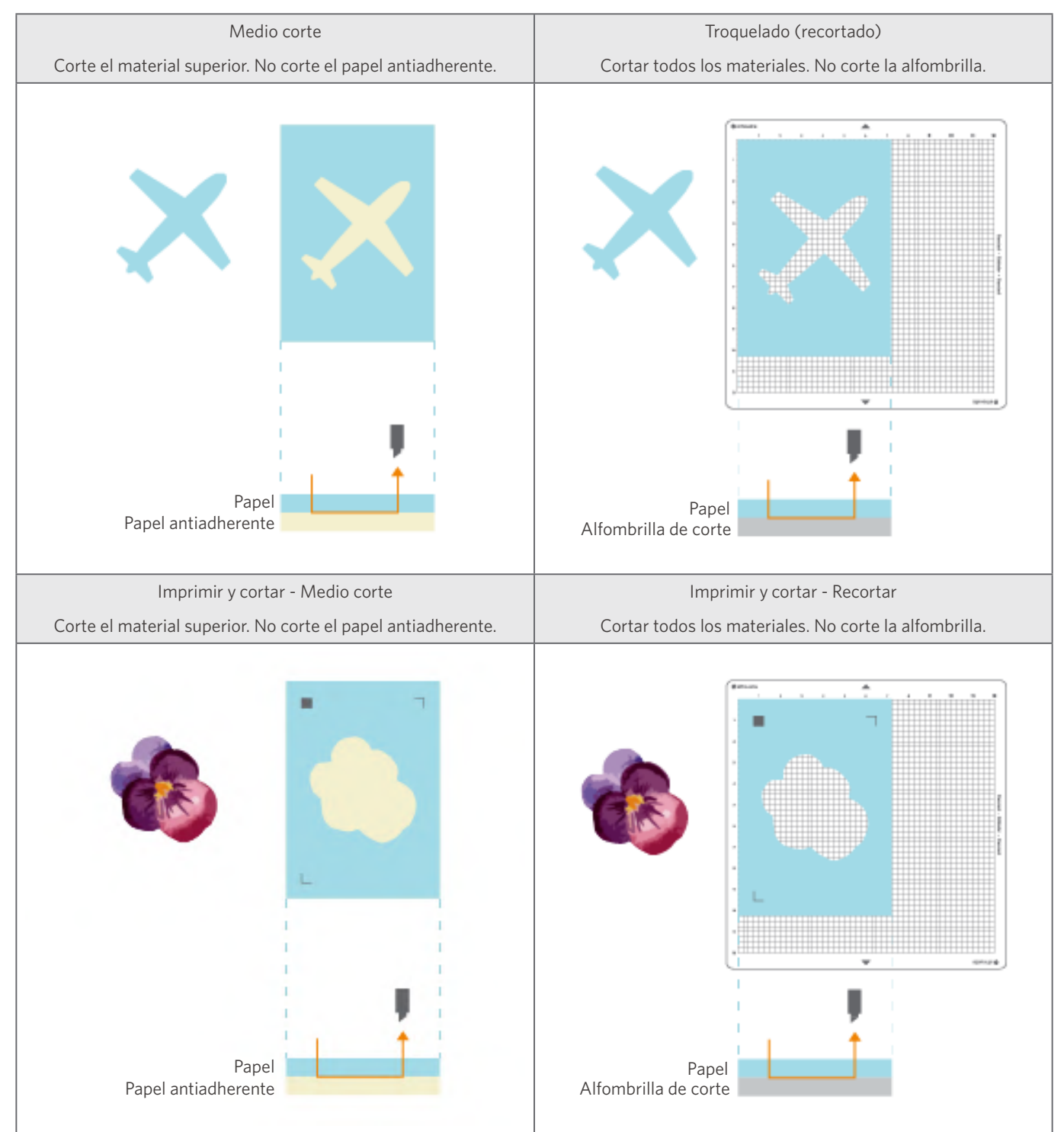

Las siguientes imágenes cortadas se pueden crear con la Silhouette CAMEO5.

# <span id="page-33-0"></span>02 **Guía de operación fácil**

## **2-1 Corte con Auto Blade**

Hay dos formas de alimentar el papel al cargar el material.

- Cargar material-1: cuando se carga el material, el papel se alimenta automáticamente.
- Cargar material-2: el papel se alimenta manualmente después de cargar el material.

## **Cambiar la posición del rodillo de tracción**

**1** Levante la palanca de la unidad del rodillo de tracción, deslice la unidad según el ancho del material cargado y baje el nivel para fijar la unidad del rodillo de tracción.

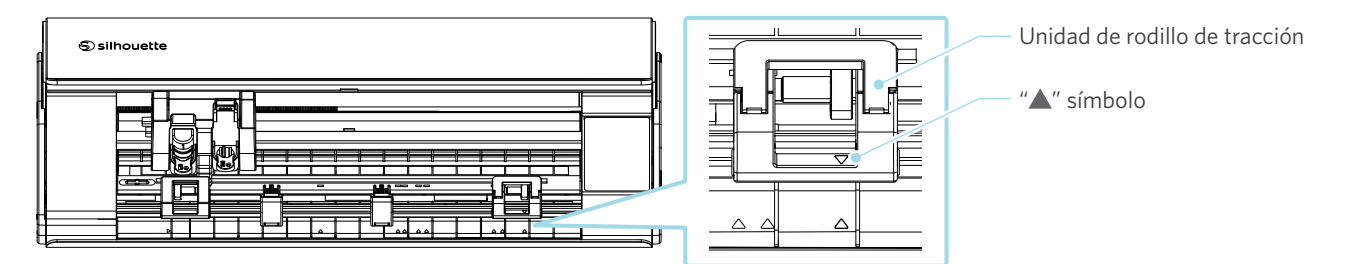

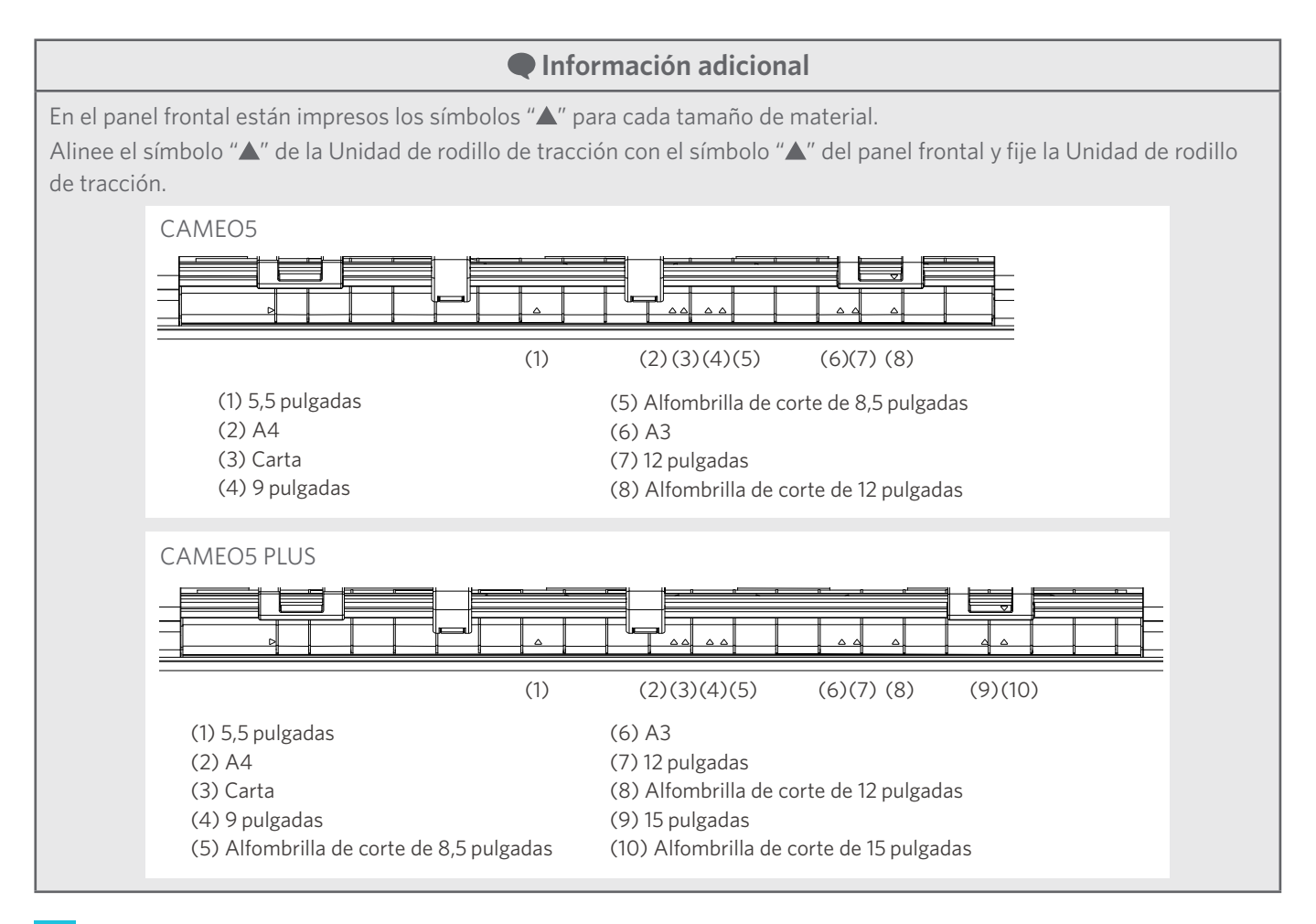

2<sup>1</sup> Mueva el rodillo auxiliar hacia la izquierda y hacia la derecha y colóquelo en la posición en la que es probable que el material se deforme.

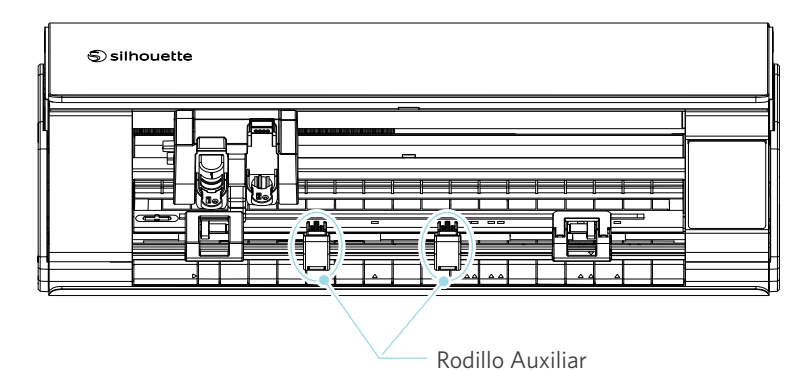

35

## <span id="page-35-0"></span>**Cargar rollos de papel**

**1** Retire la cubierta frontal situada delante del equipo.

#### **Información adicional**

- Levante la parte frontal del equipo, suelte los dos cierres de la parte inferior del equipo y retire la cubierta frontal en la dirección de las flechas.
- Tenga en cuenta que la cubierta superior puede abrirse con fuerza al levantar la parte frontal de la máquina.

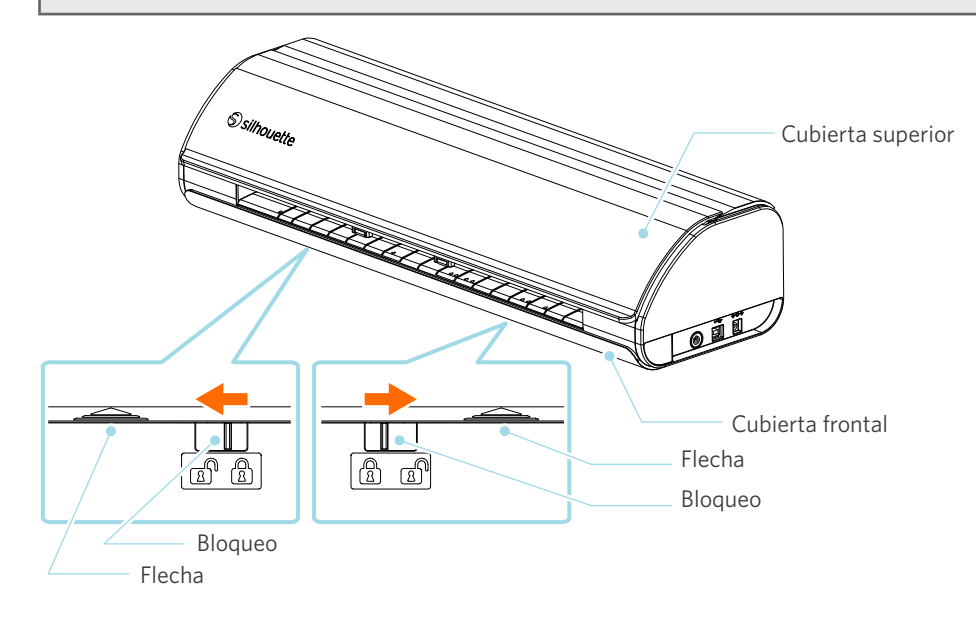
**2** Alinee el rodillo para papel, un accesorio estándar, con la línea guía y colóquelo en la posición de instalación en la parte inferior de la máquina.

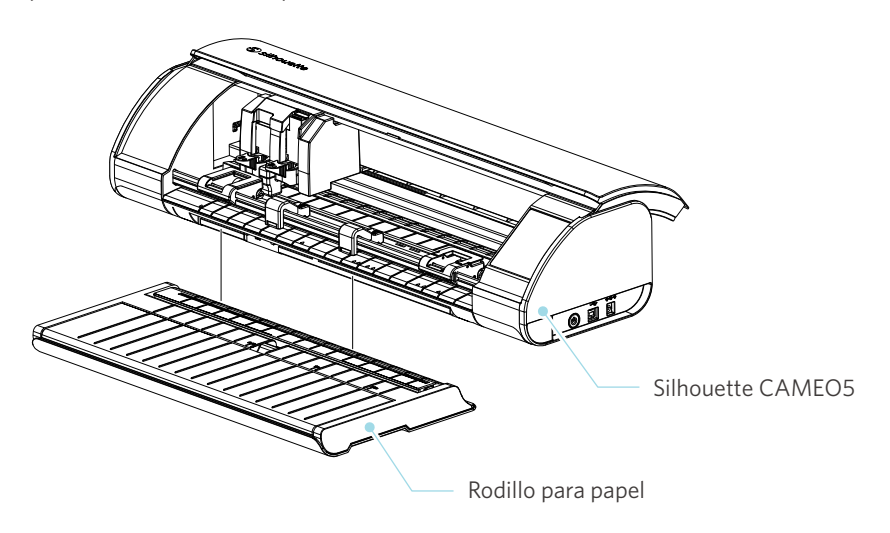

 **Información adicional**

Levante ligeramente la parte delantera de la máquina y coloque el rodillo para papel de modo que los cóncavos de la parte inferior de la máquina coincidan con las posiciones convexas del rodillo para papel.

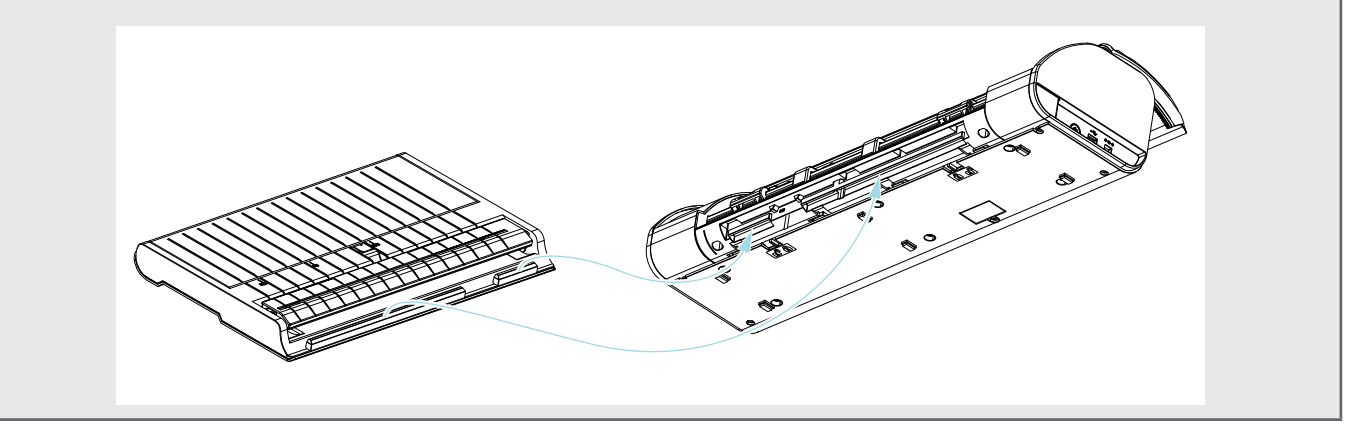

**3** Abra la guía del material hasta que oiga un clic.

## **Información adicional**

- El regulador de la guía del material puede ajustarse según el tamaño del material.
- CAMEO5: 5,5 pulgadas, 9 pulgadas y 12 pulgadas
- CAMEO5 PLUS: 5,5 pulgadas, 9 pulgadas, 12 pulgadas y 15 pulgadas

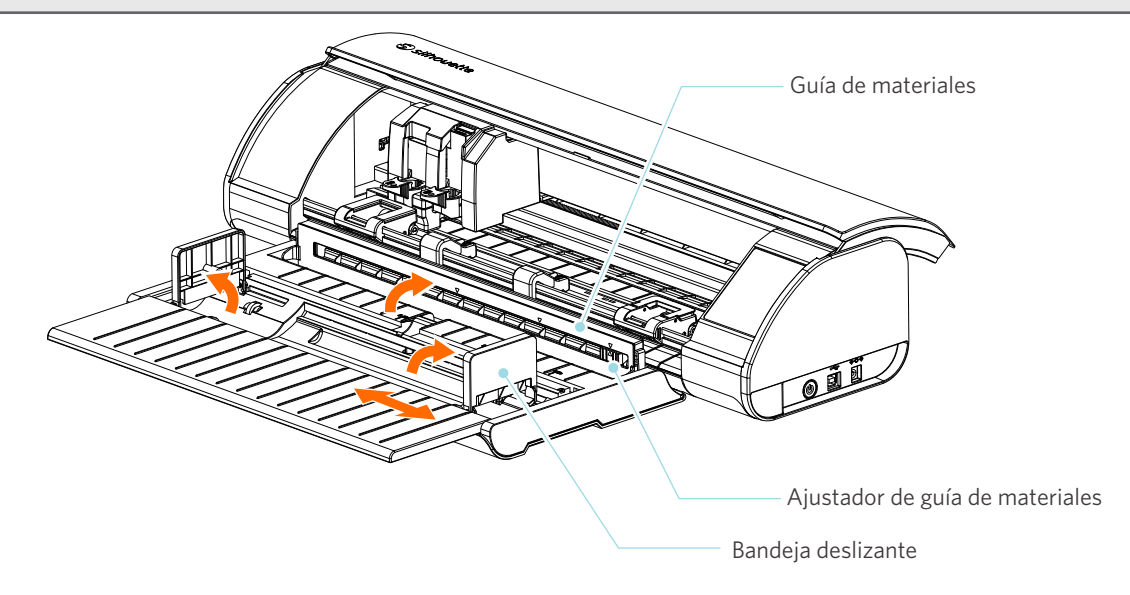

**4** Coloque las bandejas deslizantes izquierda y derecha en posición vertical y ajuste la bandeja deslizante derecha según el ancho del material.

#### **Información adicional**

Las bandejas deslizantes pueden ajustarse según el tamaño del material.

- CAMEO5: 5,5 pulgadas, 9 pulgadas y 12 pulgadas
- CAMEO5 PLUS: 5,5 pulgadas, 9 pulgadas, 12 pulgadas y 15 pulgadas
- **5** Cargue el material enrollado en la parte superior de las bandejas deslizantes y pase el extremo delantero por la ranura de la guía del material.

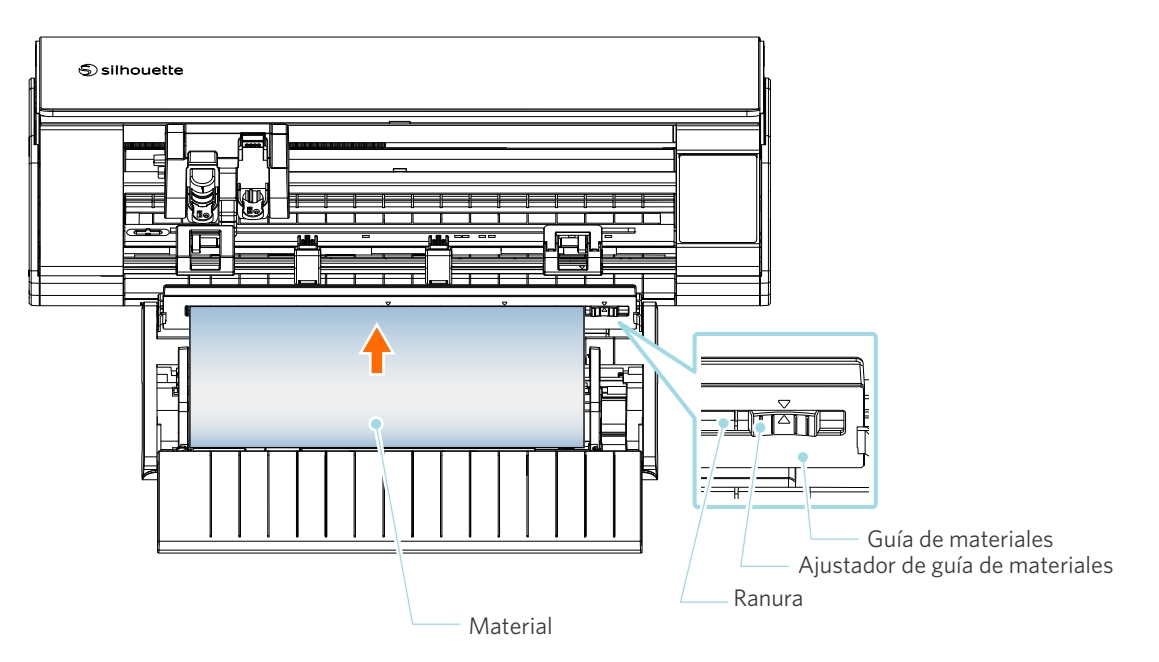

- **6** Ajuste la posición del regulador de la guía del material según el ancho del material.
- **7** Alinee el borde izquierdo del material con la línea guía del panel frontal, coloque el extremo delantero del material contra el rodillo de tracción y cárguelo recto.

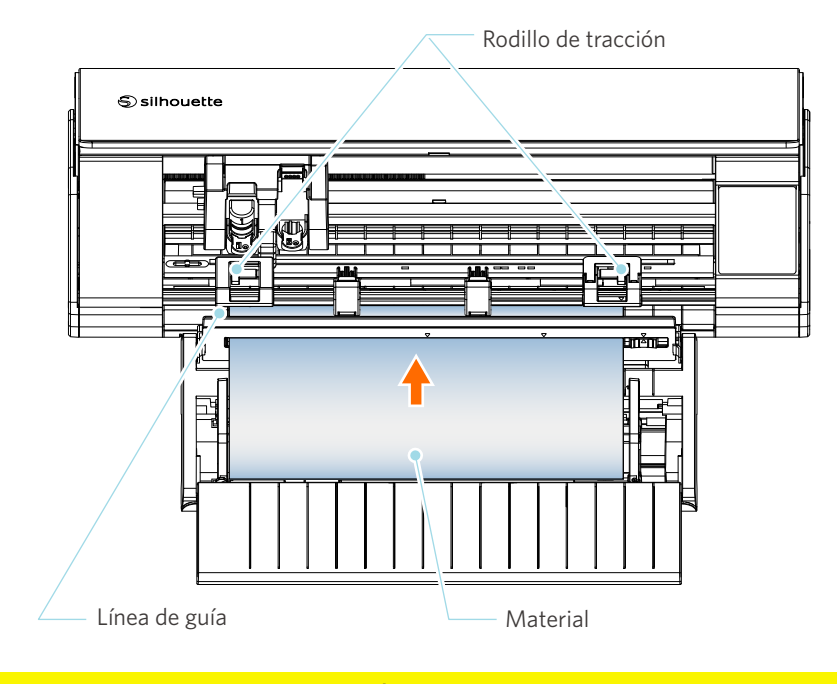

 **Nota**

Para el material de tipo hoja, mantenga cerrada la guía del material del rodillo para papel y utilícela como si fuera una alfombrilla para evitar que el material se deforme.

8<sup>1</sup> Extraiga el rollo de material y deje la misma holgura de rollo de papel que la longitud utilizada en la parte frontal del equipo.

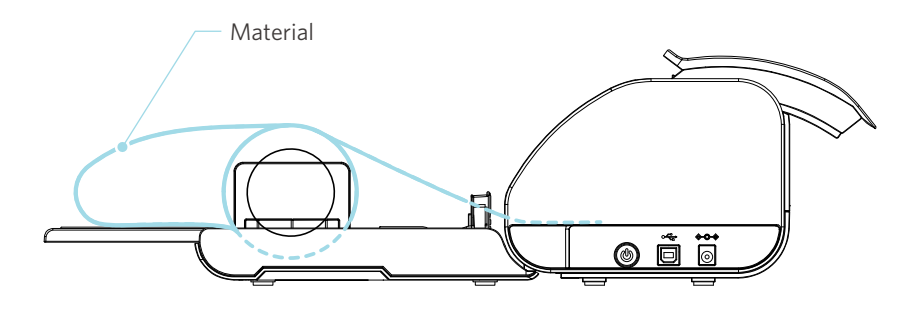

 **Información adicional**

- Si usa el rodillo para papel, asegúrese de que haya espacio suficiente al instalarlo para que no afecte ninguna operación de dibujo.
- Si pliega el rodillo para papel, podrá cargar el papel de corte y la alfombrilla de corte de forma plana en el equipo.

# **Cargar material-1**

## **Nota**

Asegúrese de utilizar la alfombrilla de corte cuando corte material que no tenga un tamaño estándar. De lo contrario, podría dañar la máquina y la cuchilla.

**1** Mantenga pulsado el Botón de encendido durante al menos dos segundos para iniciar la Silhouette CAMEO5.

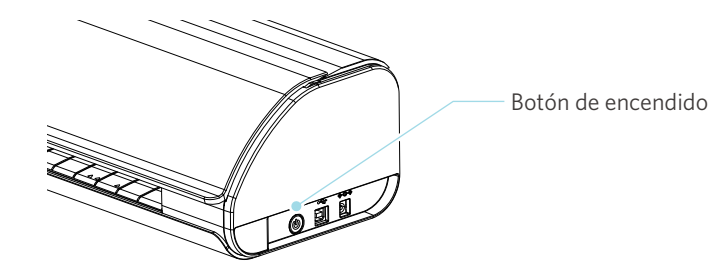

**2** Pulse el botón de carga de material una vez antes de cargar el material. El botón de carga de material parpadea y el estado cambia a "Esperando carga de material".

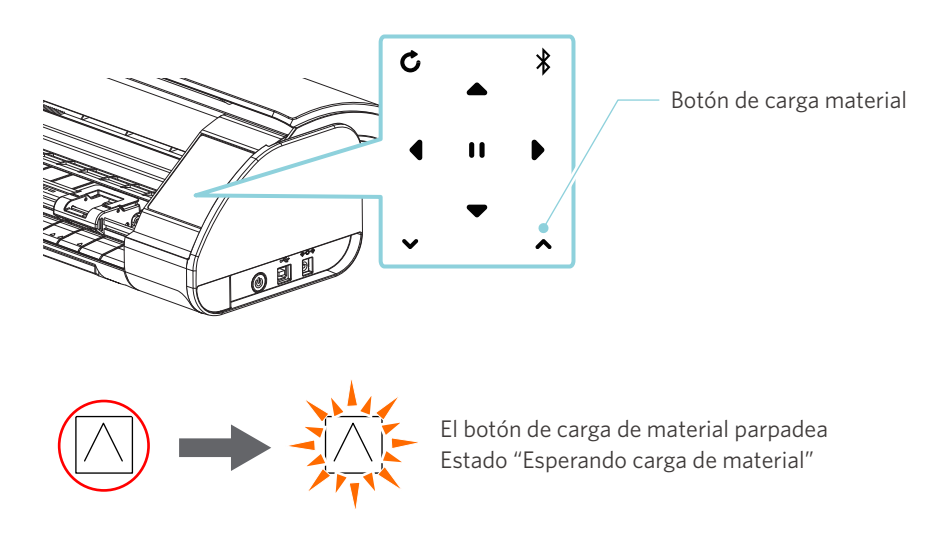

## **Información adicional**

- Cuando el botón de carga de material parpadea, las funciones de los demás botones quedan invalidadas.
- Para cancelar el estado "Esperando carga de material", pulse de nuevo el botón de carga de material.

El botón de carga de material pasa de parpadear a estar completamente encendido.

## **3** Alinee el borde izquierdo del material con la línea de guía del panel frontal.

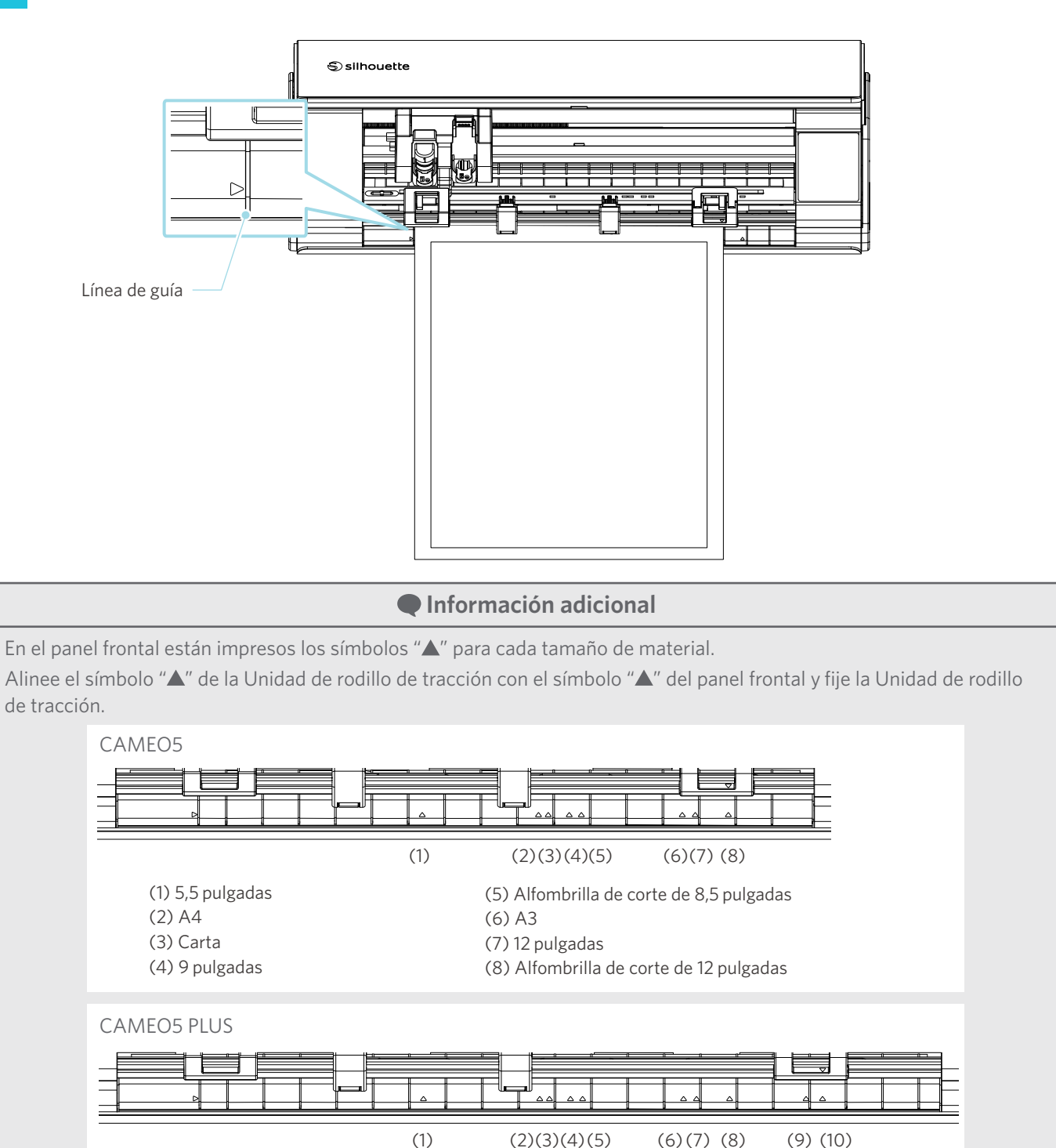

(6) A3

(1) 5,5 pulgadas (2) A4 (3) Carta (4) 9 pulgadas

(5) Alfombrilla de corte de 8,5 pulgadas

(7) 12 pulgadas

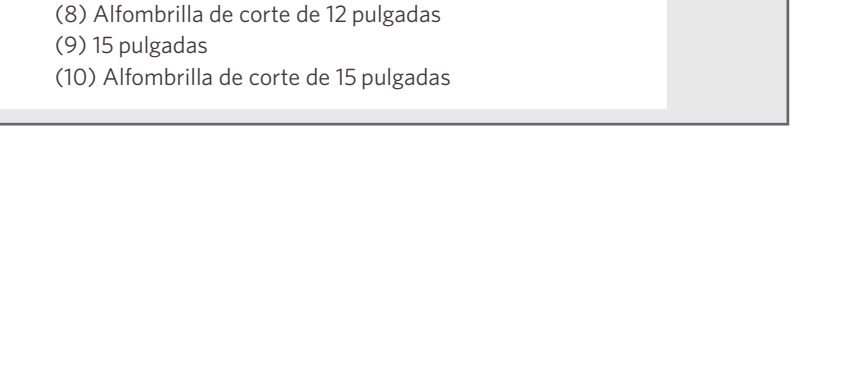

**4** Coloque el extremo delantero del material contra los rodillos de tracción situados en la parte inferior del carril y cárguelo recto.

Cuando cargue el material, tire de él hacia la izquierda y hacia la derecha con ambas manos para tensarlo.

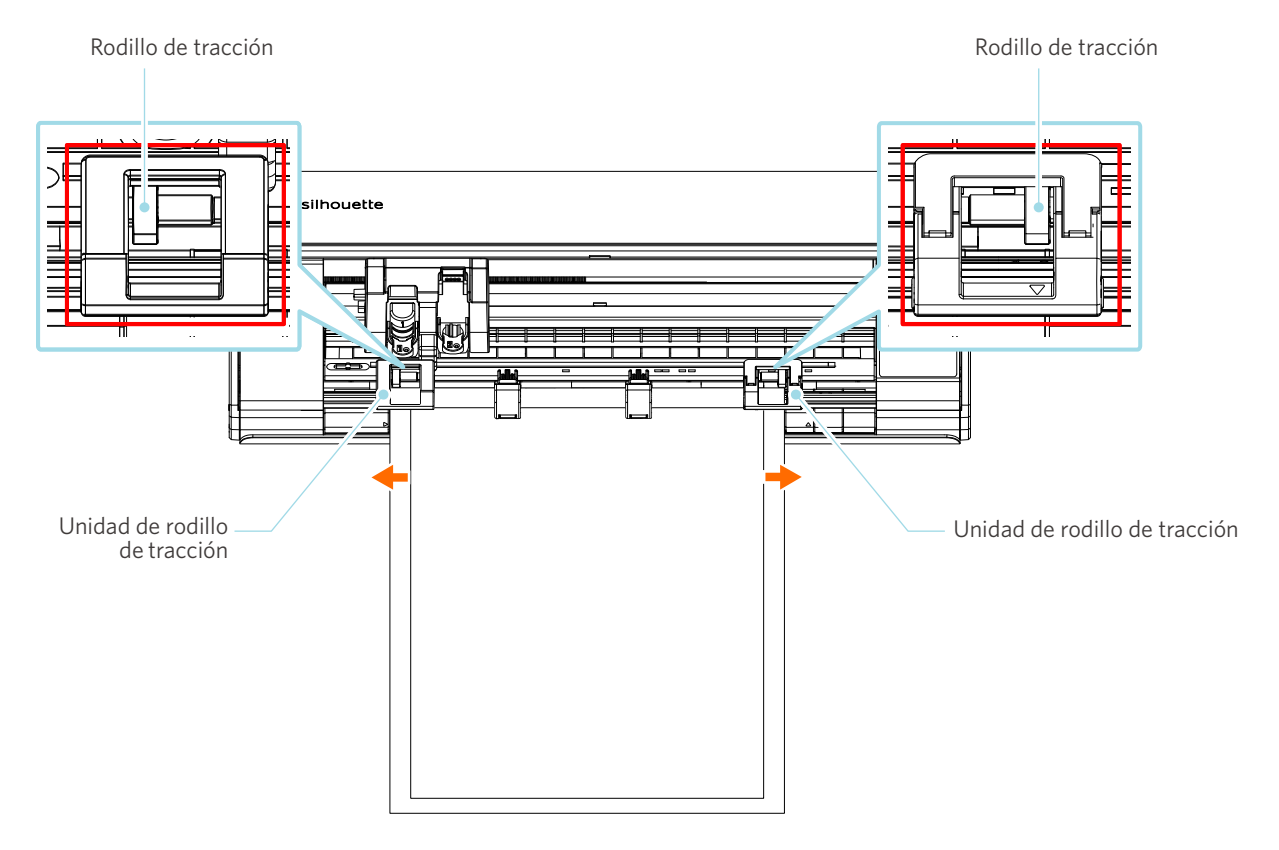

**5** Cuando el material esté cargado, el rodillo empezará a girar transcurridos unos 3 segundos y el papel empezará a avanzar.

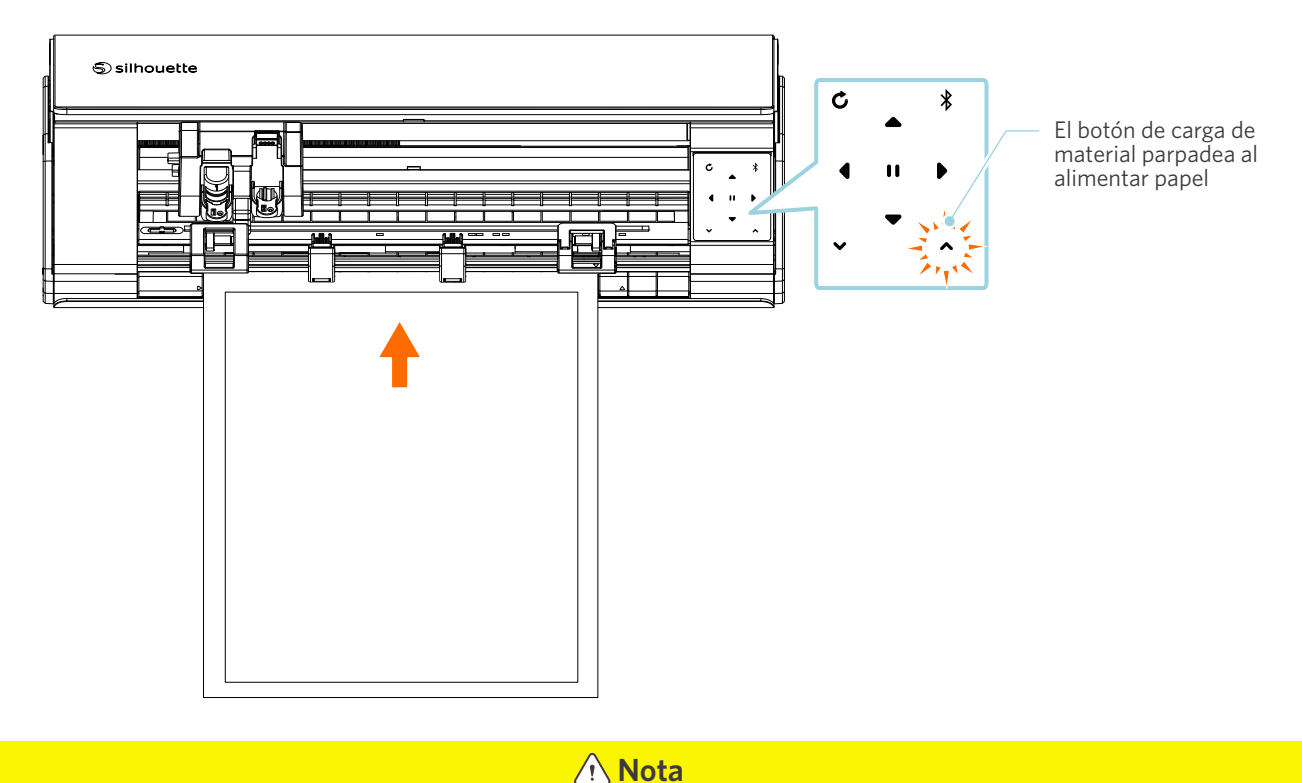

- En "Cargar material-1", el papel se alimenta automáticamente al cargar el material. Mantenga las manos, el cabello, etc., alejados de las partes móviles (como los rodillos y el carro).
- Cada punto importante a tener en cuenta al cargar el material se describe en un estilo de solución de problemas. Para más información, consulte "4-1 No se puede cargar el material correctamente".

# **Cargar material-2**

# **Nota**

Asegúrese de utilizar la alfombrilla de corte cuando corte material que no tenga un tamaño estándar. De lo contrario, podría dañar la máquina y la cuchilla.

## **Información adicional**

Dependiendo del tipo de material y de su estado, si el material tiende a deformarse o inclinarse al utilizar "Cargar material-2", cargue el material utilizando "Cargar material-1" en su lugar.

**1** Mantenga pulsado el Botón de encendido durante al menos dos segundos para iniciar la Silhouette CAMEO5.

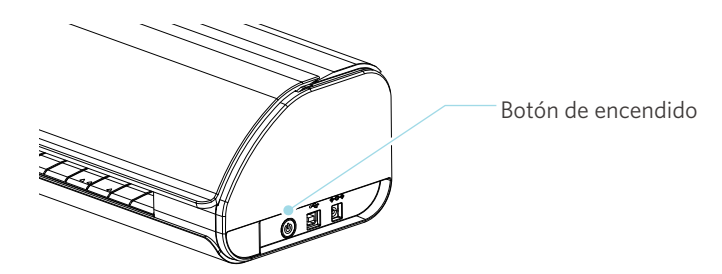

**2** Alinee el borde izquierdo del material con la línea de guía del panel frontal.

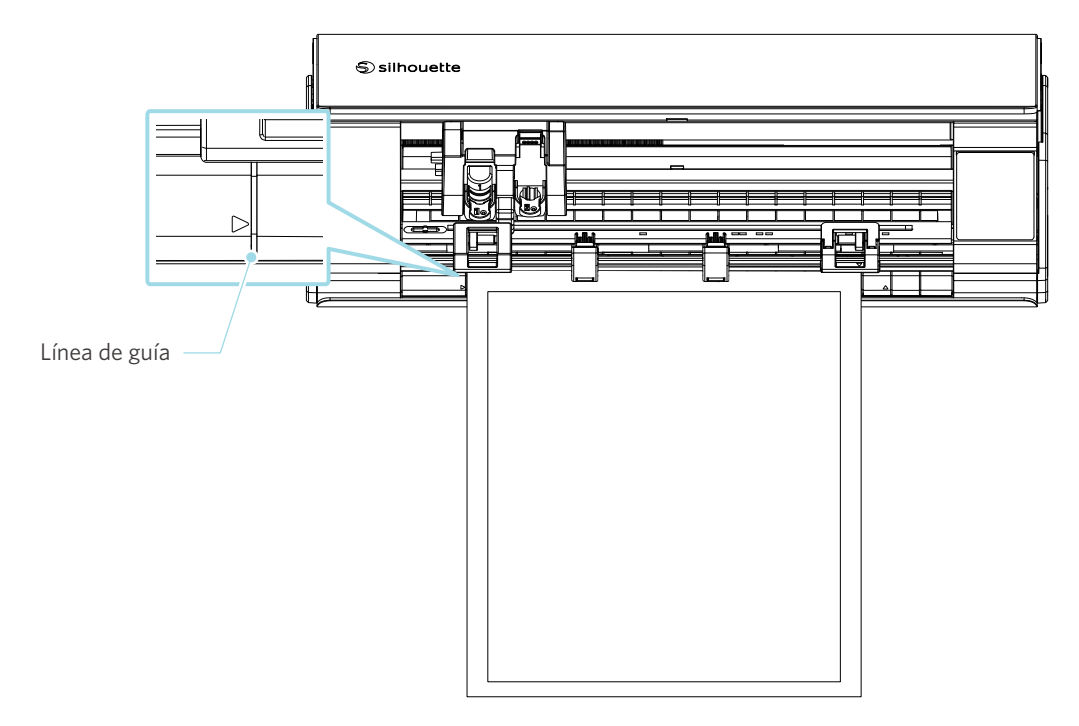

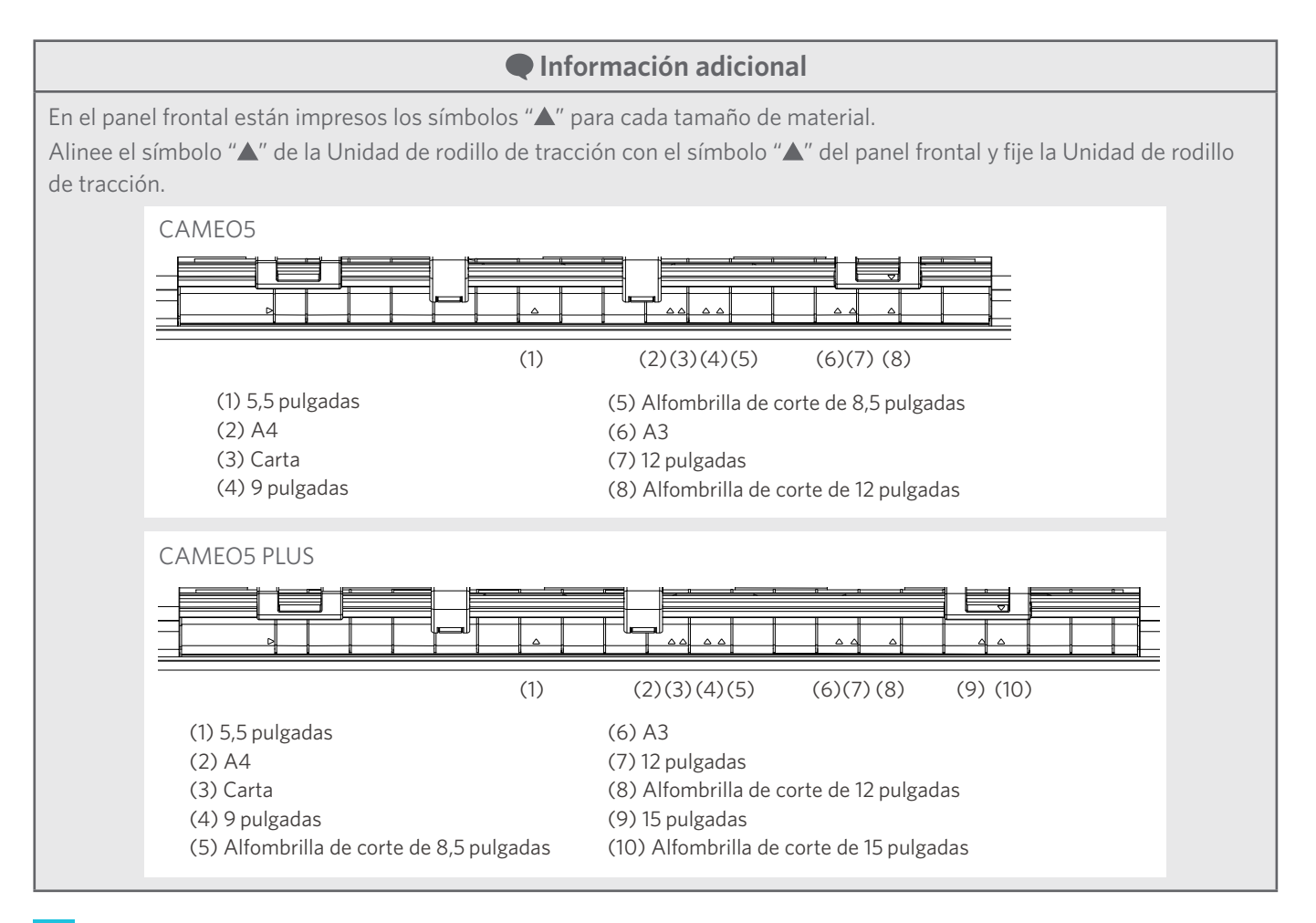

**3** Coloque el extremo delantero del material contra los rodillos de tracción situados en la parte inferior del carril y cárguelo recto.

Cuando cargue el material, tire de él hacia la izquierda y hacia la derecha con ambas manos para tensarlo.

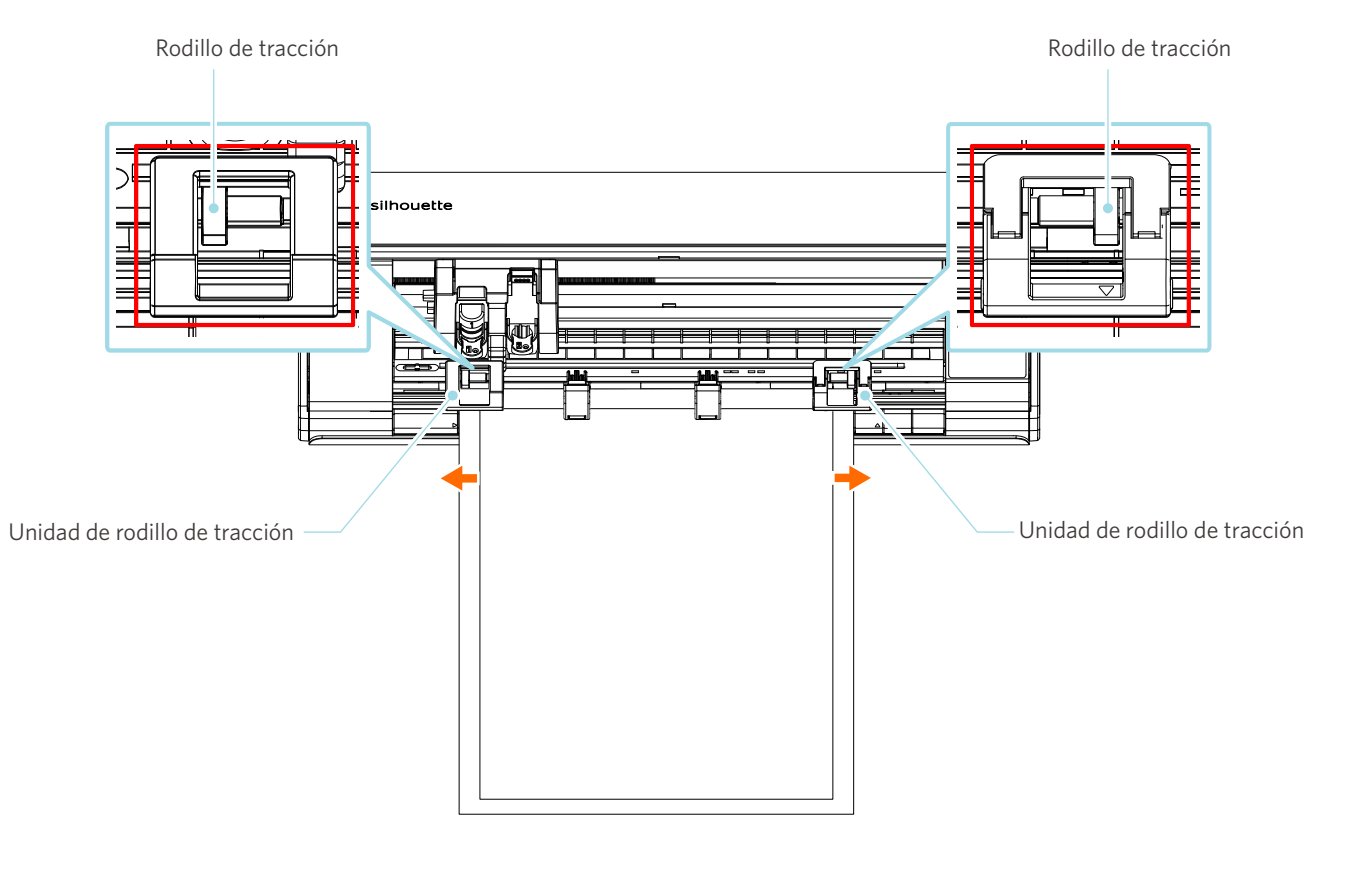

**4** Pulse el botón de carga material para iniciar la alimentación de papel.

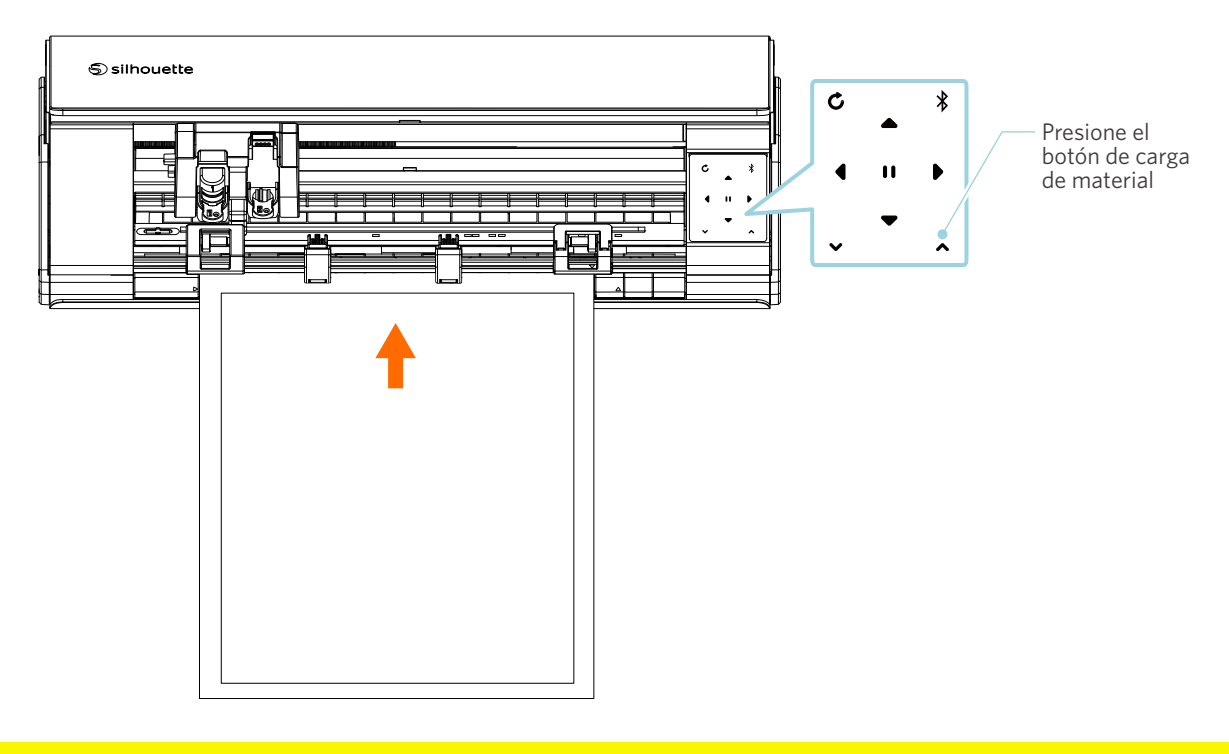

 **Nota**

Cada punto importante a tener en cuenta al cargar el material se describe en un estilo de solución de problemas. Para más información, consulte "4-1 No se puede cargar el material correctamente".

# **Ajuste del Auto Blade**

## A Nota

Para evitar lesiones corporales, manipule las cuchillas de corte con cuidado.

Puede utilizar herramientas colocándolas en el portaherramientas de la Silhouette CAMEO5.

Las herramientas que pueden ajustarse son las marcadas con el número "1" y los adaptadores de herramientas.

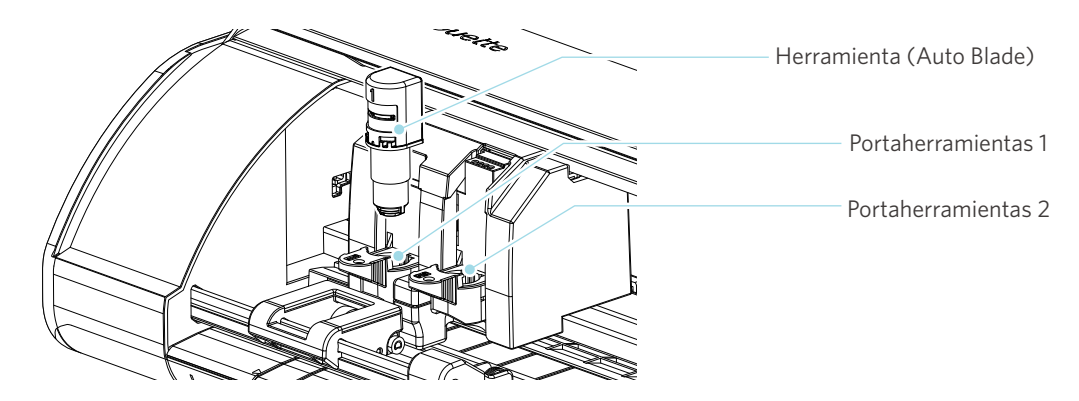

**1** Tire lentamente de la palanca de bloqueo del portaherramientas hacia usted para desbloquearlo.

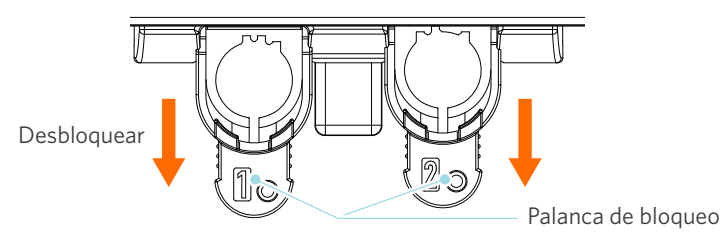

**2** Alinee el resorte de la herramienta (Auto Blade) con la muesca del portaherramientas e insértelo firmemente.

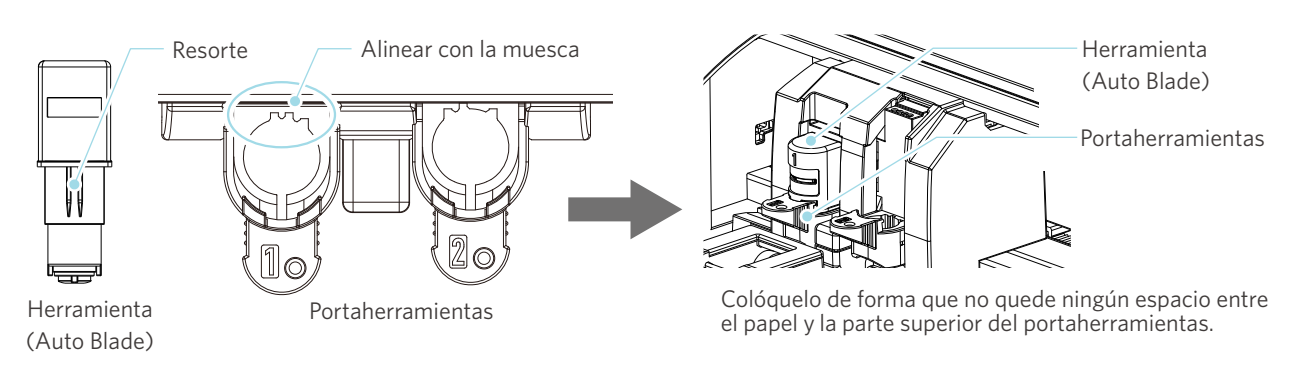

# **Nota**

Al insertar el Auto Blade, sujete la palanca de bloqueo de modo que se apoye desde abajo e inserte el Auto Blade hasta el fondo.

Tenga en cuenta que si inserta la herramienta sin sujetar el portaherramientas puede dañar la cuchilla.

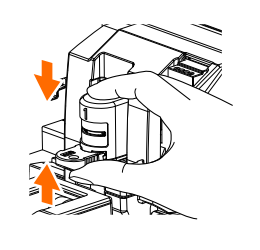

**3** Coloque la palanca de bloqueo hacia atrás.

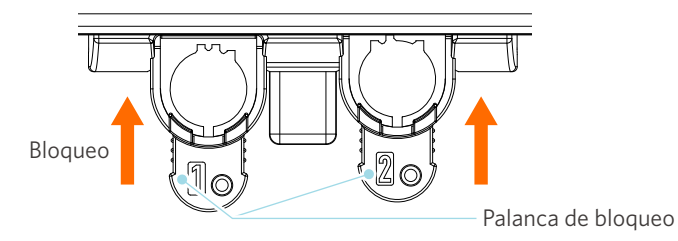

 **Información adicional**

Introduzca la herramienta hasta el fondo y asegúrela.

Si no se introduce hasta el fondo, el material podría no cortarse correctamente.

**4** Después de colocar la herramienta, la Silhouette CAMEO5 reconoce la herramienta y la muestra automáticamente en la pestaña "ENVIAR" de Silhouette Studio.

# **2-2 Flujo de trabajo desde el diseño simple hasta el corte**

En esta sección se describen los pasos para utilizar Silhouette Studio para crear datos de corte a partir de figuras y textos sencillos y para cortar el material.

# **Paso 1. Creación de datos de corte usando figuras y textos**

Utilice las herramientas de dibujo de Silhouette Studio (como líneas, elipses, rectángulos, polígonos, curvas y textos) para crear datos de corte. Las herramientas se muestran en la barra de herramientas situada a la izquierda de la pantalla.

#### **Método de operación**

**1** Utilice la "Herramienta de dibujo" de la izquierda para dibujar un recuadro.

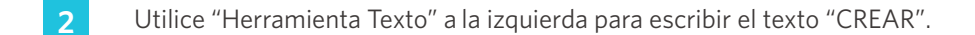

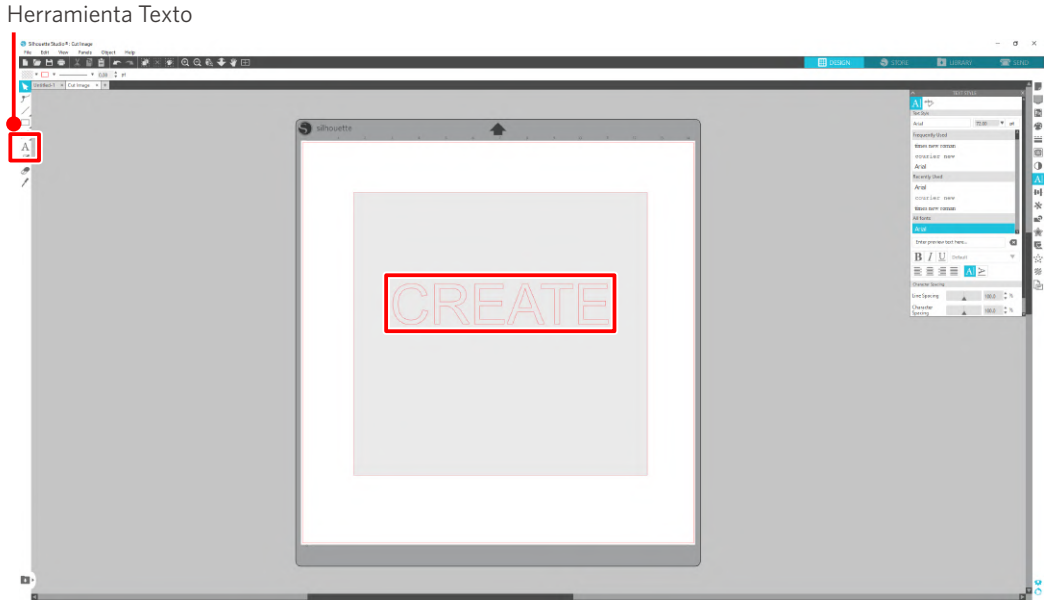

# **Paso 2. Corte de datos creados**

Corte los datos creados utilizando la Silhouette CAMEO5.

#### **Método de operación**

**1** Cargue el material en la Silhouette CAMEO5.

2 Haga clic en la pestaña "ENVIAR" ubicada en la parte superior derecha de la pantalla de Silhouette Studio.

Aparece "Panel de ajuste de corte".

En la lista desplegable de condiciones de corte, seleccione las condiciones de corte, la acción y la herramienta según el material que vaya a utilizar.

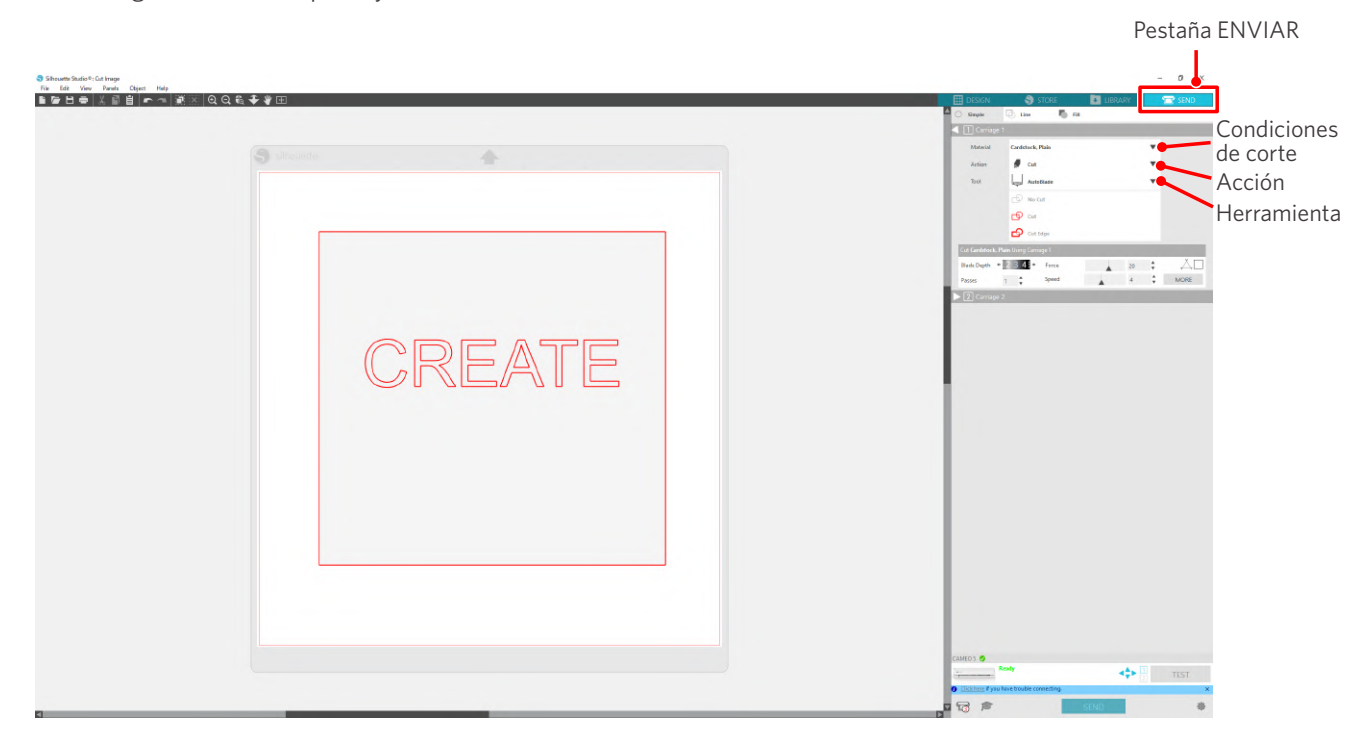

**3** Pulse el botón "ENVIAR". Se inicia el corte del material.

## **Importante**

- Si desea pausar el corte, pulse el botón de pausa para suspender la operación. Para reiniciar la operación, pulse de nuevo el botón de Pausa.
- Si desea detener el proceso de corte inmediatamente, pulse el botón de encendido una vez para activar la parada de emergencia. Esto elimina cualquier trabajo que esté en curso. Pulse el Botón de extracción de material (intermitente) para devolver el carro portaherramientas a la posición inicial.

# **2-3 Flujo de trabajo básico de impresión y corte**

En esta sección se describen los pasos para usar Silhouette Studio para imprimir y cortar. Existen las siguientes tres formas de crear líneas de corte (curvas de nivel).

# **Patrón 1. Uso de la herramienta de dibujo para crear una línea de corte**

#### **Método de operación**

- **1** Utilice la "Herramienta de dibujo" de la izquierda para dibujar figuras.
- 2<sup>1</sup> En el panel de Configurar Página, seleccione la pestaña "Marcas de registro" y ajuste el grosor y la longitud de las marcas de registro.
- **3** Imprimir los datos de diseño.
- **4** Cortar el material impreso.

Haga clic en la pestaña "ENVIAR" ubicada en la parte superior derecha de la pantalla de Silhouette Studio.

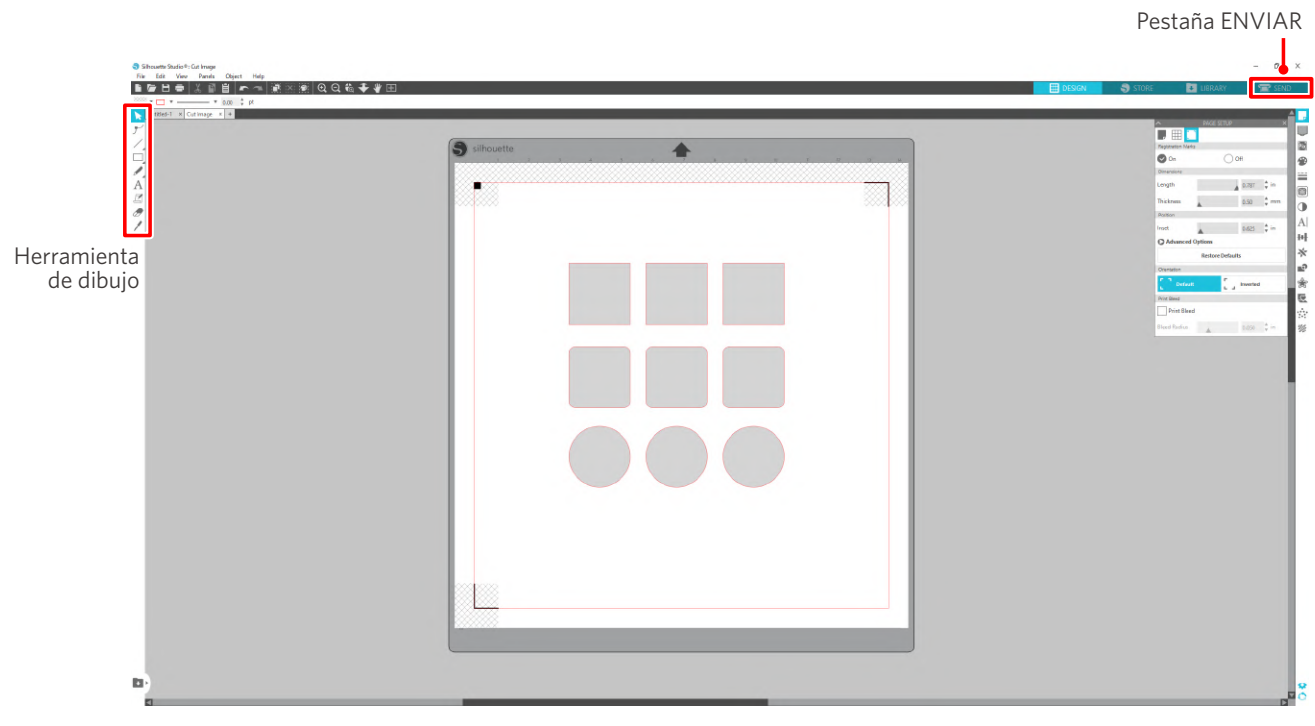

# **Nota**

<Cómo añadir marcas de registro (marcas de alineación)>

- No coloque su diseño en la zona sombreada. Puede provocar errores de escaneado de marcas de registro.
- Si las marcas de registro son demasiado pequeñas, el escaneado puede fallar.
- Coloque las marcas de registro y luego imprima con la impresora.
- No modifique las marcas de registro ni los diseños después de la impresión. La posición de corte se desplazará.

**5** Se muestran las líneas de corte. Pulse el botón "ENVIAR".

Comienza a detectar las marcas de registro y luego corta una vez que se detectan todas las marcas.

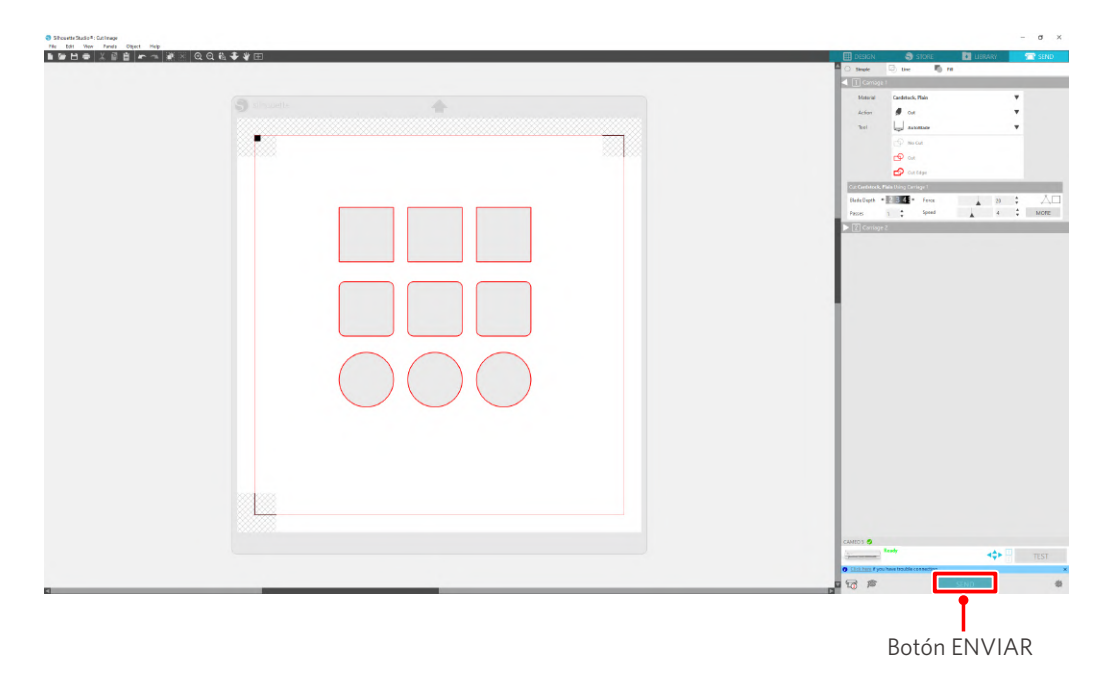

# **Patrón 2. Uso de la función de trazo automático**

Seleccione la casilla de verificación "Trazo automático" del archivo PNG en la pestaña "Importar" del menú Preferencias para crear líneas de corte automáticamente al cargar imágenes.

#### **Método de operación**

- **1** En el menú "Editar", seleccione "Preferencias".
- 2 Seleccione la pestaña "IMPORTAR".
- **3** Seleccione la casilla de verificación "Trazo automático" debajo del archivo PNG.
- **4** Vaya a "Archivo" y seleccione "Insertar".
- **5** Seleccione la imagen que desea cortar y presione "OK".
- **6** Se muestran las líneas de corte. Pulse el botón "ENVIAR". Se inicia el corte del material.

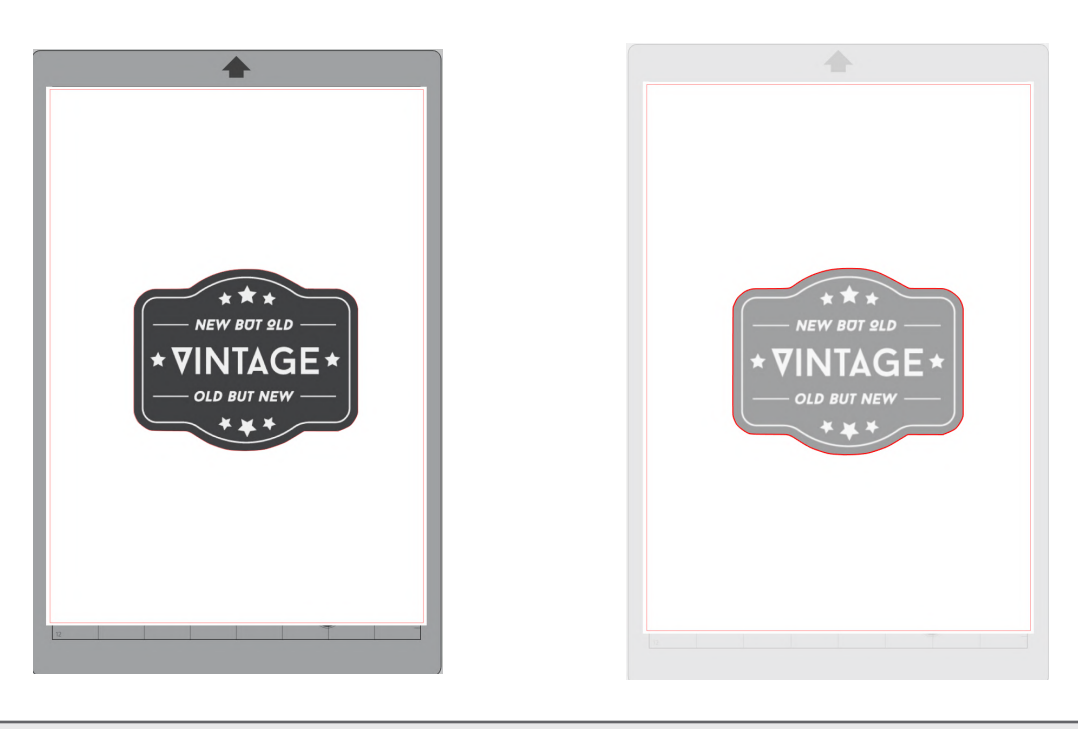

## **Información adicional**

La función de trazo automático puede no estar disponible dependiendo del modo en que se cree la imagen. En tal caso, trace la imagen siguiendo los pasos descritos en "Patrón 3. Cargar y trazar un archivo de imagen".

# **Patrón 3. Cargar y trazar un archivo de imagen**

Cree líneas de corte utilizando la imagen que desea cortar. Utilice la función de trazo para crear líneas de corte alrededor de la imagen.

#### **Método de operación**

- **1** En el menú "Archivo", seleccione "Insertar".
- 2 Seleccione la imagen que desea cortar y presione "OK".
- **3** En "Panel de visualización", seleccione el panel "Trazo" para visualizar la pantalla de ajustes de "Trazo".

Haga clic en "Seleccionar área de trazo" y arrastre el área alrededor de la imagen para seleccionarla. El interior de la imagen está pintado de amarillo. Se traza la parte pintada de amarillo y se crean líneas de corte a su alrededor.

**4** En "Vista previa de trazo", seleccione "Relleno sólido" o "Contorno".

#### Ajustar el valor umbral.

Para crear líneas de corte alrededor de toda la imagen, seleccione "Trazar". Para crear líneas de corte solo en el borde exterior, seleccione "Trazar borde exterior".

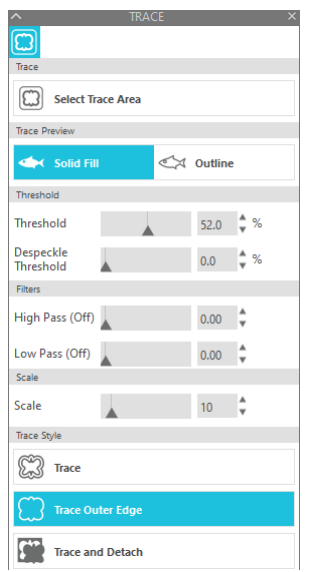

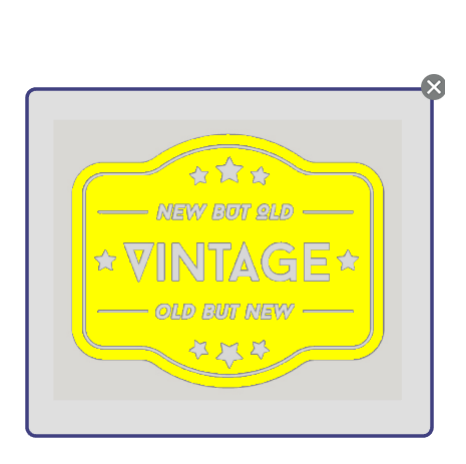

<Cuando se selecciona Trazar> <Cuando se selecciona Trazar borde exterior>

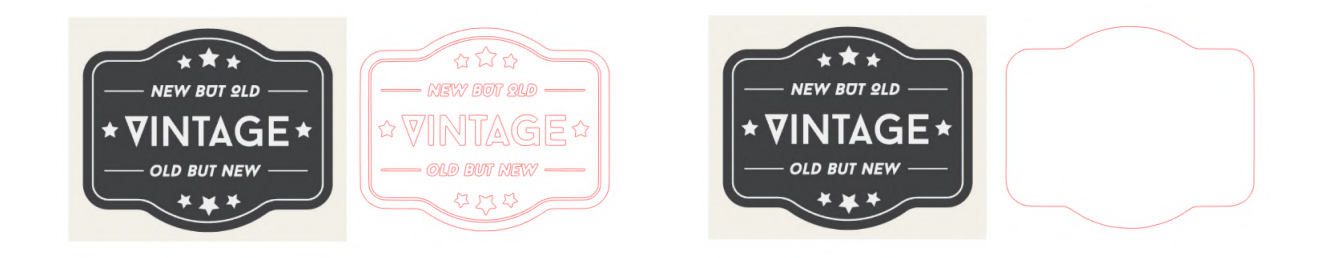

## **Información adicional**

- Si utiliza una imagen de bajo contraste, es posible que la imagen no se trace con claridad.
- Para trazar la imagen y crear una etiqueta, seleccione "Trazar borde exterior".

# 03 **Acerca de la pantalla de Silhouette Studio**

La pantalla de Silhouette Studio se utiliza principalmente para crear diseños.

# **3-1 Iniciar el software (Silhouette Studio)**

# **Para Windows**

• Inicie Silhouette Studio haciendo doble clic en el icono del escritorio o desde el menú Inicio.

# **Para Mac**

• Abra la carpeta Aplicaciones e inicie Silhouette Studio. Una vez iniciado Silhouette Studio, aparecerá la página de Diseño. (Para esta descripción se utiliza la pantalla de Windows 10).

# **3-2 Nombre y funciones de cada componente**

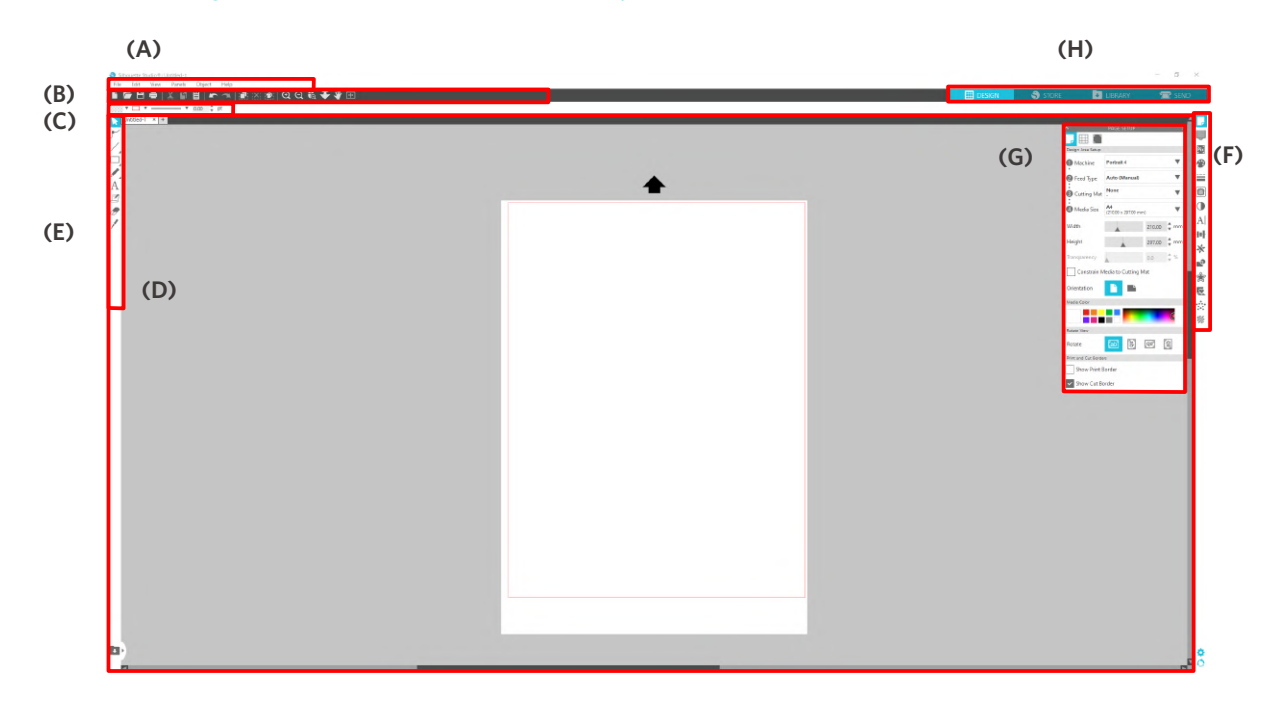

#### **(A) Barra de menú**

- Archivo : para crear archivos nuevos, abrir archivos existentes, guardar archivos, salir de Silhouette Studio, etc.
- Editar : para cortar, copiar y pegar

 La configuración del idioma y de las unidades, la inicialización de Silhouette Studio y otras tareas pueden realizarse en Preferencias.

- Ver : para abrir la vista de cuadrícula, establecer marcas de registro, etc.
- Panel : para mostrar cada panel
- Figura : para rotar, replicar, fusionar, agrupar, etc.
- Ayuda : para ver el Manual del usuario, la información de la versión, etc.

#### **(B) Barra de herramientas**

Proporciona atajos para funciones básicas, como Nuevo dibujo y Guardar.

#### **(C) Barra de herramientas de acceso rápido**

Proporciona herramientas como agrupar, replicar y establecer el orden de apilamiento.

#### **(D) Herramienta de diseño**

Proporciona herramientas para dibujar figuras básicas y añadir textos.

#### **(E) Espacio de trabajo**

Es el espacio de trabajo para crear diseños, como figuras y textos.

#### **(F) Panel de visualización**

Muestra cada panel.

#### **(G) Panel**

Proporciona las funciones relacionadas con el panel abierto.

#### **(H) Pestañas**

#### **Pestaña DISEÑO**

**DESIGN** 

Este es el espacio de trabajo para crear diseños.

Puede volver a la página de diseño haciendo clic en la pestaña "DISEÑO" incluso mientras visualiza el menú BIBLIOTECA o ENVIAR.

Para más detalles sobre cada función de la página de diseño, consulte "Ayuda" y "Manual del usuario..." en la barra de herramientas.

#### **Pestaña TIENDA**

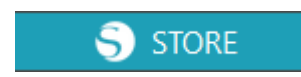

Acceda a Silhouette Design Store desde la pestaña STORE cuando esté conectado a Internet para navegar y comprar contenido como diseños y fuentes.

#### **Pestaña BIBLIOTECA**

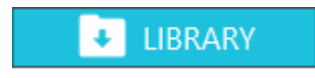

Puede acceder a los diseños guardados en la biblioteca y a los contenidos descargados de Silhouette Design Store desde la pestaña "BIBLIOTECA".

En la biblioteca, puede añadir carpetas y subcarpetas para clasificar y organizar los diseños.

#### **Pestaña ENVIAR**

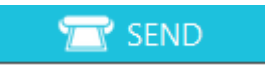

En la pestaña "ENVIAR", puede establecer las condiciones de corte para el diseño y enviar los datos de corte a Silhouette CURIO5.

# **3-3 Acerca de la pestaña STORE (Silhouette Design Store)**

La Silhouette Design Store es una tienda que vende más de 200.000 artículos de diseño de alta calidad que se pueden usar con las máquinas de corte Silhouette.

Además de diseños para cortes normales, la tienda también ofrece una gran variedad de diseños creados por artistas de todo el mundo, como datos 3D para facilitar la creación de piezas tridimensionales, fuentes, diseños para imprimir y cortar, y patrones de relleno.

Puede crear su propio diseño original descargando los datos del diseño que le guste, cambiando el tamaño o procesando la imagen para que incluso quienes no puedan diseñar desde cero puedan disfrutar diseñando artículos.

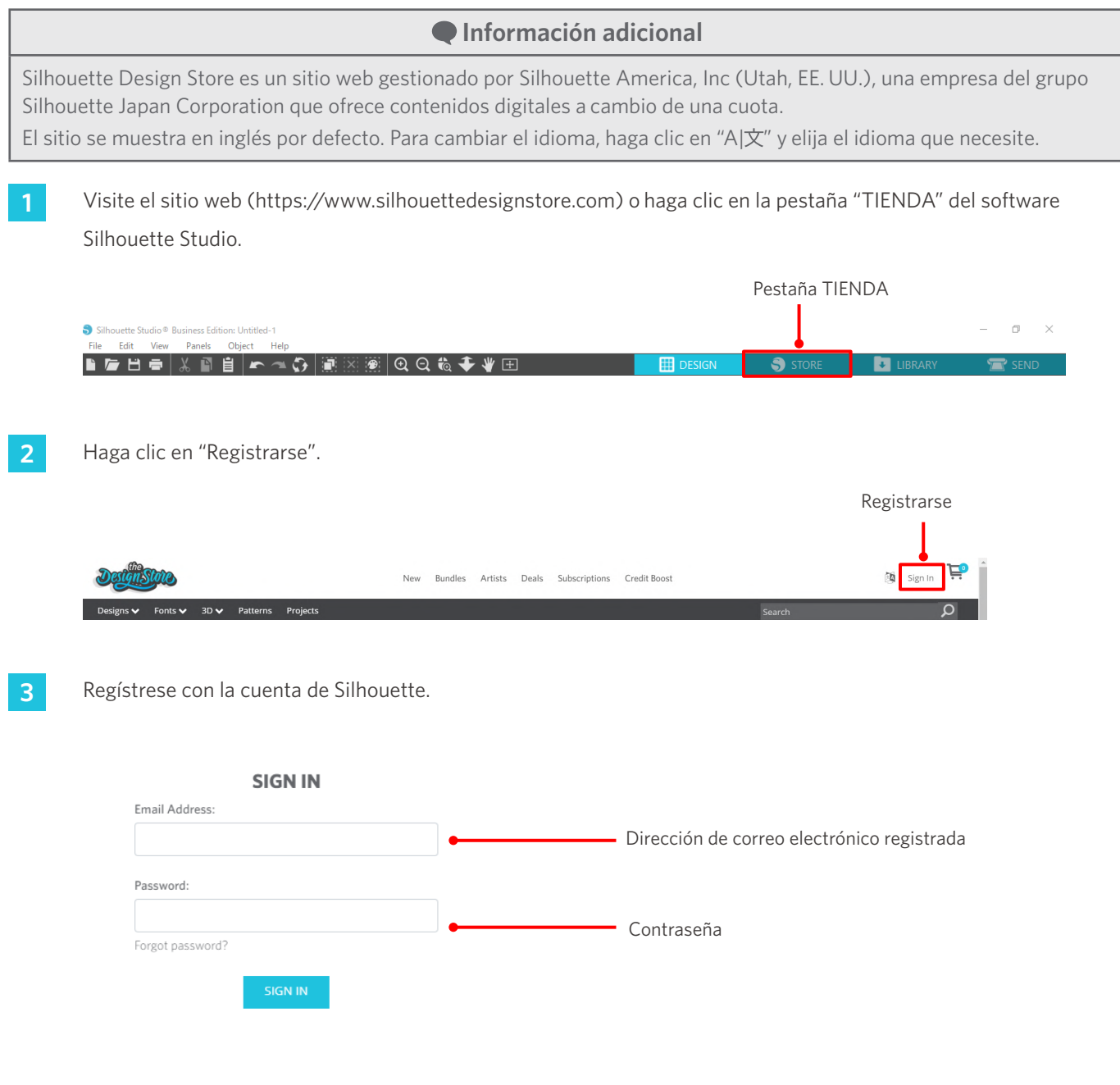

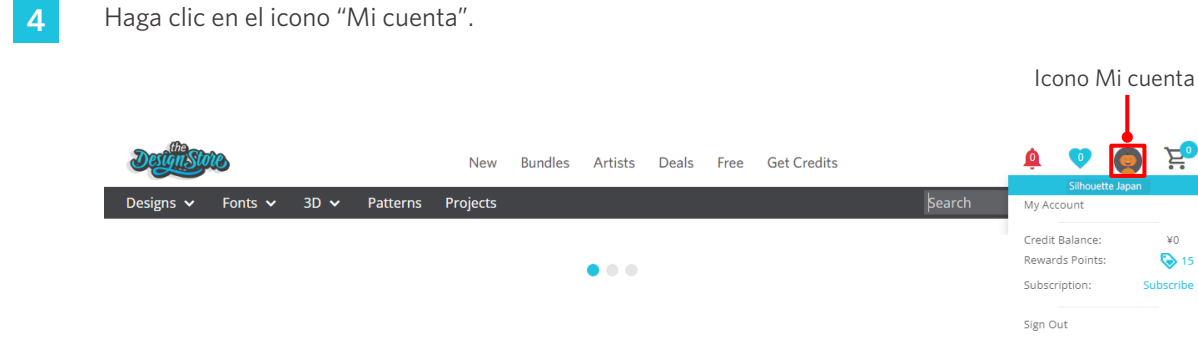

# **3-4 Configuración de las condiciones de corte**

# **Descripciones de cada elemento de configuración**

- **1** Haga clic en la pestaña "ENVIAR" ubicada en la parte superior derecha de la pantalla de Silhouette Studio.
- 2 Aparece "Panel de ajuste de corte".
- **3** Seleccione el material a utilizar en la lista desplegable de condiciones de corte.

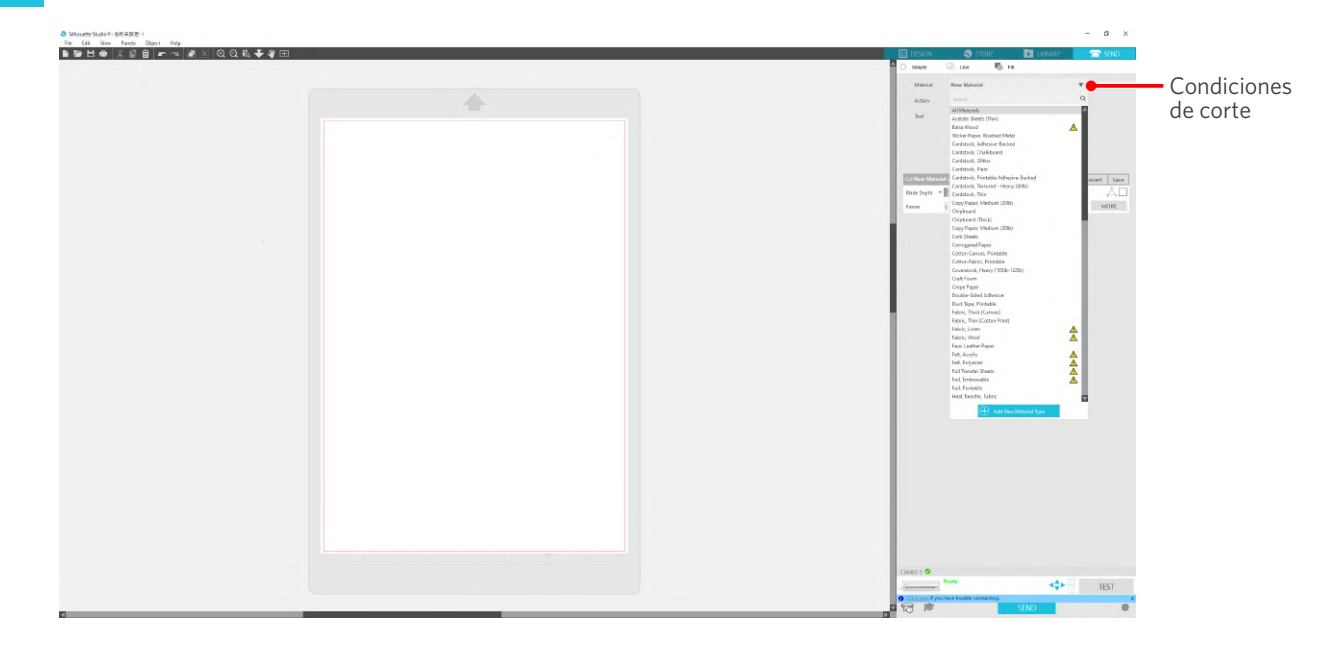

Una vez seleccionado el material de la lista, se aplican automáticamente las condiciones de corte óptimas para ese material.

Cuando utilice materiales que no sean de Silhouette, haga clic en "Añadir nuevo tipo de material" y establezca manualmente las condiciones de corte.

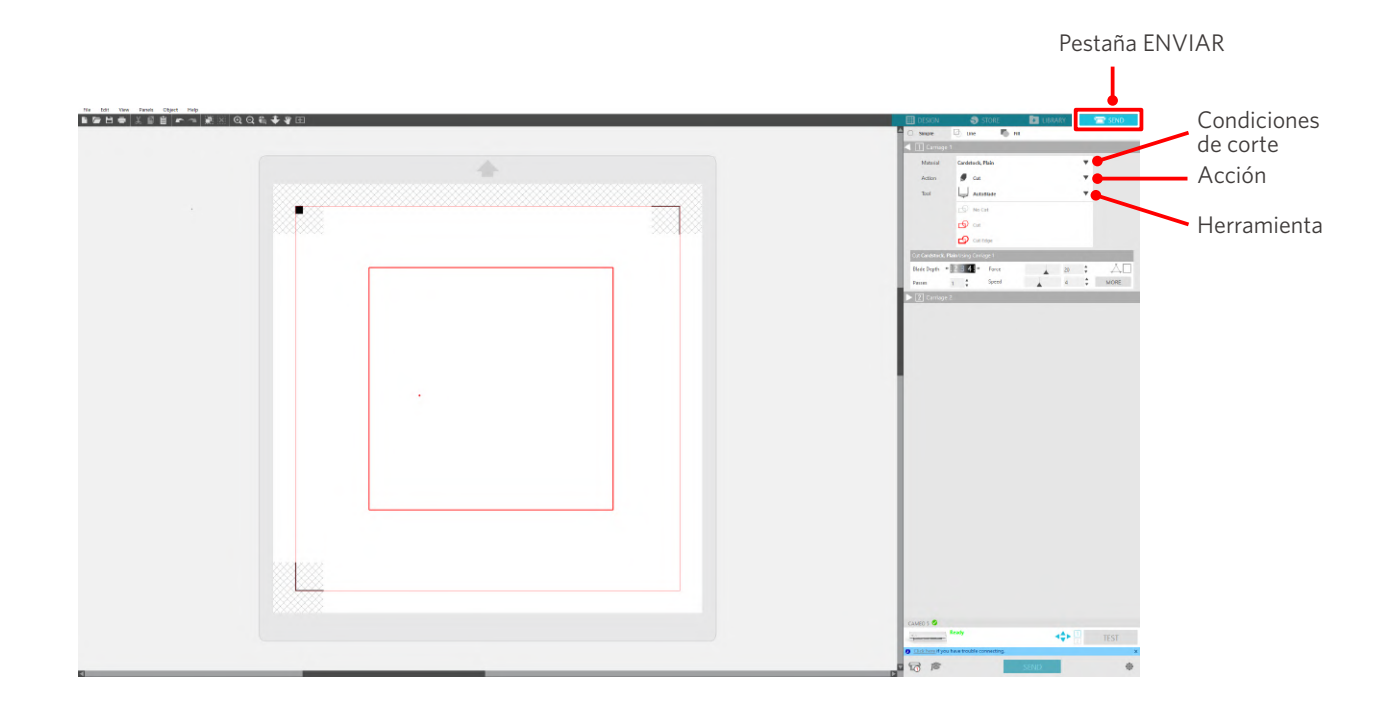

- **4** Especifique una acción como "Cortar" o "Boceto" de la lista desplegable Acción.
- **5** Especifique la herramienta que desea utilizar en la lista desplegable Herramienta.
- **6** Si desea ajustar manualmente las condiciones de corte, ajuste la profundidad de la cuchilla, la velocidad, la fuerza y las pasadas.

Primero, ajuste la velocidad como lenta y la fuerza como baja, y si no es suficiente, aumente gradualmente el ajuste.

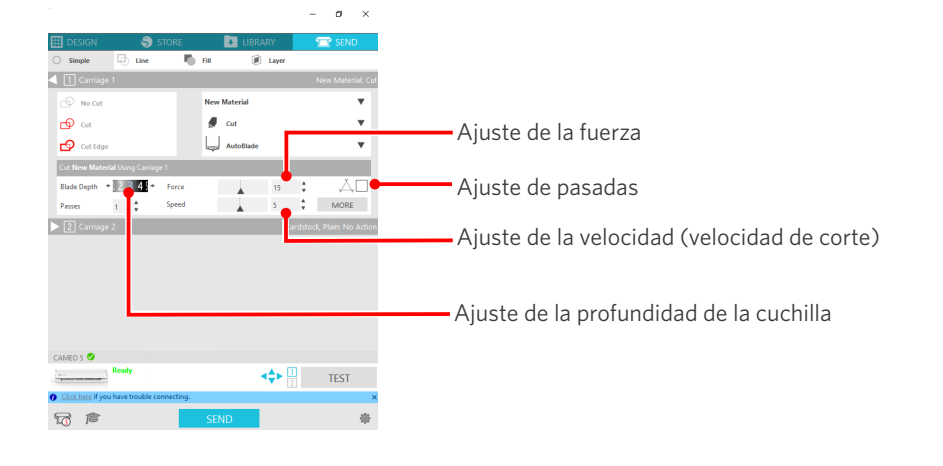

(1) Profundidad de la cuchilla : la cuchilla sobresale automáticamente la cantidad especificada en el momento del corte. (Solo para Auto Blade) Realice el ajuste de la profundidad de la cuchilla de modo que la cuchilla sobresalga ligeramente más que el material a cortar. (2) Velocidad : Aajusta la velocidad de corte. Reduzca la velocidad al cortar diseños finos o complejos o material grueso. (3) Fuerza : Ajuste la fuerza según el grosor del material a cortar. (4) Pases : Ajuste la cantidad de veces que desea cortar el diseño. Aumente la cantidad de pasadas cuando corte material grueso o duro.

# **Guía para la profundidad de la cuchilla y los distintos materiales**

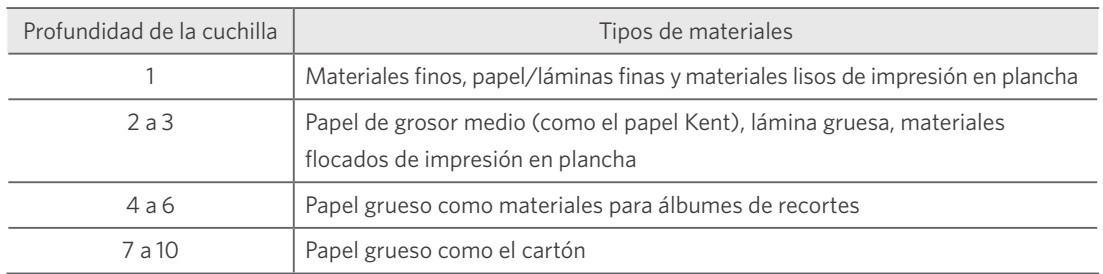

## **Escala del indicador del Auto Blade**

Verifique la escala del indicador del Auto Blade desde la parte delantera para conocer la profundidad real de la cuchilla.

Dado que la superficie de la pantalla es curva, puede que no sea posible comprobar el valor correcto si se mira desde un ángulo.

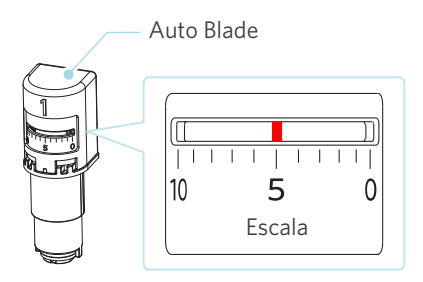

# **Acerca de Intelligent Path Technology**

Si desea configurar manualmente las condiciones de corte avanzadas, haga clic en "MÁS".

Si selecciona la casilla de verificación de la función Intelligent Path Technology, puede realizar el corte utilizando un procedimiento de corte específico, lo que permite cortar materiales delicados sin desalineación.

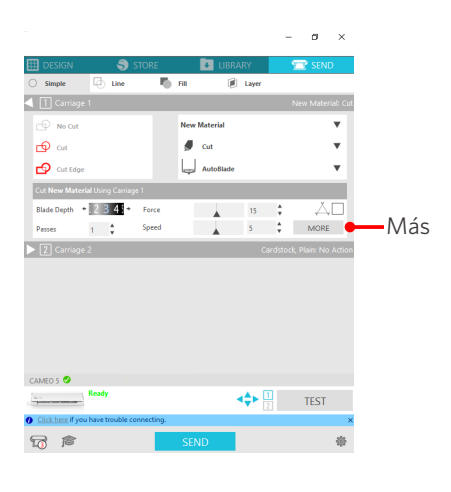

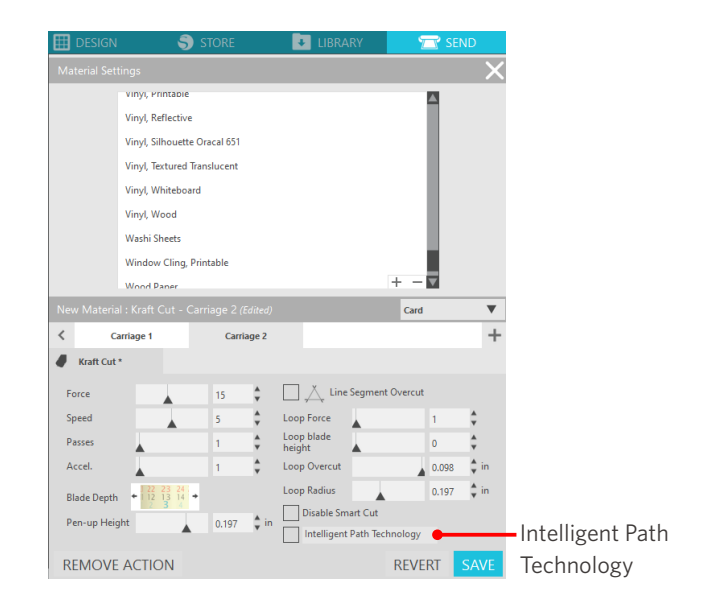

## **Información adicional**

Además, esta función es efectiva cuando se cortan los siguientes datos.

- Al cortar diseños complicados
- Al cortar ángulos pronunciados
- Cuando el adhesivo se desprende fácilmente, como materiales de sellado

## **Corte transversal automático**

Si utiliza la función de corte transversal automático, la línea especificada en el material se corta automáticamente después de cortar el diseño, y el diseño se separa del material en la máquina de corte.

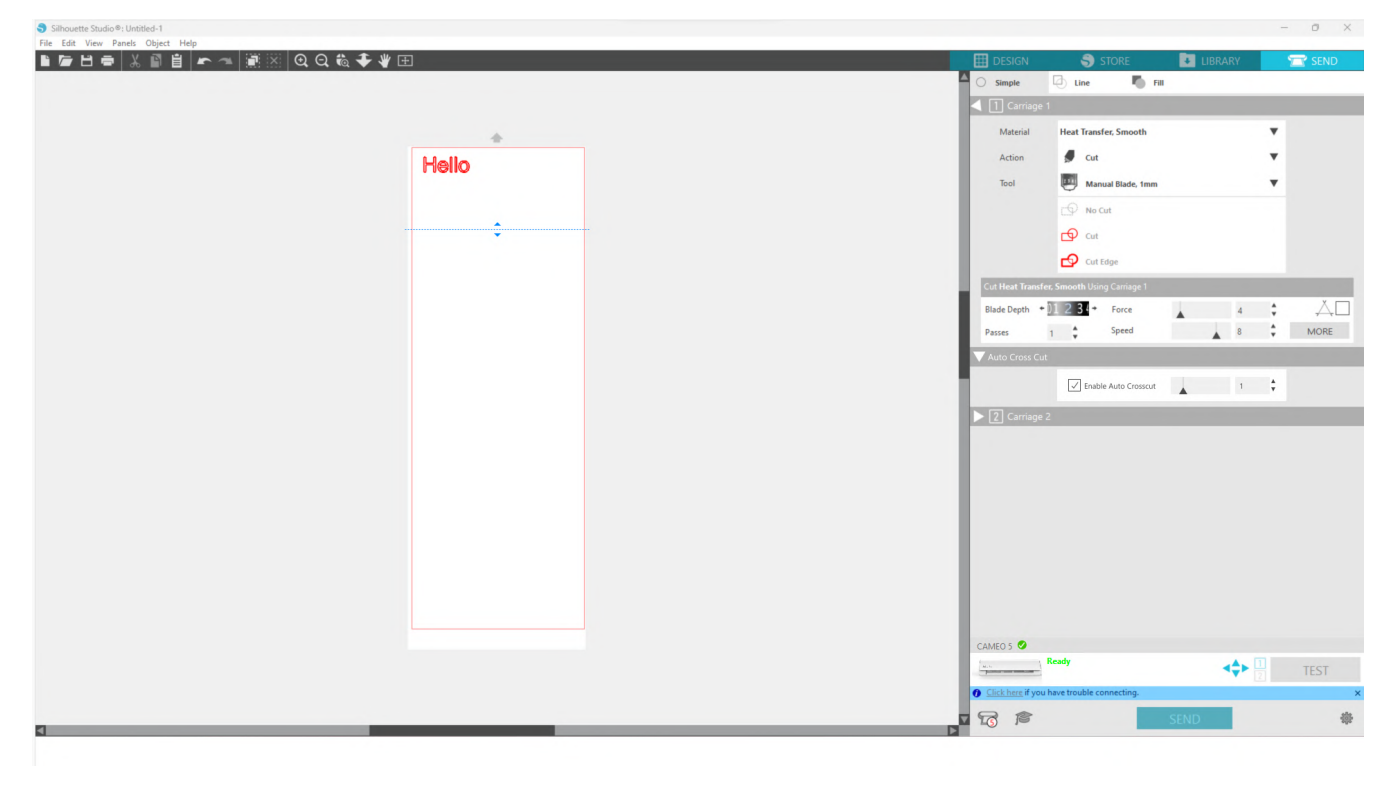

## **Nota**

Esta función se puede utilizar si se cumplen las siguientes tres condiciones.

- Los materiales pueden ser vinilo, hojas de impresión en plancha o utilizar condiciones de corte definidas por el usuario.
- La máquina está configurada para no utilizar la alfombrilla.
- El Auto Blade está configurado.

#### **Método de operación**

- **1** En el menú "Panel", seleccione el panel "Configurar Página".
- **2** Ajuste "CAMEO5" para "Máquina", "Manual" para "Tipo de alimentación" y "Ninguno" para "Alfombrilla de corte".
- **3** Pulse la pestaña "ENVIAR" para abrir la pantalla de envío.
- **4** Ajuste "Vinilo" u "Hoja de impresión en plancha" como condición de corte, o utilice condiciones de corte definidas por el usuario.
- **5** Presione el botón "MÁS".
- **6** Seleccione la pestaña "Cortar".
- **7** Seleccione la casilla de verificación "Corte transversal automático".
- **8** Establezca la "Posición de corte", guarde la configuración y cierre la pantalla.
- **9** Inserte el Auto Blade.
- **10** Presione el botón "ENVIAR" para comenzar a cortar.

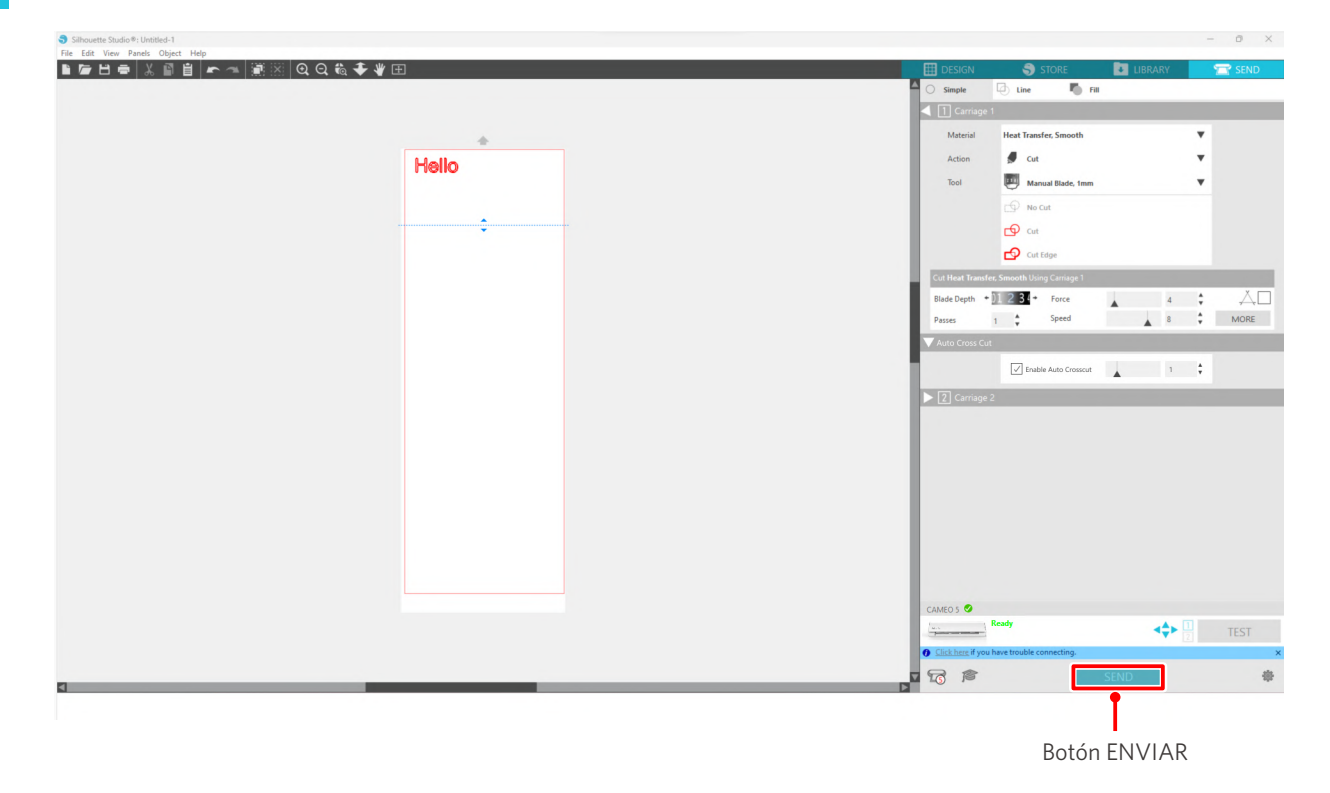

Si habilita el corte transversal automático, se cortará el diseño creado y se hará el corte transversal automático.

## **Información adicional**

Durante el corte transversal automático, la profundidad de la cuchilla del Auto Blade se ajusta automáticamente.

# A Nota

Después de realizar el corte transversal automático, retire el material cortado con la mano. Esto puede hacer que el material se atasque durante la siguiente operación de corte.

# 04 **Solución de problemas**

Este capítulo describe qué hacer si ocurren problemas con la Silhouette CAMEO5.

# **4-1 No se puede cargar el material correctamente**

Si el material no se puede cargar correctamente, verifique las siguientes causas y soluciones.

# **El material no entra correctamente, y se dobla y se deforma**

## **Si está utilizando material enrollado, ¿el extremo delantero tiende a enrollarse?**

- Si el extremo delantero del material tiende a enrollarse, es posible que, al cargarlo, el material se deforme o que no entre correctamente en la máquina, lo que puede provocar que esta quede inactiva. Enderece la sección curvada y cárguelo recto. Si el material no se puede cargar correctamente, péguelo en la alfombrilla de corte antes de cargarlo.
- Cuando cargue el material, tire de él con ambas manos por los lados izquierdo y derecho para fijarlo.
- Mueva y coloque el rodillo o rodillos auxiliares en la posición en la que se deforma el material. Para más detalles, consulte "2-1 Corte con Auto Blade".

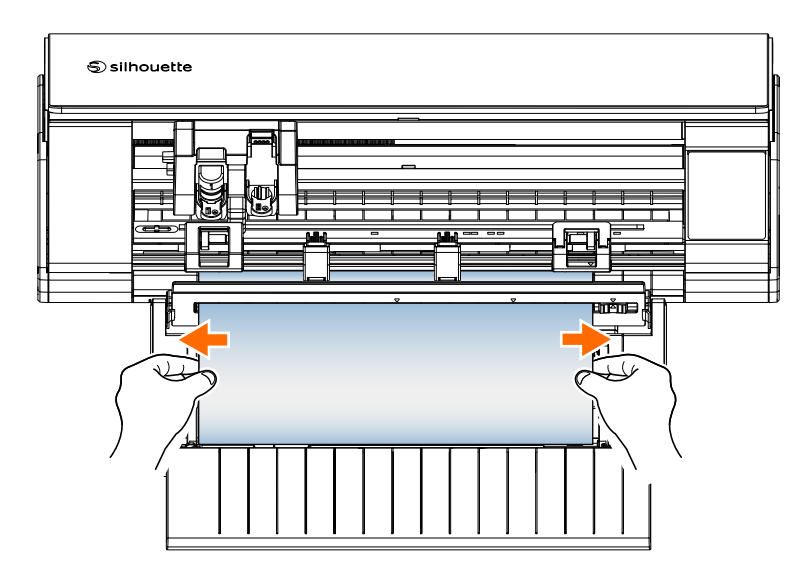

# **4-2 No se puede cargar el material correctamente**

Si el material no se puede cargar correctamente en la máquina (por ejemplo, se sale del rodillo durante el corte), compruebe las siguientes causas y soluciones.

# **El material se mueve oblicuamente en la máquina durante el corte**

## **¿El material o el lado izquierdo de la alfombrilla de corte están alineados con la línea guía?**

• Alinee el lado izquierdo del material con la línea guía al cargarlo.

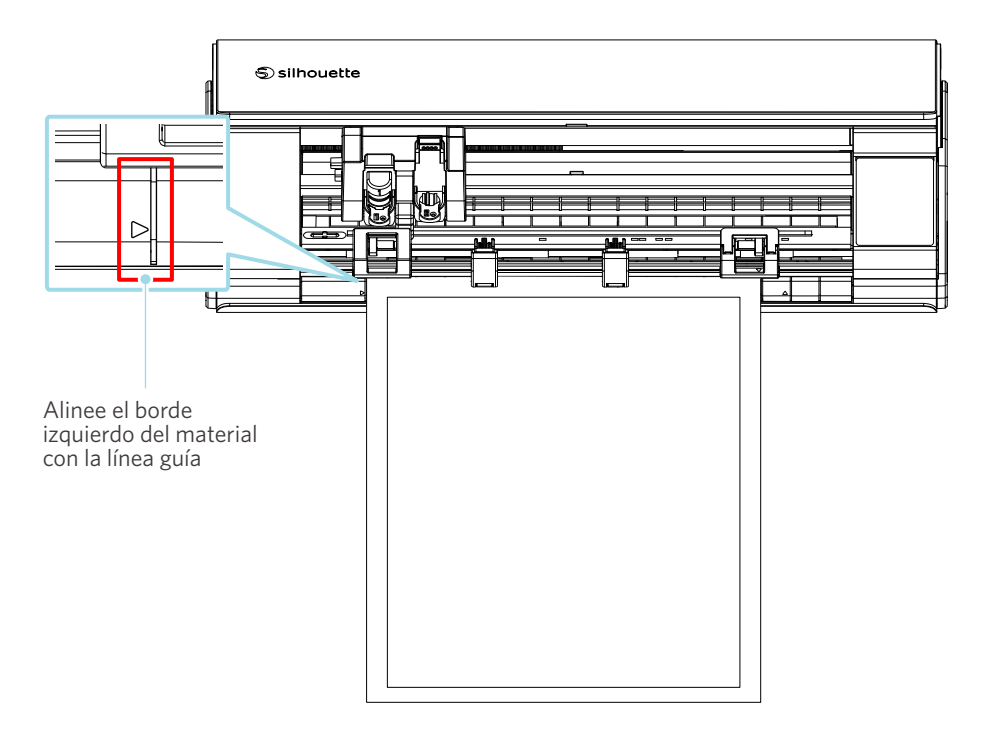

## **¿La unidad de rodillo de tracción está alineada con el material y ajustada a la posición de impresión adecuada?**

• Mueva la unidad de rodillo de tracción hacia la izquierda y hacia la derecha y compruebe que está ajustada a la posición de impresión adecuada según el tamaño del material.

## **¿Los extremos delanteros del material están cortados en ángulo recto?**

• Coloque una regla contra el material y corte los extremos delanteros rectos y en ángulo recto con un cuchillo o una herramienta similar.

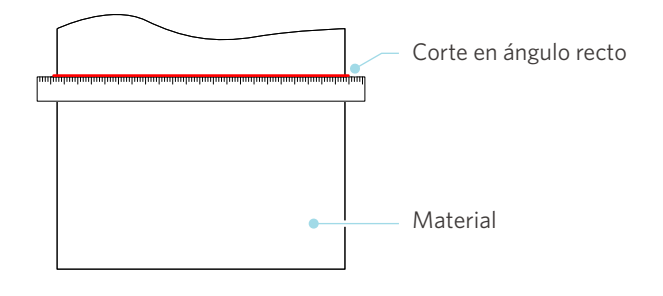

# **El material se sale del rodillo de tracción**

## **¿Está el extremo delantero del material apoyado contra los rodillos de tracción en ambos lados y cargado recto?**

- Compruebe los siguientes puntos para asegurarse de que el material se cargue recto de forma correcta.
- Coloque el extremo delantero del material contra los rodillos de tracción por ambos lados.
- Sostenga el material para que no se mueva hasta que la máquina inicie la alimentación.

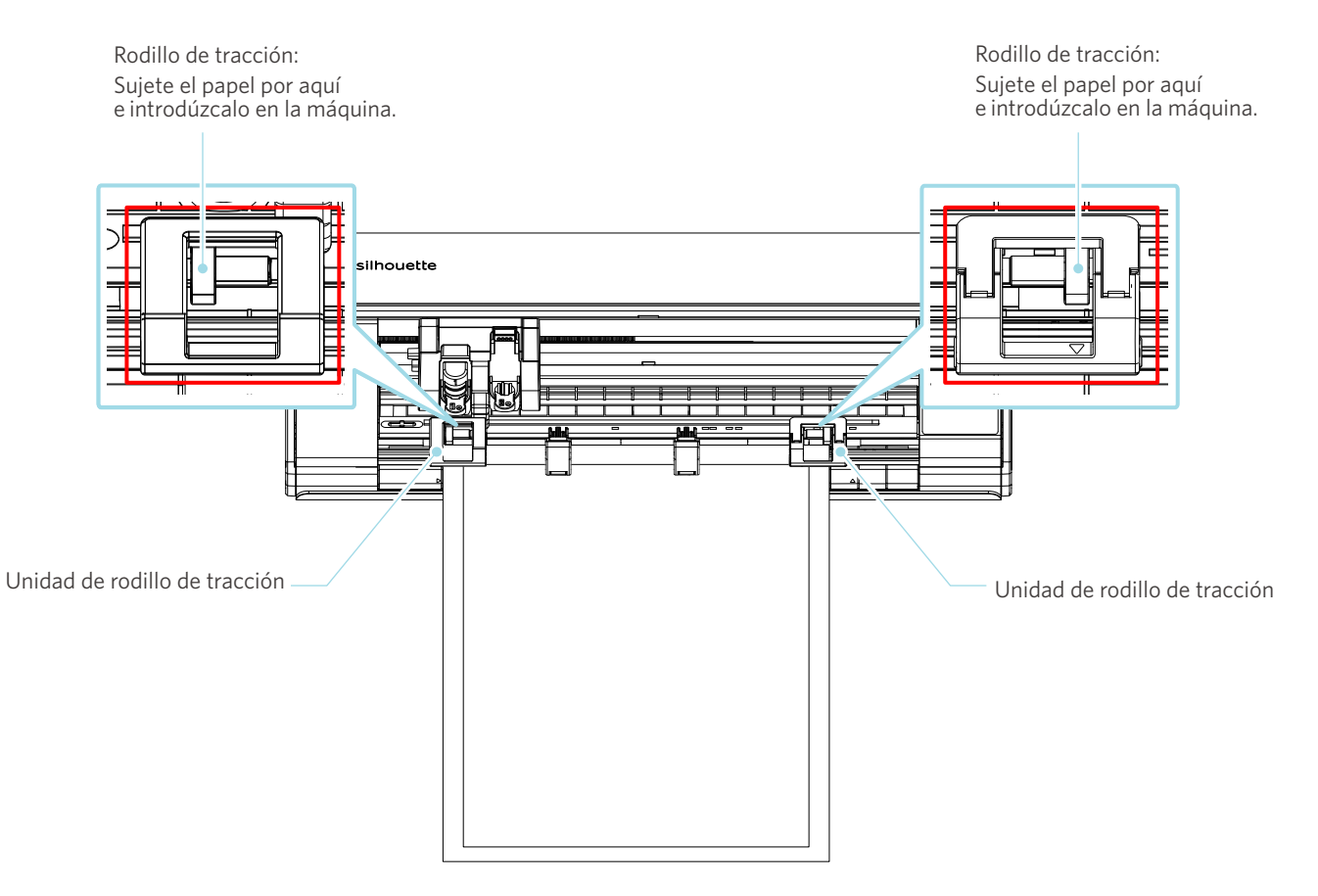

# **4-3 No se puede cortar correctamente**

Si los materiales, como papel o lámina, se despegan durante el corte, o si no puede cortarlos correctamente, compruebe las siguientes causas y soluciones.

# **La lámina se despega durante el corte**

## **¿Están bien ajustadas las herramientas?**

• Asegúrese de que las herramientas estén bien colocadas en el portaherramientas.

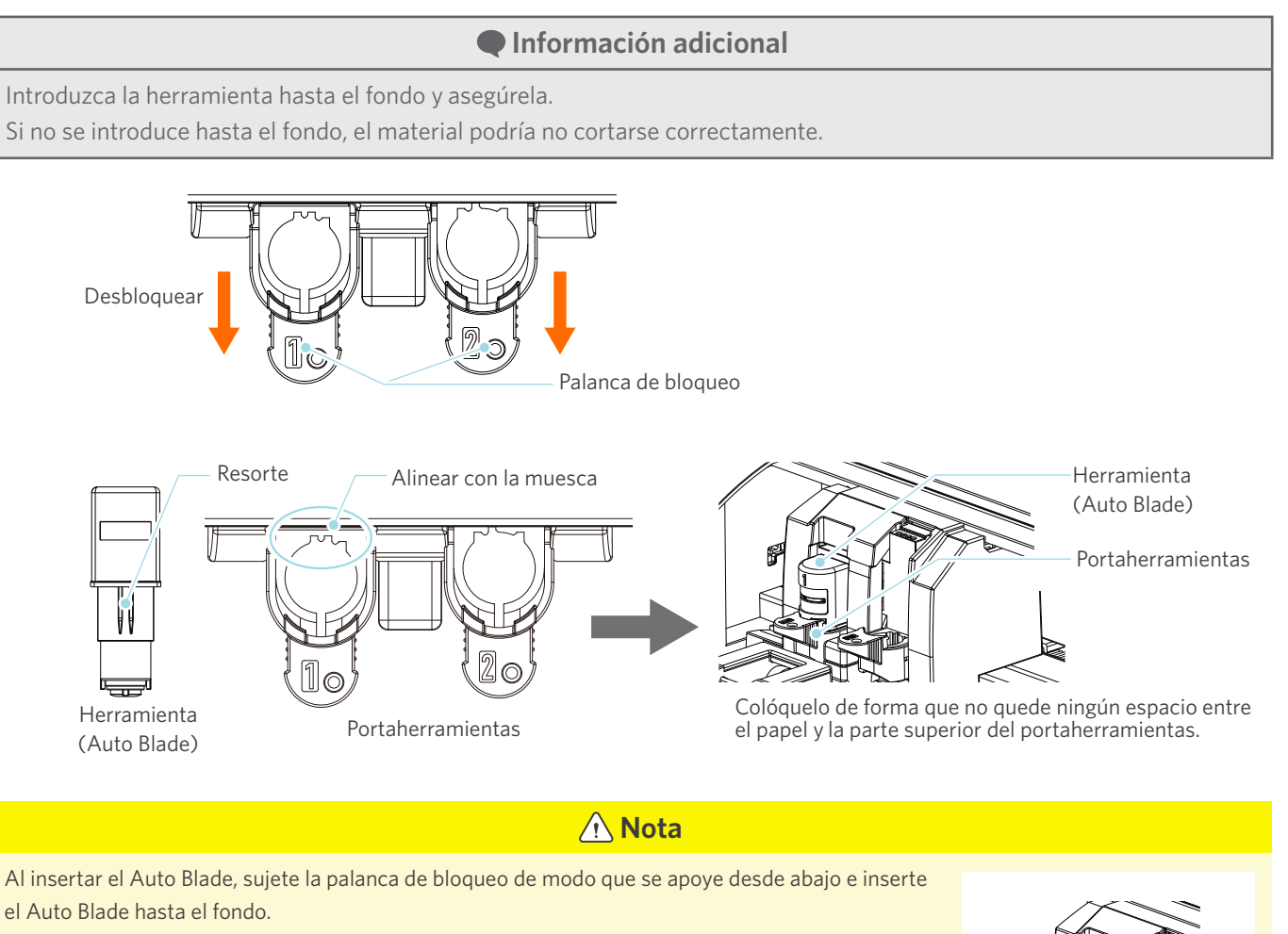

Tenga en cuenta que si inserta la herramienta sin sujetar el portaherramientas puede dañar la cuchilla.

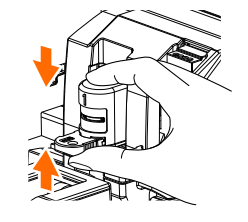

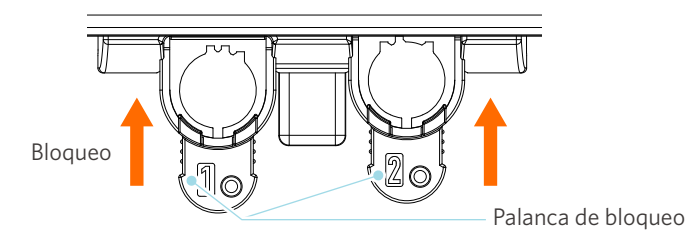

## **¿Está suelta la tapa de la punta del Auto Blade?**

• Si la tapa de la punta de la cuchilla del Auto Blade está suelta, utilice el ajustador manual de la cuchilla para volver a apretarla.

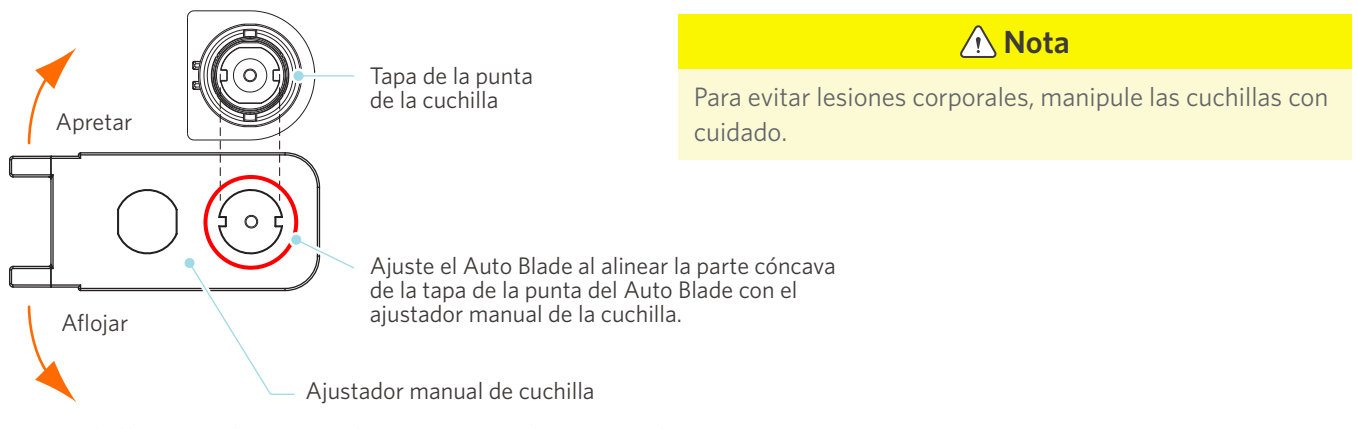

## **¿La cuchilla está desgastada o está rota la punta de corte?**

- Reemplácela por un Auto Blade nuevo.
- Cuando la cuchilla de corte se desgasta, es posible que el material que podía cortar ya no pueda cortarse. A título orientativo, la vida útil es de unos 4 km para materiales de cloruro de vinilo (lámina de corte) y de unos 2 km para materiales de papel como papel de dibujo, postales y papel Kent.

## **¿La profundidad de la cuchilla es demasiado superficial o la fuerza es demasiado baja?**

• Incremente gradualmente la profundidad de la cuchilla y la fuerza en Silhouette Studio y realice un corte de prueba.

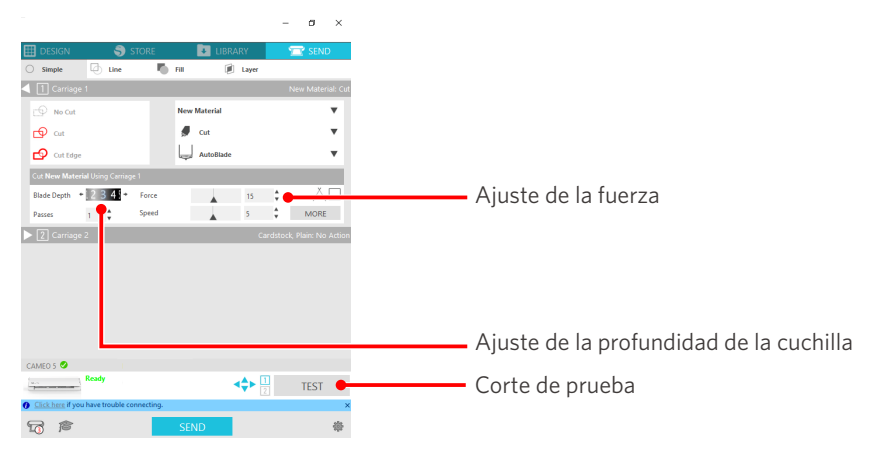

## **¿La cuchilla sobresale demasiado o la fuerza es demasiado alta? ¿La velocidad (velocidad de corte) es demasiado alta?**

• Ajuste la profundidad de la cuchilla, la fuerza y la velocidad a valores más bajos en Silhouette Studio y realice un corte de prueba.

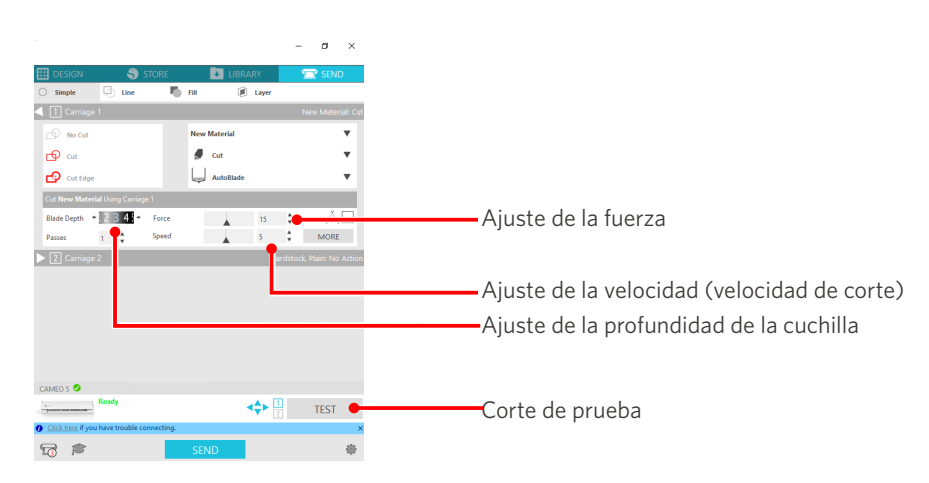

## **¿La anchura de los caracteres o figuras que hay que cortar es demasiado fina o demasiado pequeña?**

• Utilice un tipo de letra en negrita o aumente el tamaño de la figura.

El tamaño aproximado de los caracteres que se pueden cortar con Silhouette CAMEO5 es de unos 10 mm cuadrados para caracteres alfanuméricos y de unos 15 mm cuadrados para caracteres MS Gothic de doble byte cuando se utiliza una lámina de corte con tensión en el material como el cloruro de vinilo.

El tamaño aproximado de la forma que se puede cortar es de unos 5 mm de diámetro.

#### **Información adicional**

Dependiendo del material que vaya a cortar, puede que no se corte bien, aunque sea mayor que este tamaño. Tenga esto en cuenta.

# **El inicio y el final de la operación de corte están desalineados**

## **¿Está sucio el interior del Auto Blade?**

• Retire la tapa de la punta de la cuchilla del Auto Blade y límpiela.

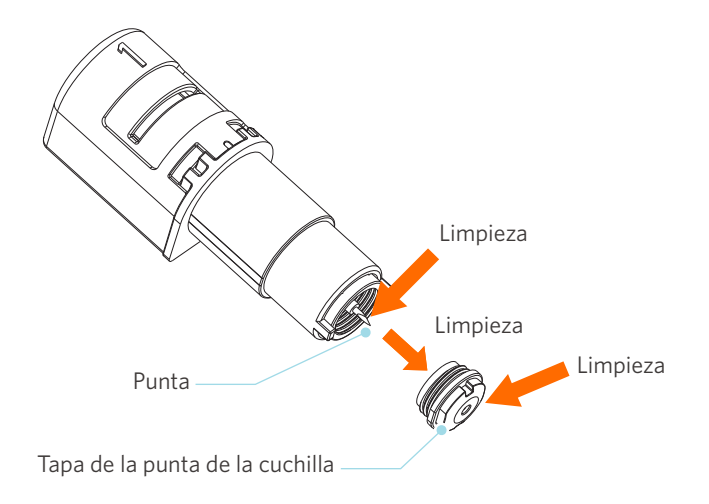

## **¿Está el material deformado o doblado?**

• Si el centro del material está combado o doblado, consulte "2-1 Cortar con Auto Blade" para cargar el material y arreglarlo.

## **¿Está seleccionando un lápiz, aunque esté utilizando Auto Blade, o viceversa?**

• Seleccione la herramienta correcta en Silhouette Studio.

### **¿La cuchilla sobresale demasiado o la fuerza es demasiado alta?**

• En Silhouette Studio, ajuste la profundidad de la cuchilla y la fuerza a un valor menor y realice un corte de prueba.

## **Cuando los materiales están atascados**

# **¿Está cargando el material en la Silhouette CAMEO5 utilizando la alfombrilla de corte?**

• Asegúrese de utilizar la alfombrilla de corte cuando corte papel o materiales similares.

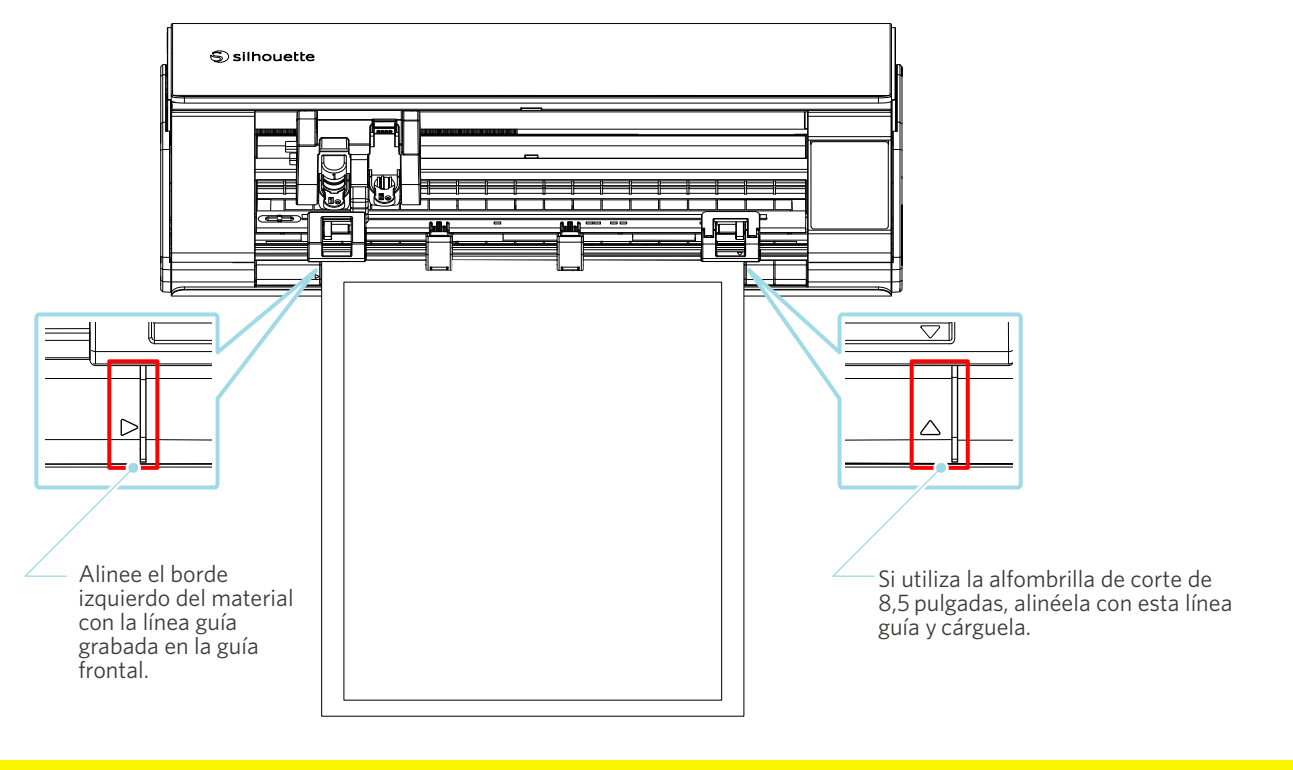

A Nota

Si corta sin utilizar la alfombrilla de corte, la cuchilla puede penetrar en el papel y dañar la máquina, o la punta de la cuchilla puede romperse.

El papel cortado también puede despegarse y atascarse en la cuchilla.

## **¿El material que está utilizando es demasiado grueso?**

- Cambie el material por otro de buen grosor compatible con la Silhouette CAMEO5.
- Tamaño del material que se puede cortar:
- Lámina : grosor de 0,1 mm o inferior (excluyendo la lámina reflectante de alta intensidad)
- Papel : papel Kent 157 g/m<sup>2</sup>, papel de dibujo<sup>-1</sup>, postal<sup>-1</sup>, papel para álbumes de recortes<sup>-1</sup>, papel de fuentes de inyección de tinta\*1, papel Bazzill\*1, y cartón de hasta 0,5 mm de grosor \*1
	- \*1: Algunos materiales no se pueden cortar dependiendo del material.

# **El material se corta demasiado**

### **¿La cuchilla sobresale demasiado o la fuerza es demasiado alta?**

• En Silhouette Studio, ajuste la profundidad de la cuchilla y la fuerza a un valor menor y realice un corte de prueba.

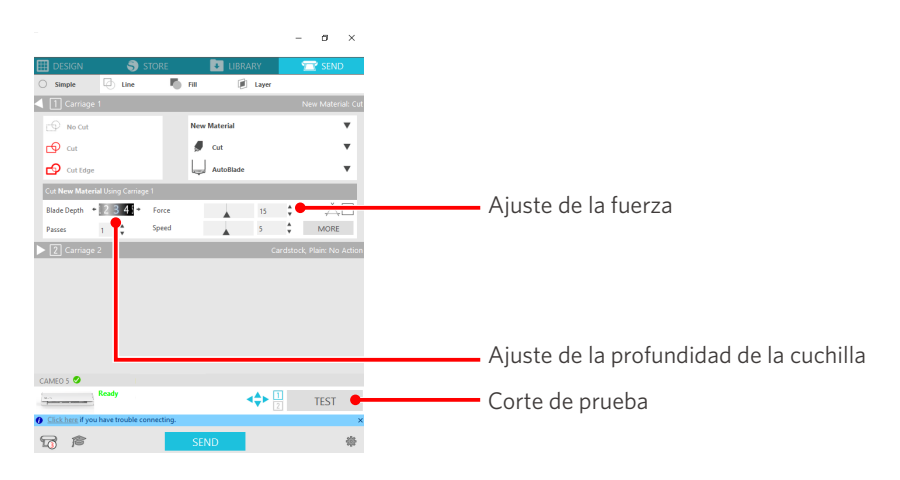

# **4-4 Actualización de firmware**

El firmware es un programa de control que está integrado en el hardware.

La actualización del firmware requiere Silhouette Studio.

Si aparece un mensaje para actualizar el firmware en el panel "ENVIAR" de Silhouette Studio, siga los pasos que se indican a continuación para actualizarlo.

### A Nota

No apague la Silhouette CAMEO5 mientras actualiza el firmware.

- **1** Conecte la Silhouette CAMEO5 a la computadora con un cable Bluetooth o USB.
- 2 Inicie Silhouette Studio y abra la pestaña "ENVIAR".

Si está disponible la última versión del firmware para actualización, aparecerá el siguiente mensaje. Haga clic en "Actualizar Ahora" para iniciar la actualización del firmware.

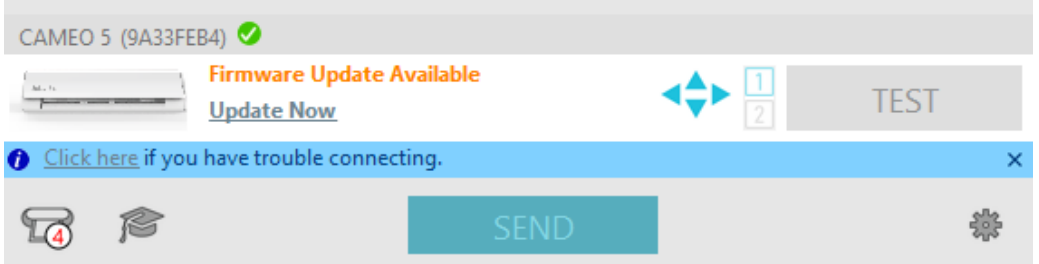

El siguiente mensaje aparecerá durante la actualización del firmware.

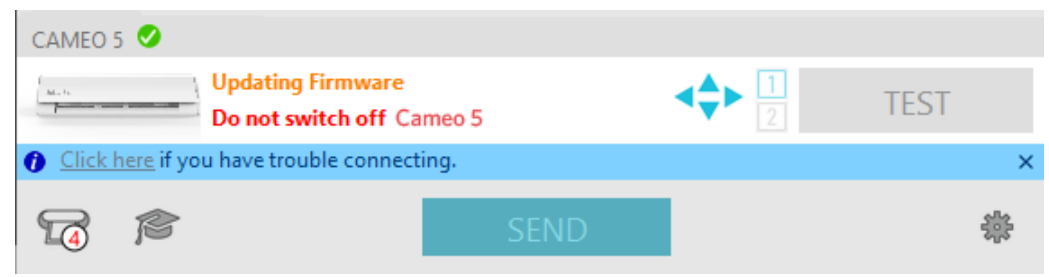

 **Nota** La actualización del firmware puede tardar de 5 a 10 minutos.

# **Si tiene algún inconveniente**

Visite nuestro sitio web para obtener información sobre cómo utilizar esta máquina y qué hacer si tiene algún inconveniente. <https://www.silhouetteamerica.com>
Las especificaciones están sujetas a cambios sin previo aviso.

Manual del usuario de Silhouette CAMEO5 CAMEO5-UM-151-spa 30 de agosto de 2023, 1ª edición-01

**Silhouette Japan Corporation**

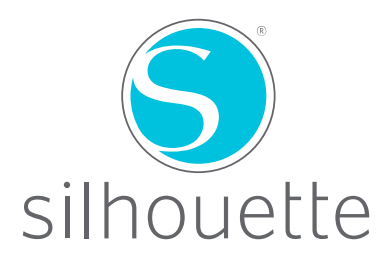